## **iSCSI SAN** 配置指南

Update 1 ESX 4.0 ESXi 4.0 vCenter Server 4.0

在本文档被更新的版本替代之前,本文档支持列出的每个产 品的版本和所有后续版本。要查看本文档的更新版本,请访问 <http://www.vmware.com/cn/support/pubs>。

ZH\_CN-000267-00

### **vm**ware<sup>®</sup>

最新的技术文档可以从 VMware 网站下载: <http://www.vmware.com/cn/support/pubs/> VMware 网站还提供最近的产品更新信息。 您如果对本文档有任何意见或建议,请把反馈信息提交至: [docfeedback@vmware.com](mailto:docfeedback@vmware.com)

版权所有<sup>©</sup> 2009 VMware, Inc. 保留所有权利。本产品受美国和国际版权及知识产权法的保护。VMware 产品受一项或多项 专利保护,有关专利详情,请访问 <http://www.vmware.com/go/patents-cn>。 VMware 是 VMware, Inc. 在美国和/或其他法律辖区的注册商标或商标。此处提到的所有其他商标和名称分别是其各自公 司的商标。

**VMware, Inc.** 3401 Hillview Ave. Palo Alto, CA 94304 www.vmware.com

北京办公室 北京市海淀区科学院南路 2 号 融科资讯中心 C 座南 8 层 www.vmware.com/cn

上海办公室 上海市浦东新区浦东南路 999 号 广州市天河北路 233 号 新梅联合广场 23 楼 www.vmware.com/cn

广州办公室 中信广场 7401 室 www.vmware.com/cn

目录

[关于本文档](#page-4-0) 5

- **1** 将 ESX/ESXi 与 iSCSI [存储区域网络配合使用](#page-6-0) 7 了[解虚拟化](#page-6-0) 7 iSC[SI SAN](#page-8-0) 概念 9 将 ESX/ESXi 与 SAN [配合使用概述](#page-11-0) 12 将 SAN 存储器与 ESX/ESXi [配合使用的细节](#page-12-0) 13 了解 VMFS [数据存储](#page-13-0) 14 决定 LUN [的大小和数目](#page-14-0) 15 虚[拟机如何访问](#page-15-0) SAN 上的数据 16 了[解多路径和故障切换](#page-16-0) 17 选[择虚拟机位置](#page-21-0) 22 针[对服务器故障的设计](#page-22-0) 23 LUN [的显示与重新扫描](#page-23-0) 24
- **2** 配置 iSCSI [启动器和存储器](#page-24-0) 25 ES[X/ESXi iSCSI SAN](#page-24-0) 要求 25 ES[X/ESXi iSCSI SAN](#page-25-0) 限制 26 设置 [LUN](#page-25-0) 分配 26 网[络配置和身份验证](#page-25-0) 26 设置硬件 iSCSI [启动器](#page-25-0) 26 设置软件 iSCSI [启动器](#page-26-0) 27 配置 iSCSI [启动器的发现地址](#page-32-0) 33 配置 iSCSI [启动器的](#page-33-0) CHAP 参数 34 配置 iSCSI [的其他参数](#page-36-0) 37 添加 iSCSI [存储器](#page-37-0) 38
- **3** 为 [ESX/ESXi](#page-38-0) 修改 SAN 存储系统 39

测试 [ESX/ESXi SAN](#page-38-0) 配置 39 iSCSI SAN [存储系统的常规注意事项](#page-39-0) 40 EM[C CLARiiON](#page-39-0) 存储系统 40 EM[C Symmetrix](#page-40-0) 存储系统 41 使 [HP StorageWorks MSA1510i](#page-40-0) 能够与 ESX/ESXi 通信 41 HP [StorageWorks EVA](#page-41-0) 存储系统 42 NetApp [存储系统](#page-41-0) 42 EqualLogic [存储系统](#page-44-0) 45 Lef[tHand Networks SAN/iQ](#page-44-0) 存储系统 45 Del[l PowerVault MD3000i](#page-44-0) 存储系统 45

- **4** 从与 ESX [系统配合使用的](#page-46-0) iSCSI SAN 引导 47 从 SAN [引导概述](#page-46-0) 47 实现从 [SAN](#page-47-0) 引导 48
- **5** 管理使用 SAN 存储器的 [ESX/ESXi](#page-50-0) 系统 51 查[看存储适配器信息](#page-50-0) 51 查[看存储设备信息](#page-51-0) 52 查[看数据存储信息](#page-53-0) 54 解[决显示问题](#page-54-0) 55 路[径扫描和声明](#page-56-0) 57 共[享诊断分区](#page-60-0) 61 避[免和解决](#page-60-0) SAN 问题 61 优化 SAN [存储器性能](#page-60-0) 61 解[决性能问题](#page-63-0) 64 SAN [存储器备份注意事项](#page-66-0) 67 管理重复 VMFS [数据存储](#page-68-0) 69
- **A** [iSCSI SAN](#page-72-0) 配置对照表 73

**B** [VMware vSphere](#page-74-0) 命令行界面 75 resxtop [命令](#page-74-0) 75 vic[fg-iscsi](#page-74-0) 命令 75 vic[fg-mpath](#page-74-0) 命令 75 esx[cli corestorage claimrule](#page-74-0) 命令 75 vm[kping](#page-75-0) 命令 76

**C** [管理存储路径和多路径插件](#page-76-0) 77 列[出主机的声明规则](#page-76-0) 77 显[示多路径模块](#page-77-0) 78 显示主机的 [SATP 79](#page-78-0) 显示 NMP [存储设备](#page-78-0) 79 添加 PSA [声明规则](#page-79-0) 80 删除 PSA [声明规则](#page-80-0) 81 屏[蔽路径](#page-80-0) 81 取[消路径屏蔽](#page-81-0) 82 定义 [NMP SATP](#page-81-0) 规则 82 esx[cli corestorage](#page-82-0) 命令行选项 83

[索引](#page-84-0) 85

### <span id="page-4-0"></span>关于本文档

本手册(《iSCSI SAN 配置指南》)说明如何将 VMware<sup>®</sup> ESX 和 VMware ESXi 系统与 iSCSI 存储区域网络 (SAN) 配合使用。本手册论述了概念背景和安装要求,并涵盖了 ESX、ESXi 和 vCenter Server。

### 目标读者

本手册的目标读者为熟悉虚拟机技术和数据中心操作且具丰富经验的 Windows 或 Linux 系统管理员。

### 文档反馈

VMware 欢迎您提出宝贵建议,以便改进我们的文档。如有意见,请将反馈发送到 [docfeedback@vmware.com](mailto:docfeedback@vmware.com)。

### **VMware vSphere** 文档

VMware vSphere 文档包括 VMware vCenter Server 和 ESX/ESXi 文档集。

### 技术支持和教育资源

您可以获取以下技术支持资源。有关本文档和其他文档的最新版本,请访问: <http://www.vmware.com/cn/support/pubs>。

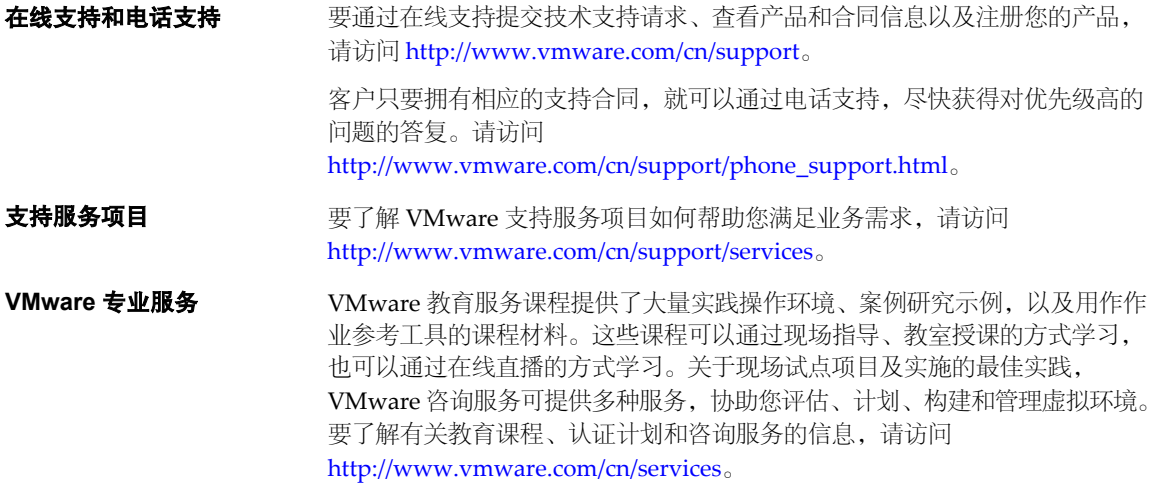

iSCSI SAN 配置指南

## <span id="page-6-0"></span>将 **ESX/ESXi** 与 **iSCSI** 存储区域网络配合 使用 **1**

您可以将 ESX/ESXi 与存储区域网络 (SAN) 配合使用, SAN 是将计算机系统连接至高性能存储子系统的专用高 速网络。将 ESX/ESXi 与 SAN 配合使用可为整合提供额外的存储器,提高可靠性,并在灾难恢复方面提供帮助。

要将 ESX/ESXi 与 SAN 有效配合使用, 您必须掌握 ESX/ESXi 系统与 SAN 概念的相关应用知识。此外, 将 ESX/ ESXi 主机设置为使用 Internet SCSI (iSCSI) SAN 存储系统时,必须了解存在的若干特殊注意事项。

本章讨论了以下主题:

- 第7页, "了解虚拟化"
- 第9页, "[iSCSI SAN](#page-8-0) 概念"
- 第 12 页, "将 ESX/ESXi 与 SAN [配合使用概述"](#page-11-0)
- 第 13 页, "将 SAN 存储器与 ESX/ESXi [配合使用的细节"](#page-12-0)
- 第 14 页, "了解 VMFS 数据存储"
- 第 15 页, "决定 LUN [的大小和数目"](#page-14-0)
- 第 16 页, "虚拟机如何访问 SAN 上的数据"
- 第 17 页, "了解多路径和故障切换"
- 第 22 页, "选择虚拟机位置"
- 第 23 页, "针对服务器故障的设计"
- 第 24 页, "LUN [的显示与重新扫描"](#page-23-0)

### 了解虚拟化

VMware 虚拟化层在各款 VMware 桌面产品(如 VMware Workstation)及服务器产品(如 VMware ESX/ ESXi)之间是通用的。该层为应用程序工作负载的开发、测试、交付及支持提供了一致平台。

虚拟化层构成方式如下:

- 每台虚拟机都运行各自的操作系统(客户机操作系统)和应用程序。
- 虚拟化层提供映射至特定物理设备份额的虚拟设备。这些设备包括虚拟化的 CPU、内存、I/O 总线、网络 接口、存储适配器和设备、人机接口设备及 BIOS。

### 网络虚拟化

虚拟化层确保每台虚拟机与其他虚拟机相隔离。虚拟机仅可通过用于连接独立物理机的类似网络机制相互通信。

这种隔离方式使管理员可以构建内部防火墙或其他网络隔离环境,从而使得一些虚拟机可与外部连接,而另一 些虚拟机只能通过虚拟网络与其他虚拟机连接。

### 存储器虚拟化

ESX/ESXi 提供主机级别的存储器虚拟化,即采用逻辑方式从虚拟机中抽象物理存储器层。在 ESX/ESXi 主机上 运行的虚拟机不清楚主机所连接的存储设备的复杂性和特殊性。

ESX/ESXi 虚拟机使用虚拟硬盘来存储其操作系统、程序文件,以及与其活动相关联的其他数据。虚拟磁盘是一 个大型物理文件或一组文件,可以像任何其他文件一样轻松地对其进行复制、移动、存档和备份。您可以配置 具有多个虚拟磁盘的虚拟机。

要访问虚拟磁盘,虚拟机需使用虚拟 SCSI 控制器。这些虚拟控制器对于虚拟机而言是不同类型的控制器,包括 BusLogic 并行、LSI Logic 并行、LSI Logic SAS 和 VMware 准虚拟。虚拟机只能查看和访问以上类型的 SCSI 控制器。

虚拟机可通过上述某一虚拟 SCSI 控制器访问的每个虚拟磁盘,驻留在 VMware 虚拟机文件系统 (VMFS) 数据存储 (基于 NFS 的数据存储)或裸磁盘上。从虚拟机的角度而言,每个虚拟磁盘看上去都好像是与 SCSI 控制器连接的 SCSI 驱动器。实际的物理磁盘设备是通过并行 SCSI、iSCSI、网络还是主机上的光纤通道适配器来访问,这对 客户机操作系统以及虚拟机上运行的应用程序而言是透明的。

图 1-1 概述了存储器虚拟化。图中所示为使用 VMFS 的存储器和使用裸机映射的存储器。该图同时演示了如何通过 iSCSI HBA 或使用 iSCSI 启动器软件的通用网卡来访问 iSCSI 存储器。

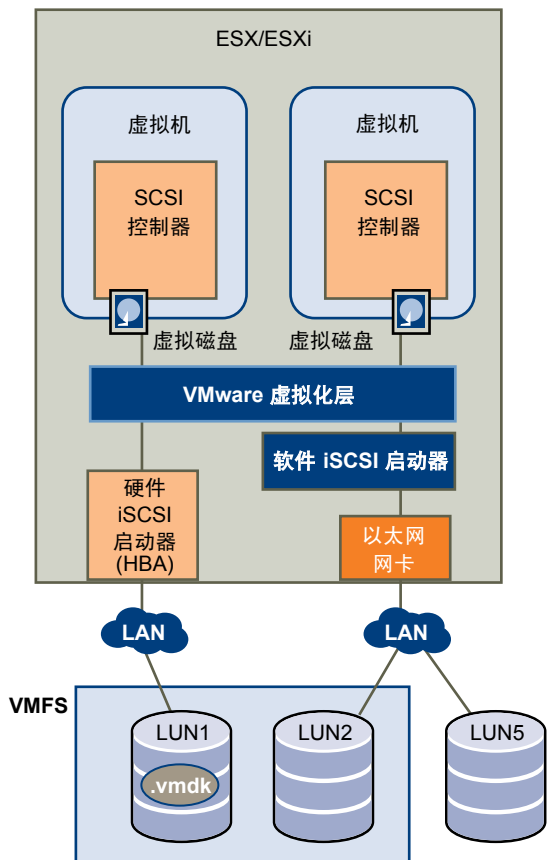

#### 图 **1**-**1** iSCSI SAN 存储器虚拟化

### <span id="page-8-0"></span>**iSCSI SAN** 概念

如果您是 ESX/ESXi 管理员, 并计划设置 ESX/ESXi 主机与 SAN 配合使用, 那么您必须掌握 SAN 概念的相关 应用知识。在某些出版资料中或 Internet 上可以找到 SAN 的相关信息。如果您对 iSCSI SAN 技术不甚了解, 请阅读下列各节以熟悉本文档使用的基本术语。

iSCSI SAN 在计算机系统或主机服务器与高性能存储子系统之间使用以太网连接。SAN 组件包括主机服务器中 的主机总线适配器 (HBA) 或网络接口卡 (NIC)、传输存储流量的交换机和路由器、电缆、存储处理器 (SP) 及存 储磁盘系统。

为将流量从主机服务器传输到共享存储器, SAN 使用 iSCSI 协议将 SCSI 命令打包在 iSCSI 数据包中, 并在以 太网网络上传输这些数据包。

### **iSCSI 启动器**

要访问远程目标,ESX/ESXi 主机需要使用 iSCSI 启动器。启动器在 IP 网络上的 ESX/ESXi 系统与目标存储设 备之间传输 SCSI 请求和响应。

ESX/ESXi 支持基于硬件和软件的 iSCSI 启动器:

- 硬件 **iSCSI** 启动器 使用专用 iSCSI HBA。硬件 iSCSI 启动器负责所有 iSCSI 和网络的处理和管理 过程。
- **软件 iSCSI 启动器** 嵌入 VMkernel 的代码,可让 ESX/ESXi 通过标准网络适配器连接 iSCSI 存储设 备。软件启动器负责 iSCSI 处理过程,同时与网络适配器进行通信。借助软件 启动器,无需购买专用硬件即可使用 iSCSI 技术。

### **iSCSI SAN** 中的端口

在本文档的上下文中,端口是指设备与 iSCSI SAN 的连接端点。iSCIS SAN 中的每个节点(主机、存储设备和 以太网交换机)均有一个或多个端口,用于将其连接到 SAN。端口可通过多种方式进行标识。

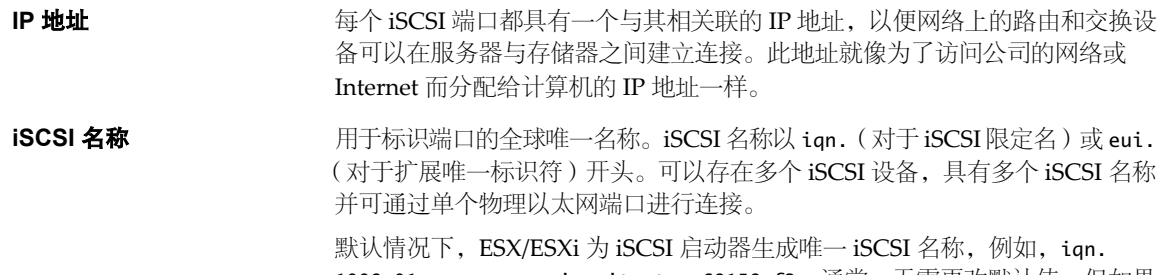

1998-01.com.vmware:iscsitestox-68158ef2。通常,无需更改默认值;但如果 这样做,请确保输入的新 iSCSI 名称是全球唯一的。

**iSCSI** 别名 即一种替代 iSCSI 名称使用的更易于管理的 iSCSI 设备或端口名称。iSCSI 别名 不是唯一的,它只是一个与端口关联的友好名称。

### 多路径和路径故障切换

在主机服务器与存储器之间传输数据时,SAN 将使用多路径技术。使用多路径,您可以通过多条物理路径从 ESX/ESXi 主机到达存储系统上的 LUN。

如果路径或路径所经过的任一组件(HBA 或网卡、电缆、交换机/交换机端口或存储处理器)出现故障,服务 器将选择其他可用路径。检测故障路径并切换到另一条路径的过程称为路径故障切换。

### 存储系统类型

存储磁盘系统类型可以是主动-主动和主动-被动。

ESX/ESXi 支持以下存储系统类型:

- 主动-主动存储系统,允许通过所有可用的存储器端口同时访问 LUN,而不会明显降低性能。所有路径始 终保持活动状态,除非路径发生故障。
- 主动-被动存储系统, 其中一个端口主动提供对给定 LUN 的访问。其他端口充当备用 LUN, 并且可以主 动提供对其他 LUN I/O 的访问。只能向指定 LUN 的活动端口成功发送 I/O。如果通过主存储器端口访问 失败,则其中一个辅助端口或存储处理器将自动或通过管理员干预变为活动状态。
- n 虚拟端口存储系统,允许通过单个虚拟端口访问所有可用的 LUN。这些是主动-主动存储设备,但通过单 个端口隐藏其多个连接。ESX/ESXi 多路径无法检测与存储器的多个连接。这些存储系统以透明的方式处理 端口故障切换和连接平衡。这通常称为透明故障切换。

### 目标与 **LUN** 表示形式比较

在 ESX/ESXi 环境中, 术语"目标"标识主机可以访问的单个存储单元。术语"存储设备"和"LUN"描述代 表目标上的存储空间的逻辑卷。通常,术语"设备"和"LUN"在 ESX/ESXi 环境中表示通过存储器目标向主 机显示的 SCSI 卷,并且该卷可以格式化。

不同的 iSCSI 存储供应商通过不同方式向服务器呈现存储器。有些供应商在单个目标上呈现多个 LUN,而有些 供应商则向多个目标各呈现一个 LUN。虽然 ESX/ESXi 使用存储器的方式相似,但通过管理工具呈现信息的方 式却不相同。

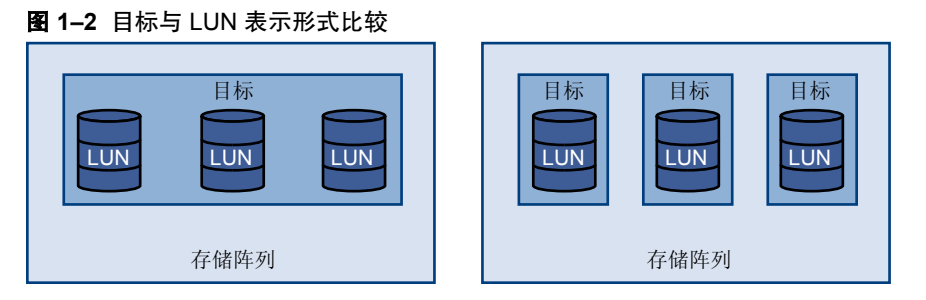

这些配置中的每一个配置都有三个 LUN 可用。在第一种情况中, ESX/ESXi 可以检测到一个目标, 但该目标具 有三个可用 LUN。每个 LUN 均表示单独的存储卷。在第二种情况中,ESX/ESXi 可以检测到三个不同目标, 每个目标都拥有一个 LUN。

基于 ESX/ESXi 的 iSCSI 启动器建立与各目标的连接。具有包含多个 LUN 的单个目标的存储系统通过一个连接 向所有 LUN 输送流量。在具有三个目标(每个均有一个 LUN)的系统中,主机分别连接至三个 LUN。当您 尝试从具有多个 iSCSI HBA 的 ESX/ESXi 主机(其中一个目标的流量可以设置为一个特定的 HBA, 而另一个 目标的流量可以使用其他 HBA)聚合多个连接上的存储流量时,此信息很有用。

### **iSCSI** 命名约定

iSCSI 使用全球唯一的名称标识 iSCSI 设备(目标或启动器)。此名称类似于与光纤通道设备相关联的全球名称 (WWN),可作为一种通用的设备识别方式使用。

iSCSI 名称通过两种不同方式格式化。第一种是通过 iSCSI 限定名,通常称为"IQN 名称"。第二种是通过企 业唯一标识符,也称为"EUI 名称",此方法不常用。

有关 iSCSI 命名要求和字符串配置文件的更多详细信息,请参见 IETF 网站上的 RFC 3721 和 RFC 3722。

### **iSCSI** 限定名

iSCSI 限定名采用 iqn.yyyy-mm.naming-authority:unique name 的形式,其中:

- n *yyyy-mm* 是命名机构成立的年份和月份。
- *naming-authority* 通常是命名机构的 Internet 域名的反向语法。例如, iscsi.vmware.com 命名机构的 iSCSI 限定名形式可能是 iqn.1998-01.com.vmware.iscsi。此名称表示 vmware.com 域名于 1998 年 1 月注册, iscsi 是一个由 vmware.com 维护的子域。
- n *unique name* 是希望使用的任何名称,如主机的名称。命名机构必须确保在冒号后面分配的任何名称都是唯 一的,例如:
	- ign.1998-01.com.vmware.iscsi:name1
	- ign.1998-01.com.vmware.iscsi:name2
	- iqn.1998-01.com.vmware.iscsi:name999

#### 企业唯一标识符

企业唯一标识符采用 eui.<16 hex digits>的形式。

例如,eui.0123456789ABCDEF。

16 位十六进制数字是 IEEE EUI(扩展唯一标识符)格式的 64 位数的文本表示形式。前 24 位是 IEEE 向特定公 司注册的公司 ID。后 40 位由持有该公司 ID 的实体分配,并且必须是唯一的。

在许多情况下,人们都会选择 IQN 格式,而不是 EUI 格式,因为 IQN 格式方便阅读,并且是一种更友好的名 称分配方式。

### 发现、身份验证和访问控制

可以使用多种机制限制 ESX/ESXi 主机可在 iSCSI 存储系统上访问的卷。

必须配置主机和 iSCSI 存储系统以支持存储访问控制策略。

#### 发现

发现会话是 iSCSI 协议的一部分,它返回可在 iSCSI 存储系统上访问的一组目标。ESX/ESXi 上提供的两类发现为: 动态和静态。动态发现从 iSCSI 存储系统获取可访问目标的列表,而静态发现仅可按目标名称尝试访问一个特 定目标。

### 身份验证

iSCSI 存储系统通过名称和密匙对来对启动器进行身份验证。ESX/ESXi 支持 CHAP 协议,VMware 建议将此 协议用于 SAN 实施。ESX/ESXi 主机和 iSCSI 存储系统必须启用 CHAP, 并具有公共凭据。在 iSCSI 登录阶段, iSCSI 存储系统会交换并检查这些凭据。

### 访问控制

访问控制是在 iSCSI 存储系统中设置的策略。大多数实施都支持以下三种访问控制类型的一种或多种:

- 通过启动器名称
- 通过 IP 地址
- 通过 CHAP 协议

仅符合所有规则的启动器才可以访问 iSCSI 卷。

### <span id="page-11-0"></span>错误纠正

为保护 iSCSI 标头和数据的完整性, iSCSI 协议定义了错误纠正方法, 这些方法称为标头摘要和数据摘要。

这两类参数默认情况下为禁用状态,但可以启用它们。这些摘要分别适用于 iSCSI 启动器和目标之间双向传输 的标头和 SCSI 数据。

除其他网络层(例如 TCP 和以太网)提供的完整性检查外,标头和数据摘要还检查端到端、非加密数据的完整性。 它们检查完整的通信路径,包括可更改网络级流量的所有因素,例如路由器、交换机和代理。

建立 iSCSI 连接之后, 将协商摘要的存在和类型。启动器和目标就摘要配置达成一致后, 此摘要必须用于它们 之间的所有流量。

启用标头和数据摘要要求对启动器和目标进行额外处理,并可影响吞吐量和 CPU 使用性能。

注意使用 Intel Nehalem 处理器的系统会卸载 iSCSI 摘要计算功能,从而减少对性能的影响。

### 将 **ESX/ESXi** 与 **SAN** 配合使用概述

将 ESX/ESXi 与 SAN 配合使用可提高灵活性、效率以及可靠性。将 ESX/ESXi 与 SAN 配合使用还支持集中式 管理、故障切换技术和负载平衡技术。

下面是将 ESX/ESXi 与 SAN 配合使用的优点:

- n 可存储冗余数据并配置多个指向存储器的路径,从而避免出现单一故障点。ESX/ESXi 系统在默认情况下为 每个虚拟机提供多路径。
- 将 SAN 与 ESX/ESXi 系统配合使用可将故障恢复功能扩展到服务器。使用 SAN 存储器时, 所有应用程序 可在发生主机故障后立即重新启动。
- 可以使用 VMware VMotion 执行虚拟机的实时迁移。
- 将 VMware High Availability (HA) 与 SAN 一同用于冷备用解决方案,该解决方案可保证快速的自动响应。
- 使用 VMware Distributed Resource Scheduler (DRS) 将虚拟机从一台主机迁移到另一台主机以实现负载 平衡。由于存储位于 SAN 阵列, 因此应用程序可继续无缝运行。
- 如果使用 VMware DRS 群集,请将 ESX/ESXi 主机置于维护模式, 以便系统将所有正在运行的虚拟机迁移 到其他 ESX/ESXi 主机。随后便可执行升级或其他维护操作。

VMware 虚拟机的可传输性和封装与此存储器的共享特性相辅相成。当虚拟机位于基于 SAN 的存储器上时, 您可以快速关闭一台服务器上的虚拟机并在另一台服务器上将其启动,或在一台服务器上将其挂起并在同一网 络上的另一台服务器上恢复操作。此功能可实现在迁移计算资源的同时保持一致的共享访问。

### **ESX/ESXi** 和 **SAN** 用例

将 ESX/ESXi 与 SAN 配合使用时, 可以执行多项任务。

将 ESX/ESXi 与 SAN 配合使用对于以下任务非常有效:

- 零停机时间维护 在执行 ESX/ESXi 主机或基础结构维护时,使用 VMware DRS 或 VMotion 将 虚拟机迁移至其他服务器。如果共享存储器位于 SAN 上, 您无需中断用户服务 就可以执行维护。
- **负载平衡** 使用 VMotion 或 VMware DRS 将虚拟机迁移至其他主机以实现负载平衡。如 果共享存储器位于 SAN 上,则无需中断用户连接就可以执行负载平衡。

<span id="page-12-0"></span>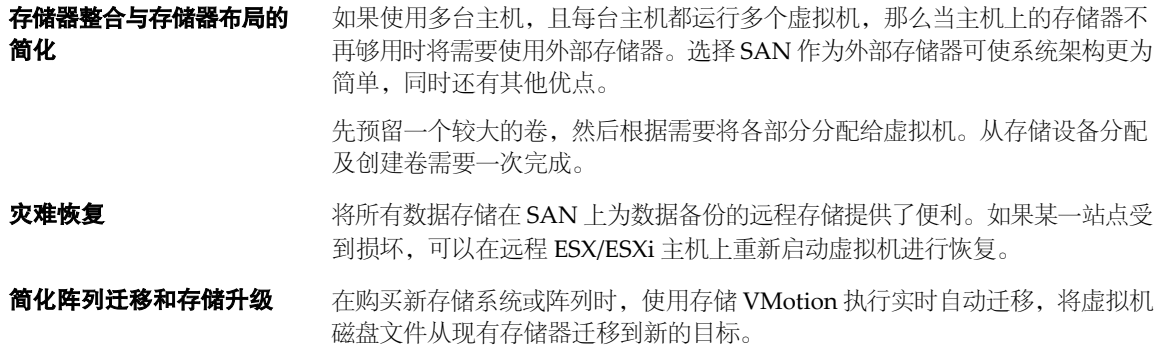

### 查看详细信息

除本文档外,另有许多其他资源可帮助您配置 ESX/ESXi 系统与 SAN 配合使用:

- 对于大多数设置问题,请使用存储阵列供应商的文档。存储阵列供应商可能还会提供介绍在 ESX/ESXi 环 境中使用存储阵列的文档。
- VMware 文档网站。
- 《光纤通道 SAN 配置指南》论述了 ESX/ESXi 与光纤通道存储区域网络配合使用的情况。
- 《VMware I/O 兼容性指南》列出了当前已认可的 HBA、HBA 驱动程序以及驱动程序版本。
- 《VMware 存储器/SAN 兼容性指南》列出了当前已认可的存储阵列。
- 《VMware 发行说明》提供了有关已知问题和解决办法的信息。
- 《VMware 知识库》包含有关常见问题和解决办法的信息。

### 将 **SAN** 存储器与 **ESX/ESXi** 配合使用的细节

将 SAN 与 ESX/ESXi 主机一起使用在很多方面有别于传统的 SAN 使用情况。

将 SAN 存储器与 ESX/ESXi 配合使用时, 请记住以下注意事项:

- 您无法直接访问使用该存储器的虚拟机操作系统。使用传统工具,只能监控 VMware ESX/ESXi 操作系统。 可以使用 vSphere Client 监控虚拟机。
- 默认情况下, 在创建虚拟机时, 虚拟机将配置一个虚拟硬盘和一个虚拟 SCSI 控制器。可以通过使用 vSphere Client 编辑虚拟机设置来修改 SCSI 控制器类型及 SCSI 总线共享特性。您也可以将硬盘添加到虚拟机。
- 通过 SAN 管理工具可看到的 HBA 属于 ESX/ESXi 系统 (而不是属于虚拟机)。
- ESX/ESXi 系统可执行多路径。

### 第三方管理应用程序

可以将第三方管理应用程序与 ESX/ESXi 主机配合使用。

大多数 iSCSI 存储器硬件都附送存储管理软件。在许多情况下, 此软件是一个 Web 应用程序, 可与连接到网络 的任何 Web 浏览器配合使用。在其他情况下,此软件通常在存储系统或单个服务器上运行,独立于使用 SAN 作为存储器的服务器。

此第三方管理软件可用于执行下列任务:

- 存储阵列管理(包括 LUN 创建、阵列缓存管理、LUN 映射以及 LUN 安全)。
- 设置复制、检查点、快照或镜像。

<span id="page-13-0"></span>如果决定在虚拟机上运行 SAN 管理软件, 您可享有运行虚拟机的一系列优点, 包括使用 VMotion 和 VMware HA 进行故障切换。但是,由于附加了间接级别,管理软件可能检测不到 SAN。使用 RDM 可解决此问题。

注意虚拟机能否成功运行管理软件取决于特定的存储系统。

### 了解 **VMFS** 数据存储

ESX/ESXi 使用数据存储来存储虚拟磁盘, 数据存储是一种逻辑容器, 它将存储器的细节针对虚拟机隐藏起来, 并提供一个统一的模型来存储虚拟机文件。存储设备上部署的数据存储使用 VMware 虚拟机文件系统 (VMFS) 格式,该格式是针对存储虚拟机而优化的特殊高性能的文件系统格式。

VMFS 数据存储可将多个虚拟机作为一个工作负载来运行。VMFS 为虚拟机文件提供分布式锁定,因此在多台 ESX/ESXi 主机共享一组 LUN 的 SAN 环境中,虚拟机也能安全运作。

使用 vSphere Client,可以在 ESX/ESXi 主机发现的任何基于 SCSI 的存储设备上预先设置 VMFS 数据存储。一个 VMFS 数据存储可扩展为多个物理存储数据区,其中包括 SAN LUN 和本地存储器。使用此功能可以将存储放 在存储池中,并灵活地创建虚拟机所需的存储卷。

当虚拟机在数据存储上运行时,您可以增加数据存储的容量。这一功能可让您在虚拟机需要新空间时为 VMFS 数据存储添加新空间。ESX/ESXi VMFS 专用于从多台物理机进行的并发访问,并在虚拟机文件上执行适当的访 问控制。

### 跨 **ESX/ESXi** 主机共享 **VMFS** 数据存储

作为一个群集文件系统,VMFS 允许多个 ESX/ESXi 主机同时访问同一个 VMFS 数据存储。

为了确保多台服务器不会同时访问同一个虚拟机,VMFS 提供了磁盘锁定。为了协调对 VMFS 内部文件系统信 息的访问,ESX/ESXi 会在整个 LUN 上使用 SCSI 预留。

图 1-3 显示了共享同一 VMFS 卷的若干 ESX/ESXi 系统。

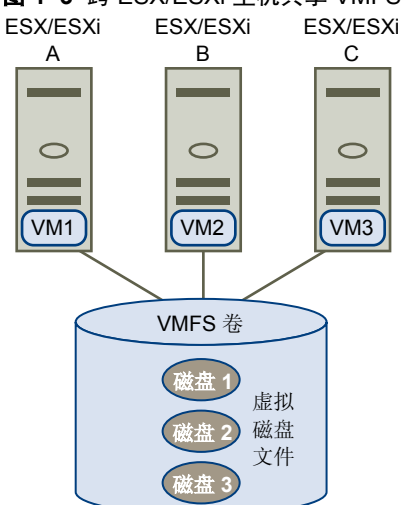

由于虚拟机共享一个公共的 VMFS 数据存储,因此可能很难得出固定的高峰访问时段或优化性能。必须针对高 峰时段规划虚拟机存储访问,但是不同的应用程序可能具有不同的高峰访问时段。VMware 建议您使服务器、CPU 及存储器上的虚拟机达到负载平衡。在每台服务器上都运行多台虚拟机的组合,以便同一区域不会同时面临很 高的资源需求。

### 图 **1**-**3** 跨 ESX/ESXi 主机共享 VMFS 数据存储

### <span id="page-14-0"></span>元数据更新

VMFS 数据存储保存虚拟机文件、目录、符号链接、RDM 等等。VMS 数据存储还保存这些对象的所有映射信 息的一致性视图。此映射信息称为元数据。

元数据会在每次访问虚拟机文件的属性时更新或在执行以下任一操作时修改:

- 创建、扩展或锁定虚拟机文件
- n 更改文件的属性
- 启动或关闭虚拟机

### 决定 **LUN** 的大小和数目

在使用 VMFS 数据存储格式化 LUN 之前, 必须规划如何设置 ESX/ESXi 系统的存储器。

决定 LUN 的大小和数目时,请牢记以下注意事项:

- 每个 LUN 应具有正确的 RAID 级别和存储特性, 适用于使用该 LUN 的虚拟机中的应用程序。
- 一个 LUN 必须仅包含一个 VMFS 数据存储。
- 如果多台虚拟机访问同一个 VMFS,请使用磁盘份额区分虚拟机的优先级。

出于以下原因,您可能需要较少、较大的 LUN:

- 在不向存储管理员要求更多空间的情况下,使创建虚拟机的灵活性更大。
- 使调整虚拟磁盘大小、执行快照等等的灵活性更大。
- n 使要管理的 VMFS 数据存储变得更少。

出于以下原因,您可能需要较多、较小的 LUN:

- 减少存储空间浪费。
- 不同的应用程序可能需要不同的 RAID 特性。
- 为每个 LUN 设置多路径策略和磁盘份额, 从而增加灵活性。
- 使用 Microsoft 群集服务要求每个群集磁盘资源位于各自的 LUN 中。
- 由于对单个卷的争用情况较少,因此性能更佳。

如果没有相关虚拟机的存储描述,通常很难决定要使用的 LUN 大小和数量。可以使用预测性或自适应性方案决定 LUN 大小和数量。

### 使用预测性方案来决定 **LUN** 的大小和数目

在使用 VMFS 数据存储格式化 LUN 之前规划如何设置 ESX/ESXi 系统的存储器时,必须决定要使用的 LUN 的 大小和数目。可以使用预测性方案决定 LUN 的大小和数目。

#### 步骤

- 1 创建若干具有不同存储特性的 LUN。
- 2 在每个 LUN 上构建一个 VMFS 数据存储,并依照相应特性标记各个数据存储。
- 3 分配虚拟磁盘以包含在 LUN 上构建的 VMFS 数据存储中的虚拟机应用程序数据,这些 LUN 具有满足其 上应用程序要求的 RAID 级别。
- <span id="page-15-0"></span>4 使用磁盘份额来区别高优先级虚拟机与低优先级虚拟机。 磁盘份额仅表示给定主机内的比例。分配给某一主机上虚拟机的份额并不影响其他主机上的虚拟机。
- 5 运行应用程序以确定虚拟机性能是否可接受。

### 使用自适应性方案来决定 **LUN** 的大小和数目

在使用 VMFS 数据存储格式化 LUN 之前规划如何设置 ESX/ESXi 系统的存储器时,必须决定要使用的 LUN 的 大小和数目。可以使用自适应性方案决定 LUN 的大小和数目。

#### 步骤

- 1 创建一个较大的 LUN (RAID 1+0 或 RAID 5), 同时启用写入缓存。
- 2 在该 LUN 上构建 VMFS。
- 3 在 VMFS 上放置四个或五个虚拟磁盘。
- 4 运行应用程序以确定磁盘性能是否可接受。

如果性能可接受,您可以在 VMFS 上再添加虚拟磁盘。如果性能不可接受,请新建更大的 LUN(可能采用其他 RAID 级别)并重复此过程。使用迁移,以便不会在重新创建 LUN 时丢失虚拟机。

### 使用磁盘份额区分虚拟机优先级

如果多台虚拟机访问同一 VMFS 数据存储(因此也是访问同一 LUN),请使用磁盘份额区分虚拟机对磁盘的 访问优先级。磁盘份额可区别高优先级虚拟机与低优先级虚拟机。

### 步骤

- 1 启动 vSphere Client 并连接到 vCenter Server。
- 2 在"清单"面板中选择虚拟机, 并从菜单中选择编辑设置。
- 3 单击资源选项卡并单击磁盘。
- 4 双击要修改的磁盘的**份额**列,然后在下拉菜单中选择所需值。

份额是表示用于控制所有虚拟机磁盘带宽的相对衡量指标的值。将"低"、"正常"、"高"及"自定义" 值与服务器、ESX 主机和服务控制台中所有虚拟机的所有份额的总数进行比较。份额分配符号值可用于将 其转换配置为数字值。

5 单击确定保存选择。

注意磁盘份额仅表示给定 ESX/ESXi 主机内的比例。分配给某一主机上虚拟机的份额并不影响其他主机上的虚 拟机。

### 虚拟机如何访问 **SAN** 上的数据

ESX/ESXi 将虚拟机的磁盘文件存储到 SAN 存储设备上所部署的 VMFS 数据存储内。当虚拟机客户机操作系统 向其虚拟磁盘发出 SCSI 命令时,虚拟化层会将这些命令转换成 VMFS 文件操作。

虚拟机与其在 SAN 上存储的虚拟磁盘交互时,将发生以下过程:

- 1 虚拟机中的客户机操作系统读写 SCSI 磁盘时, 将向虚拟磁盘发出 SCSI 命令。
- 2 虚拟机操作系统中的设备驱动程序将与虚拟 SCSI 控制器进行通信。
- 3 虚拟 SCSI 控制器将命令转发至 VMkernel。
- <span id="page-16-0"></span>4 VMkernel 将执行以下任务。
	- 在 VMFS 卷中查找与客户机虚拟机磁盘对应的文件。
	- 将对虚拟磁盘上块的请求映射到相应物理设备上的块。
	- 将修改后的 I/O 请求从 VMkernel 中的设备驱动程序发送至 iSCSI 启动器 ( 硬件或软件 )。
- 5 如果 iSCSI 启动器是硬件 iSCSI 启动器 (iSCSI HBA), 则 HBA 执行以下任务。
	- 将 I/O 请求封装到 iSCSI 协议数据单元 (Protocol Data Unit, PDU)。
	- 将 iSCSI PDU 封装到 TCP/IP 数据包。
	- 通过以太网将 IP 数据包发送至 iSCSI 存储系统。
- 6 如果 iSCSI 启动器是软件 iSCSI 启动器,则将发生以下事件。
	- 启动器将 I/O 请求封装到 iSCSI PDU 中。
	- 启动器通过 TCP/IP 连接发送 iSCSI PDU。
	- VMkernel TCP/IP 堆栈将 TCP/IP 数据包转发到物理网卡。
	- 物理网卡通过以太网将 IP 数据包发送至 iSCSI 存储系统。
- 7 根据 iSCSI 启动器用于连接网络的端口,以太网交换机和路由器将请求递送至主机要访问的存储设备。 此存储设备对主机显示为某一特定磁盘,但它可能是与 SAN 上的物理设备相对应的逻辑设备。

### 了解多路径和故障切换

要维持 ESX/ESXi 主机和其存储器之间的持续连接, ESX/ESXi 必须支持多路径。通过多路径技术, 用户可以使 用多个物理路径在主机和外部存储设备之间传输数据。

如果 SAN 网络中的任一网元 (如适配器、交换机或线缆)发生故障, 则 ESX/ESXi 可以切换到另一不使用故障 组件的物理路径。这种避免使用故障组件的路径切换过程称为路径故障切换。

除路径故障切换外,多路径还提供负载平衡。负载平衡是在多个物理路径中分配 I/O 负载的过程。负载平衡可 以减少或消除潜在的瓶颈。

注意在路径故障切换发生时,虚拟机 I/O 最多能延迟 60 秒。此延迟使 SAN 可以在拓扑更改后稳定其配置。通常, 主动-被动阵列上的 I/O 延迟时间可能会更长,而在主动-主动阵列上则更短。

### 管理多路径

为管理存储多路径,ESX/ESXi 使用特殊的 VMkernel 层 ( 即,可插入存储架构 (PSA) )。PSA 是一个协调多个 多路径插件 (MPP) 的同时操作的开放式模块框架。

ESX/ESXi 默认情况下提供的 VMkernel 多路径插件是 VMware 本机多路径插件 (NMP)。NMP 是管理子插件 的可扩展模块。NMP 子插件有两种类型, 即存储阵列类型插件 (SATP) 和路径选择插件 (PSP)。SATP 和 PSP 可以是 VMware 提供的内置插件, 也可以由第三方提供。

如果需要更多多路径功能,第三方还可以提供 MPP 以作为默认 NMP 的附属或替代运行。

当协调 VMware NMP 和所安装的任何第三方 MPP 时, PSA 将执行以下任务:

- n 加载和卸载多路径插件。
- n 对特定插件隐藏虚拟机细节。
- 将特定逻辑设备的 I/O 请求路由到管理该设备的 MPP。
- 处理逻辑设备的 I/O 排队操作。
- n 在虚拟机之间实现逻辑设备带宽共享。
- 处理物理存储 HBA 的 I/O 排队操作。
- n 处理物理路径发现和移除。
- 提供逻辑设备和物理路径 I/O 统计信息。

如图 1-4 所示,多个第三方 MPP 可以与 VMware NMP 并行运行。第三方 MPP 将替代 NMP 的行为,并且完 全控制指定存储设备的路径故障切换和负载平衡操作。

图 **1**-**4** 可插入存储架构

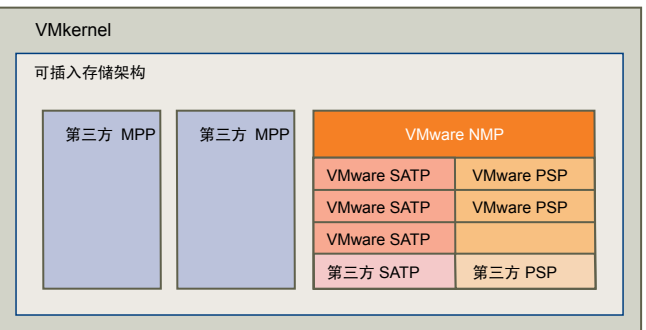

多路径模块执行以下操作:

- 管理物理路径声明和取消声明。
- 管理逻辑设备的创建、注册和取消注册。
- 将物理路径与逻辑设备关联。
- 处理逻辑设备的 I/O 请求:
	- n 为请求选择最佳物理路径。
	- 根据存储设备,执行处理路径故障和 I/O 命令重试所需的特定操作。
- n 支持管理任务,如中止或重置逻辑设备。

### **VMware** 多路径模块

默认情况下,ESX/ESXi 提供名为本机多路径插件 (NMP) 的可扩展多路径模块。

一般来说, VMware NMP 支持 VMware 存储 HCL 上列出的所有存储阵列, 并基于阵列类型提供默认的路径 选择算法。还将一组物理路径与特定存储设备或 LUN 关联。存储阵列类型插件 (SATP) 负责处理给定存储阵列 的路径故障切换。路径选择插件 (PSP) 负责确定哪个物理路径用于向存储设备发出 I/O 请求。SATP 和 PSP 是 NMP 模块中的子插件。

#### **VMware SATP**

存储阵列类型插件 (SATP) 与 VMware NMP 一起运行,负责特定于阵列的操作。

ESX/ESXi 为 VMware 支持的各种类型阵列提供 SATP。这些 SATP 包括适于非指定存储阵列的主动/主动 SATP 和主动/被动 SATP,以及适于直接连接存储器的本地 SATP。每个 SATP 适合特定类别的存储阵列的特殊特性, 并可以执行检测路径状况和激活被动路径所需的特定于阵列的操作。因此,NMP 模块可以使用多个存储阵列, 而无需了解存储设备的特性。

在 NMP 确定要为特定存储设备调用哪个 SATP 并将该 SATP 与存储设备的物理路径相关联之后,该 SATP 会 执行以下任务:

- 监控每个物理路径的健康状况。
- 报告每个物理路径的状况变化。
- 执行存储器故障切换所需的特定于阵列的操作。例如,对于主动/被动设备,它可以激活被动路径。

#### <span id="page-18-0"></span>**VMware PSP**

路径选择插件 (PSP) 与 VMware NMP 一起运行, 负责选择 I/O 请求的物理路径。

VMware NMP 根据与每个逻辑设备的物理路径关联的 SATP 为其分配默认 PSP。可以替代默认 PSP。

默认情况下,VMware NMP 支持以下 PSP:

最近使用 **(MRU)** 选择 ESX/ESXi 主机最近用于访问指定设备的路径。如果此路径不可用,则主机 会切换到替代路径并在该新路径可用时继续使用它。

固定的 使用指定首选路径(如果已配置)。否则,它将使用在系统引导时间发现的第 一个工作路径。如果主机不能使用首选路径,则它会选择随机替代可用路径。 一旦首选路径可用,主机就会自动恢复到首选路径。

注意对于具有固定的路径策略的主动-被动阵列,路径颠簸可能是个问题。

**循环 (RR)** 使用路径选择算法轮流选择所有可用的路径,并在路径之间启用负载平衡。

#### **VMware NMP I/O** 流

当虚拟机向 NMP 管理的存储设备发出 I/O 请求时,将发生以下过程。

- 1 NMP 调用分配给此存储设备的 PSP。
- 2 PSP 将选择要通过其发出 I/O 的相应物理路径。
- 3 如果 I/O 操作成功, 则 NMP 报告其完成。
- 4 如果 I/O 操作报告错误, 则 NMP 调用适当的 SATP。
- 5 SATP 解释 I/O 命令错误, 并在适当时激活非活动路径。
- 6 此时将调用 PSP 以选择要通过其发出 I/O 的新路径。

### 基于主机的路径故障切换

在设置 ESX/ESXi 主机的多路径和故障切换功能时,可以对硬件 iSCSI 设备使用多个 iSCSI HBA,并对软件 iSCSI 使用多张网卡。

### 硬件 **iSCSI** 故障切换

在硬件 iSCSI 中,主机通常具有两个或更多的可用硬件 iSCSI 适配器,使用一个或多个交换机可从这些适配器 到达存储系统。或者,设置可能包括一个适配器和两个存储处理器,以便适配器可以使用不同的路径到达存储系统。

如[图](#page-19-0) 1-5 所示,主机有两个硬件 iSCSI 适配器(HBA1 和 HBA2),用于提供两条到存储系统的物理路径。主 机上的多路径插件,不论是 VMkernel NMP 还是任何第三方 MPP, 默认情况下都可以访问这些路径, 并可以 监控每个物理路径的健康状况。例如,如果 HBA1 或 HBA1 与网络之间的链路发生故障, 多路径插件可以将路 径切换到 HBA2。

<span id="page-19-0"></span>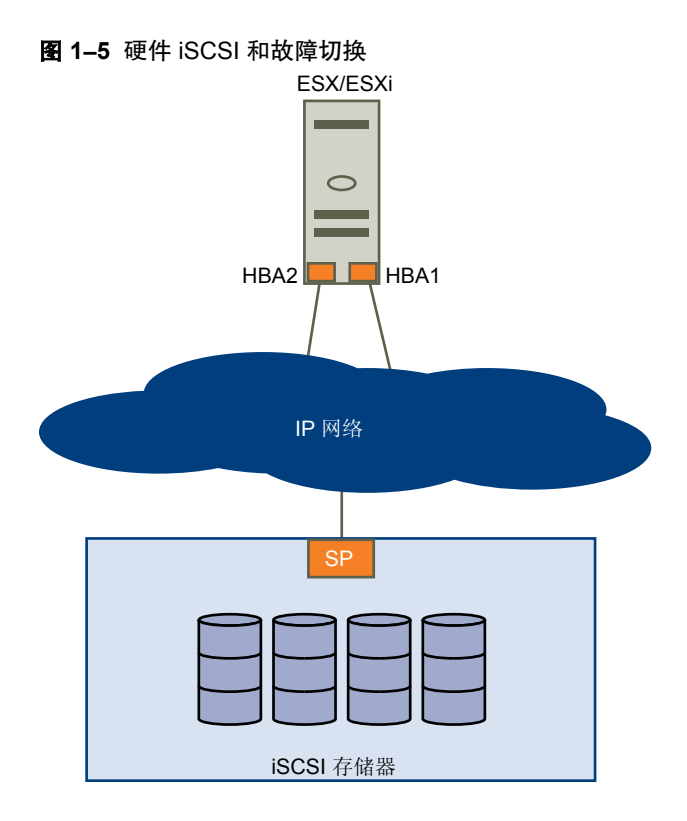

### 软件 **iSCSI** 故障切换

如[图](#page-20-0) 1-6 所示,通过软件 iSCSI,您可以使用多张网卡为主机和存储系统间的 iSCSI 连接提供故障切换和负载 平衡功能。

对于此设置,因为多路径插件对于主机上的物理网卡没有直接访问权,所以您首先需要将每张物理网卡连接至 单独的 VMkernel 端口。然后使用端口绑定技术将所有的 VMkernel 端口与软件 iSCSI 启动器相关联。因此, 连接到单独网卡的每个 VMkernel 端口将成为 iSCSI 存储堆栈及其存储感知多路径插件可使用的另一条路径。

有关如何为软件 iSCSI 配置多路径的详细信息,请参见第28页, "软件 iSCSI [存储器的网络配置"](#page-27-0)。

<span id="page-20-0"></span>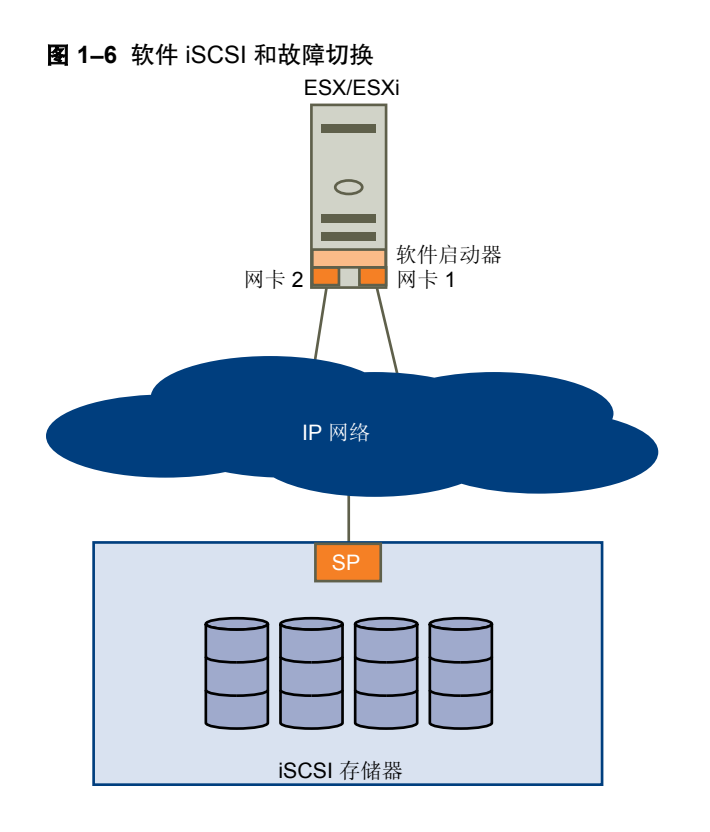

### 基于阵列的故障切换

一些 iSCSI 存储系统自动管理其端口的路径使用情况(对 ESX/ESXi 以透明方式)。

使用其中一个存储系统时,ESX/ESXi 不会看到存储器上的多个端口,并且不能选择其连接的存储器端口。这些 系统只有一个可供 ESX/ESXi 进行初始通信的虚拟端口地址。在初始通信期间,存储系统可重定向 ESX/ESXi, 使其与存储系统上的其他端口进行通信。ESX/ESXi 中的 iSCSI 启动器遵守此重新连接请求,并与系统上的其他 端口连接。存储系统使用此技术在可用端口间分散负载。

如果 ESX/ESXi 丢失其中一个端口的连接,则会自动尝试与存储系统的虚拟端口重新连接,并应重定向至活动 的可用端口。此重新连接和重定向将迅速发生,一般不会中断正在运行的虚拟机。这些存储系统还可请求 iSCSI 启动器重新连接系统,以更改其连接的存储器端口。这样可最高效地使用多个端口。

[图](#page-21-0) 1-7 显示端口重定向的示例。ESX/ESXi 尝试连接 10.0.0.1 虚拟端口。此存储系统将此请求重定向至 10.0.0.2。 ESX/ESXi 与 10.0.0.2 连接并使用此端口进行 I/O 通信。

注意此存储系统并不总是重定向连接。端口 10.0.0.1 也可用于流量。

<span id="page-21-0"></span>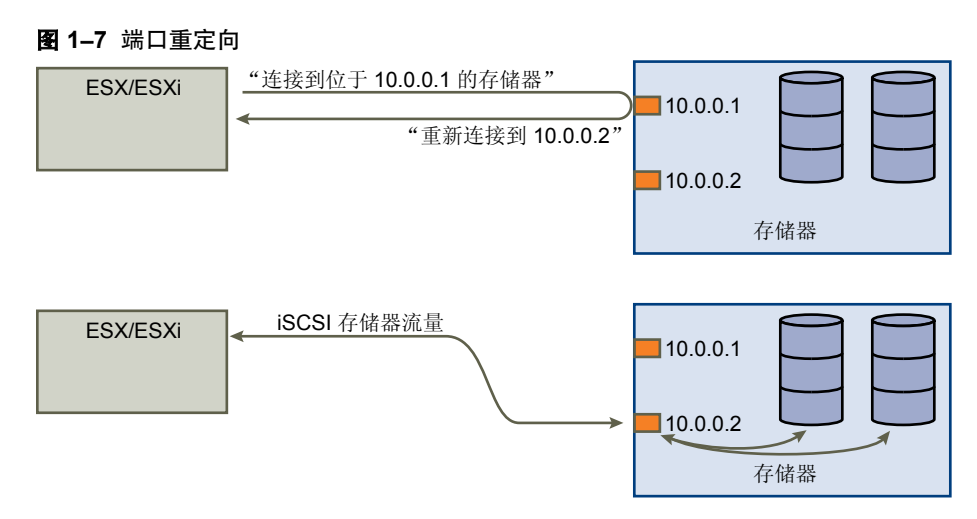

如果存储系统上充当虚拟端口的端口变得不可用,则存储系统会将虚拟端口地址重新分配至系统上的其他端口。图 1-8 显示了此类端口重新分配的示例。在此例中,虚拟端口 10.0.0.1 变得不可用,存储系统将虚拟端口 IP 地址 重新分配至其他端口。第二个端口对两个地址做出响应。

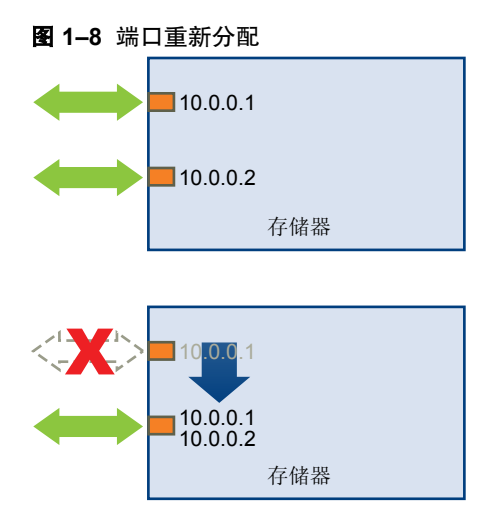

### 选择虚拟机位置

如果您要设法优化虚拟机的性能,存储位置是个重要因素。提供高性能和高可用性但价格昂贵的存储器与性能 较低但成本也较低的存储器之间始终存在一个权衡。

根据多种因素,存储器可分为不同级别:

- 高端。提供高性能和高可用性。可能提供内置快照,便于备份及时间点(PiT) 还原。支持复制、完全 SP 冗余和 SAS 驱动器。使用高成本心轴。
- 中端。提供中等程度的性能、较低可用性、部分 SP 冗余以及 SCSI 或 SAS 驱动器。可能提供快照。使用 中等成本的心轴。
- 低端。提供低性能及少许内部存储冗余。使用低端 SCSI 驱动器或 SATA (串行低成本心轴)。

并非所有应用程序都需要性能最高、可用性最佳的存储器,至少不是在整个生命周期内一直需要。

注意如果需要使用某些高端功能(如快照),但不希望额外支出费用,则可以在软件中实现某些高性能特性。 例如,您可以在软件中创建快照。

<span id="page-22-0"></span>决定放置某虚拟机的位置时,请考虑以下问题:

- 该虚拟机的重要程度如何?
- 有哪些性能及可用性要求?
- 有哪些 PiT 还原要求?
- 有哪些备份要求?
- 有哪些复制要求?

由于重要程度发生改变或技术发展使得目前的较高端功能降为低端功能,虚拟机在其整个生命周期过程中可能 变更级别。重要程度是相对的,并且可能由于多种原因(包括组织、操作流程、法规要求及灾难规划等方面的 变化)而改变。

### 针对服务器故障的设计

SAN 存储器的 RAID 架构本质上是在物理磁盘级别提供故障保护。SAN 在服务器与存储器之间提供多个路径, 可防止网络或端口故障。使整个环境变得耐故障的最后一步即提供针对服务器故障的保护。

### 使用 **VMware HA**

ESX/ESXi 提供的其中一个故障切换选项是 VMware High Availability (HA)。

使用 VMware HA 可将虚拟机组织为故障切换组。某一主机发生故障时,其所有虚拟机将在其他主机上立即启动。 虚拟机在其他主机上还原后会丢失内存状况,但磁盘状况与主机发生故障时完全一致(崩溃一致故障切换)。HA 需要共享存储器(如 SAN)。

注意您必须获得许可才能使用 VMware HA。

### 服务器故障切换和存储器注意事项

如果要将 ESX/ESXi 主机配置为与 SAN 协同工作, 必须使整个环境变得耐故障并针对主机故障进行保护。

对于各种类型的服务器故障切换, 您必须遵循下列做法:

- 仅当每台服务器都对同一存储器具有访问权限时用于服务器故障切换的方法才可行。因为多台服务器需要 大量磁盘空间,而且存储系统故障切换与服务器故障切换相辅相成,所以通常会将 SAN 与服务器故障切 换结合使用。
- 规划 SAN 与服务器故障切换联合使用时,群集虚拟机使用的所有数据存储均必须对所有 ESX/ESXi 主机可见。

虽然主机可以访问数据存储,但并非该主机上的所有虚拟机就一定具有对数据存储上所有数据的访问权限。 虚拟机只能访问为其配置的虚拟磁盘。假设出现配置错误,在虚拟机引导时,虚拟磁盘将被锁定,因此不 会发生损坏现象。

注意一般来说,从 SAN 引导时,应该只有从该卷引导的主机可以看到相应的引导卷。一种例外情况就是当您 通过将另一主机指向同一个卷来尝试从故障中恢复时。在这种情况下,上述 SAN 卷并非真正从 SAN 中引导。因 SAN 已损坏,没有任何主机从其引导。SAN 卷是对主机可见的常规非引导卷。

### <span id="page-23-0"></span>**LUN** 的显示与重新扫描

SAN 是动态的,某特定主机可使用哪些 LUN 随多种因素而变化。

VMkernel 在启动时会发现 LUN, 这些 LUN 随后即在 vSphere Client 中可见。如果对 LUN 进行了更改, 您 必须重新扫描才能看到相应更改。

- iSCSI 存储器上创建的新 LUN
- 对 LUN 访问控制的更改
- n 连接性方面的更改

# <span id="page-24-0"></span>配置 **iSCSI** 启动器和存储器 **2**

必须先安装 iSCSI 启动器和存储器, ESX/ESXi 才能与 SAN 配合使用。

为此,必须首先遵循某些基本要求,然后按照安装和设置硬件或软件 iSCSI 启动器的最佳做法来访问 SAN。 本章讨论了以下主题:

- 第 25 页, "ESX/ESXi iSCSI SAN 要求"
- 第 26 页, "[ESX/ESXi iSCSI SAN](#page-25-0) 限制"
- 第 26 页, "设置 LUN 分配"
- 第 26 页, "网络配置和身份验证"
- 第 26 页, "设置硬件 iSCSI 启动器"
- 第 27 页, "设置软件 iSCSI 启动器"
- 第 33 页, "配置 iSCSI [启动器的发现地址"](#page-32-0)
- 第 34 页, "配置 iSCSI 启动器的 CHAP 参数"
- 第 37 页, "配置 iSCSI [的其他参数"](#page-36-0)
- 第 38 页, "添加 iSCSI 存储器"

### **ESX/ESXi iSCSI SAN** 要求

必须满足多项要求,才能使 ESX/ESXi 主机与 SAN 一起正常工作。

- 验证是否支持 SAN 存储硬件和固件组合与 ESX/ESXi 系统配合使用。有关最新列表,请参见《存储器/SAN 兼容性指南》。
- 将系统配置为每个 LUN 只有一个 VMFS 数据存储。(使用 VMFS-3 时,无需设置可访问性。)
- 除非使用无磁盘服务器(从 SAN 引导),否则请勿在 SAN LUN 上设置诊断分区。共享的诊断分区适用于从 SAN 引导无磁盘服务器的情况。
- 使用 RDM 访问任何裸磁盘。
- 设置客户机操作系统中的 SCSI 控制器驱动程序以指定一个足够大的队列。您可以在系统设置过程中设置物理 HBA 的队列深度。
- 在运行 Microsoft Windows 的虚拟机上, 增加 SCSI TimeoutValue 参数值, 以使 Windows 能接受因路径 故障切换所导致的更长 I/O 延迟。

### <span id="page-25-0"></span>**ESX/ESXi iSCSI SAN** 限制

本主题列出了将 ESX/ESXi 与 SAN 配合使用时存在的限制。

- ESX/ESXi 不支持 iSCSI 连接磁带设备。
- 您不能使用虚拟机多路径软件对单个物理 LUN 执行 I/O 负载平衡。

### 设置 **LUN** 分配

准备让 ESX/ESXi 系统使用 iSCSI SAN 存储器时, 需要设置 LUN 分配。

请注意以下几点:

- 存储器置备。为了确保 ESX/ESXi 主机在启动时能够识别 LUN, 请确保配置所有 iSCSI 存储目标, 以便主 机可以对它们进行访问和使用。此外,请对主机进行配置,使其可以发现所有可用的 iSCSI 目标。
- VMotion 和 VMware DRS。当您使用 vCenter Server 以及 VMotion 或 DRS 时,请确保用于虚拟机的 LUN 已置备到所有的 ESX/ESXi 主机。此配置可为移动虚拟机提供最大的自由。
- 主动-主动与主动-被动阵列。将 VMotion 或 DRS 用于主动-被动 SAN 存储设备时,请确保所有 ESX/ESXi 系统通向所有存储处理器的路径均一致。否则在进行 VMotion 迁移时可能导致路径抖动。

对于《存储器/SAN 兼容性指南》中未列出的主动-被动存储阵列, VMware 不支持存储器端口故障切换。 必须将服务器连接到存储系统的主动端口。此配置可确保向 ESX/ESXi 主机呈现 LUN。

### 网络配置和身份验证

在 ESX/ESXi 能够发现 iSCSI 存储器之前,必须配置 iSCSI 启动器,并且还可能必须设置身份验证。

- 对于软件 iSCSI, 必须针对 VMkernel 对网络进行配置。可以使用 vmkping 实用程序来验证网络配置。对 于硬件 iSCSI,必须为 HBA 配置网络参数(例如 IP 地址、子网掩码和默认网关)。
- 如有必要, 请检查并更改默认启动器名称。
- 必须设置存储系统的发现地址,并应能使用 vmkping ping 此地址。
- 在启动器和存储系统端启用 CHAP 身份验证。启用身份验证后, 其适用于尚未发现的所有目标, 但不适用 于已发现的目标。设置发现地址后,发现的新目标将被公开,且在当时即可用。

### 设置硬件 **iSCSI** 启动器

对于基于硬件的 iSCSI 存储器,您将使用可通过 TCP/IP 访问 iSCSI 存储器的专用第三方适配器。此 iSCSI 启动 器负责 ESX/ESXi 系统的所有 iSCSI 以及网络处理和管理。

要使主机能够访问 iSCSI 存储设备, 必须安装和配置硬件 iSCSI 话配器。有关安装信息, 请参见供应商文档。

### 查看硬件 **iSCSI** 启动器

可以查看硬件 iSCSI 启动器以验证它是否已正确安装并准备好进行配置。

### 前提条件

开始配置硬件 iSCSI 启动器之前,请确保 iSCSI HBA 已成功安装并显示在可供配置的启动器列表上。如果启动 器已安装,则可查看其属性。

#### <span id="page-26-0"></span>步骤

- 1 登录 vSphere Client, 在"清单"面板中选择主机。
- 2 单击配置选项卡,然后在"硬件"面板中单击存储适配器。 硬件 iSCSI 启动器显示在存储适配器的列表上。
- 3 选择要查看的启动器。 此时会显示启动器的默认详细信息,包括型号、iSCSI 名称、iSCSI 别名、IP 地址及目标和路径信息。
- 4 单击属性。

此时将显示"iSCSI 启动器属性"对话框。常规选项卡显示了启动器的附加特性。

现在可配置硬件启动器或更改其默认特性。

### 更改硬件启动器的名称和 **IP** 地址

在配置硬件 iSCSI 启动器时,请确保其名称和 IP 地址的格式正确。

#### 步骤

- 1 登录 vSphere Client, 在"清单"面板中选择主机。
- 2 单击配置选项卡,然后在"硬件"面板中单击存储适配器。
- 3 选择要配置的启动器,然后单击属性 **>** 配置。
- 4 要更改启动器的默认 iSCSI 名称, 请输入新的名称。 确保所输入的名称在整个环境中唯一且其格式正确;否则,某些存储设备可能无法识别硬件 iSCSI 启动器。
- 5 (可选) 输入 iSCSI 别名。 别名是用于标识硬件 iSCSI 启动器的名称。
- 6 更改默认 IP 设置。

必须更改默认 IP 设置,以便 IP SAN 的 IP 设置正确无误。与网络管理员一起确定 HBA 的 IP 设置。

7 单击确定保存更改。

如果更改 iSCSI 名称,该名称会在新的 iSCSI 会话中使用。但对于现有会话, 直到注销并重新登录之后才能使 用新设置。

### 设置软件 **iSCSI** 启动器

借助所实现的基于软件的 iSCSI,可使用标准网络适配器将 ESX/ESXi 主机连接至 IP 网络上的远程 iSCSI 目标。 ESX/ESXi 中内置的软件 iSCSI 启动器为此连接提供了便利,可通过网络堆栈与网络适配器进行通信。

在配置软件 iSCSI 启动器之前,必须执行以下任务:

- 1 为物理网络适配器创建 VMkernel 端口。
- 2 启用软件 iSCSI 启动器。
- 3 如果使用多个网络适配器,则可以通过使用端口绑定技术在主机上激活多路径。
- 4 如有需要的话,请启用巨帧。必须通过 vSphere CLI 为每个 vSwitch 启用巨帧。此外,如果使用的是 ESX 主机, 则必须创建已启用巨帧的 VMkernel 网络接口。

### <span id="page-27-0"></span>软件 **iSCSI** 存储器的网络配置

软件 iSCSI 的网络配置涉及到创建 iSCSI VMkernel 端口和将其映射到处理 iSCSI 流量的物理网卡。 根据要用于 iSCSI 流量的物理网卡的数量,网络设置可能不同:

■ 如果有一个物理网卡, 则在 vSwitch 上创建一个 VMkernel 端口, 并将该端口映射到这个网卡。VMware 建议为 iSCSI 指定完全独立的网络适配器。不需要额外的网络配置步骤。

有关创建端口的详细信息,请参见第 29 页, "为软件 iSCSI 创建 VMkernel 端口"。

■ 如果有两个或更多的物理网卡用于 iSCSI,则可以通过使用端口绑定技术创建软件 iSCSI 的多个路径。 有关软件 iSCSI 的多路径的背景信息,请参阅第19页, "基于主机的路径故障切换"。

借助端口绑定,可使用 1:1 映射为每个物理网卡创建单独的 VMkernel 端口。可以将所有网络适配器和 VMkernel 端口对添加到单个 vSwitch, 如图 2-1 所示。

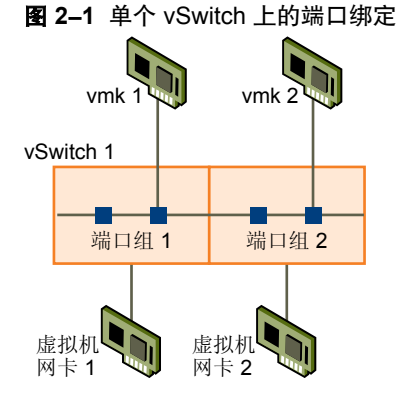

有关将网卡和 VMkernel 端口对添加到 vSwitch 的详细信息,请参见第29页, "为软件 iSCSI 设置多路 [径"。](#page-28-0)

另一种方法是为每个网络适配器和 VMkernel 端口对创建单独的 vSwitch, 如图 2-2 所示。

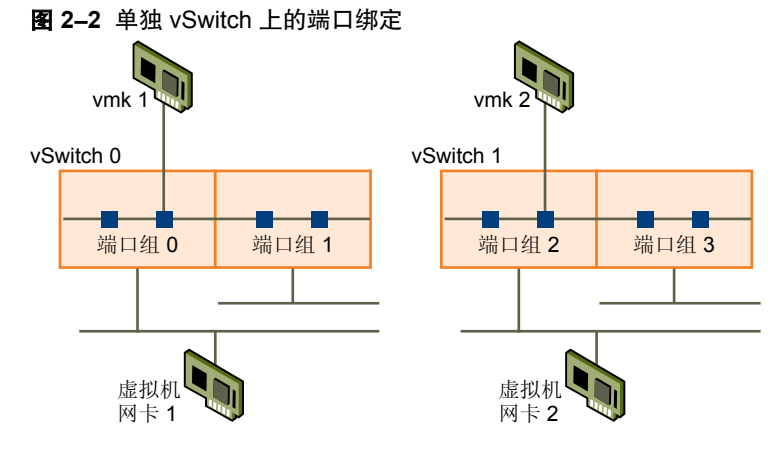

在将 VMkernel 端口映射到网络适配器之后,使用 esxcli 命令将端口连接到软件 iSCSI 启动器。有关信息, 请参见第30页, "为软件 iSCSI [启动器激活多路径"](#page-29-0)。

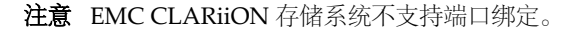

28 VMware, Inc.

### <span id="page-28-0"></span>为软件 **iSCSI** 创建 **VMkernel** 端口

使用此步骤可将运行 iSCSI 存储器服务的 VMkernel 连接至物理网络适配器。

如果有一个物理网络适配器要用于 iSCSI 流量, 则这是设置 iSCSI 网络所必须执行的唯一过程。

#### 步骤

- 1 登录 vSphere Client, 在"清单"面板中选择主机。
- 2 依次单击配置选项卡和网络。
- 3 在"虚拟交换机"视图中,单击添加网络。
- 4 选择 VMkernel, 然后单击下一步。
- 5 选择创建虚拟交换机以创建新的 vSwitch。

如果创建虚拟交换机下未显示任何适配器,则现有 vSwitch 正在使用系统中的所有网络适配器。可以使用 现有的 vSwitch 用于 iSCSI 流量。

6 选择要用于 iSCSI 流量的适配器。

重要事项不要在 100 Mbps 或更慢的适配器上使用 iSCSI。

- 7 单击下一步。
- 8 在端口组属性下方,输入网络标签。网络标签是用于识别所创建的 VMkernel 端口的友好名称。
- 9 单击下一步。
- 10 指定 IP 设置, 然后单击下一步。
- 11 检查信息,然后单击完成。

#### 下一步

如果主机仅使用一个网络适配器用于 iSCSI, 则不需要额外的网络配置步骤。

如果主机将多个物理网络适配器用于 iSCSI,请连接额外的适配器,并使用端口绑定技术将它们与相应 VMkernel 端口相关联。这时您有以下选择:

- 使用单个 vSwitch 用于 iSCSI 多路径。必须将额外网络适配器和 VMkernel 端口连接到刚创建的 vSwitch, 并替代默认设置,以便每个端口仅映射到一个活动适配器。请参见第29页, "为软件 iSCSI 设置多路径"。
- 为每个额外网络适配器创建单独的 vSwitch。

### 为软件 **iSCSI** 设置多路径

仅当您有两个或更多个网卡可以为 iSCSI 指定,而且希望将所有 iSCSI 网卡连接到单个 vSwitch 时,才使用此 过程。在此过程中,使用 1:1 映射将 VMkernel 端口与网络适配器相关联。

现在需要将额外的网络适配器连接到现有 vSwitch,并将它们映射到相应的 VMkernel 端口。

#### 前提条件

在为软件 iSCSI 设置多路径之前,必须为网络适配器创建一个 VMkernel 端口。

#### 步骤

- 1 登录 vSphere Client, 在"清单"面板中选择主机。
- 2 依次单击配置选项卡和网络。
- 3 选择用于 iSCSI 的 vSwitch, 然后单击属性。
- <span id="page-29-0"></span>4 将额外网络适配器连接到 vSwitch。
	- a 在"vSwitch 属性"对话框中,单击网络适配器选项卡,然后单击添加。
	- b 在列表中选择一个或多个适配器,然后单击下一步。
	- c 检查"适配器摘要"页面上的信息,然后单击完成。 此时将重新出现网络适配器列表,显示现在由 vSwitch 声明的网络适配器。
- 5 为已连接的所有网络适配器创建 VMkernel 端口。

VMkernel 端口的数量必须与 vSwitch 上网络适配器的数量相对应。

- a 在"vSwitch 属性"对话框中,单击端口选项卡,然后单击添加。
- b 洗择 VMkernel, 然后单击下一步。
- c 在端口组属性下方,输入网络标签,然后单击下一步。
- d 指定 IP 设置,然后单击下一步。

输入子网掩码时,请确保网络适配器已设置为其连接到的存储系统的子网。

e 检查信息, 然后单击**完成**。

小心如果添加到软件 iSCSI 启动器的网络适配器与 iSCSI 目标不在同一子网中,则主机将无法建立从此 网络适配器到目标的会话。

6 将每个 VMkernel 端口仅映射到一个活动适配器。

默认情况下,对于 vSwitch 上的每个 VMkernel 端口,所有网络适配器均显示为活动状态。必须替代此设置, 以便每个端口只映射到一个相应的活动适配器。例如,VMkernel 端口 vmk1 映射到活动适配器 vmnic1, 端口 vmk2 映射到 vmnic2,等等。

- a 在端口选项卡上, 选择 VMkernel 端口, 然后单击**编辑**。
- b 单击网卡绑定选项卡,并选择替代 **vSwitch** 故障切换顺序。
- c 仅将一个适配器指定为活动适配器,并将所有剩余的适配器移动到未用的适配器类别。
- 7 对 vSwitch 上的每个 VMkernel 端口重复最后一步。

### 下一步

D

在执行此任务之后,使用 esxcli 命令将 VMkernel 端口连接到软件 iSCSI 启动器。

### 为软件 **iSCSI** 启动器激活多路径

仅当 ESX/ESXi 主机有两个或更多个专为 iSCSI 流量指定的物理网络适配器时,才应使用此任务。此任务说明 如何通过将软件 iSCSI 启动器连接到为网络适配器创建的 iSCSI VMkernel 端口来为主机激活基于主机的多路径。

#### 前提条件

在激活多路径之前,请完成以下任务:

- 务必使用端口到适配器的 1:1 映射为物理网络适配器创建 VMkernel 端口。请参见第 29 页, "为软件 iSCSI 创建 [VMkernel](#page-28-0) 端口"和第 29 页, "为软件 iSCSI 设置多路径"。
- 启用软件 iSCSI 启动器。请参见第 31 页, "启用软件 iSCSI 启动器"。

#### <span id="page-30-0"></span>步骤

1 标识分配给物理适配器的 VMkernel iSCSI 端口的名称。

vSphere Client 在网络标签下显示端口的名称。

例如,下图中端口的名称显示为 vmk1 和 vmk2。

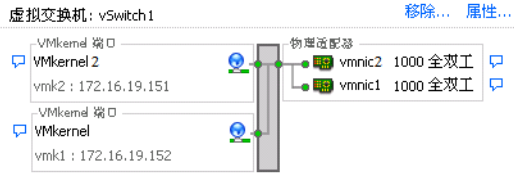

2 使用 vSphere CLI,将软件 iSCSI 启动器与 iSCSI VMkernel 端口相连接。

对每个端口重复此命令。

#### **esxcli swiscsi nic add -n <port\_name> -d <vmhba>**

3 通过运行以下命令,验证端口是否已添加到软件 iSCSI 启动器:

#### **esxcli swiscsi nic list -d <vmhba>**

- 4 使用 vSphere Client 重新扫描软件 iSCSI 启动器。
- 5 要断开软件 iSCSI 启动器与端口的连接,请运行以下命令。

如果在主机和目标之间有活动的 iSCSI 会话,则请在运行此命令之前先停止这些会话。可以通过从 vSphere Client 移除端口使用的静态目标来完成此操作。

**esxcli swiscsi nic remove -n <port\_name> -d <vmhba>**

#### 示例 **2**-**1** 将软件 iSCSI 启动器连接到两个 VMkernel 端口

此示例显示如何将软件 iSCSI 启动器 vmhba33 连接到 VMkernel 端口 vmk1 和 vmk2。

- 1 将 vmhba33 连接到 vmk1:**esxcli swiscsi nic add -n vmk1 -d vmhba33**
- 2 将 vmhba33 连接到 vmk2:**esxcli swiscsi nic add -n vmk2 -d vmhba33**
- 3 验证 vmhba33 配置:**esxcli swiscsi nic list -d vmhba33**

即会列出 vmk1 和 vmk2。

在此示例中,如果使用 vSphere Client 显示 vmhba33 启动器的"路径"视图, 则可以看见该启动器使用两个 不同路径访问相同目标。路径的运行时名称是 vmhba33:C1:T1:L0 和 vmhba33:C2:T1:L0。此示例中的 C1 和 C2 表示用于多路径的两个网络适配器。

### 启用软件 **iSCSI** 启动器

必须启用软件 iSCSI 启动器,以便 ESX/ESXi 可以使用此启动器访问 iSCSI 存储。

#### 步骤

- 1 登录 vSphere Client, 从"清单"面板中选择服务器。
- 2 单击配置选项卡,然后在"硬件"面板中单击存储适配器。 此时将显示可用存储适配器的列表。
- 3 选择要配置的 iSCSI 启动器, 然后单击属性。

#### 4 单击配置。

此时将打开**常规属性**对话框,显示启动器的状态、默认名称和别名。

- 5 要启用启动器,请选择已启用。
- 6 要更改启动器的默认 iSCSI 名称,请输入新的名称。 确保所输入的名称在整个环境中唯一且其格式正确;否则,某些存储设备可能无法识别软件 iSCSI 启动器。
- 7 单击确定保存更改。

如果更改 iSCSI 名称,该名称会在新的 iSCSI 会话中使用。但对于现有会话,直到注销并重新登录之后才能使 用新设置。

### 为软件 **iSCSI** 启用巨帧

巨帧允许 ESX/ESXi 将较大的帧发送到物理网络上。要使巨帧生效,网络必须端到端支持巨帧。最大可支持 9 KB (9000 字节)的巨帧。

在启用巨帧之前,请与硬件供应商核对,以确保您的物理网络适配器和 iSCSI 存储器支持巨帧。

必须通过 vSphere CLI 为每个 vSwitch 启用巨帧。此外, 如果使用的是 ESX 主机, 则必须创建已启用巨帧的 VMkernel 网络接口。

### 创建已启用巨帧的 **vSwitch**

通过更改 vSwitch 的 MTU 大小将该 vSwitch 配置为使用巨帧。

#### 步骤

1 要设置 vSwitch 的 MTU 大小,请从 vSphere CLI 运行 vicfg-vswitch -m <MTU> <vSwitch> 命令。

通过此命令,可为此 vSwitch 上的所有上行链路设置 MTU。所设置的 MTU 大小应在连接 vSwitch 的所 有虚拟网络适配器中是最大的。

2 运行 vicfg-vswitch -l 命令可以在主机上显示 vSwitch 列表并检查 vSwitch 的配置是否正确。

### 创建已启用巨帧的 **VMkernel** 接口

如果使用的是 ESX 主机, 则必须使用命令行界面创建已启用巨帧的 VMkernel 网络接口。

### 步骤

- 1 直接登录到 ESX 主机的控制台。
- 2 使用 esxcfa-vmknic 命令创建支持巨帧的 VMkernel 连接。

**esxcfg-vmknic -a -I <ip address> -n <netmask> -m <MTU> <port group name>**

- 3 运行 esxcfg-vmknic -l 命令显示 VMkernel 接口列表并检查启用了巨帧的接口的配置是否正确。
- 4 检查 VMkernel 接口是否已连接启用巨帧的 vSwitch。
- 5 将所有的物理交换机以及与该 VMkernel 接口相连的任何物理机或虚拟机配置为支持巨帧。

### <span id="page-32-0"></span>配置 **iSCSI** 启动器的发现地址

设置目标发现地址,以便 iSCSI 启动器确定网络上可供访问的存储资源。

ESX/ESXi 系统支持以下发现方法:

- 动态发现 也称为"发送目标"发现。启动器每次与指定的 iSCSI 服务器联系时,都会向 该服务器发送"发送目标"请求。服务器通过向启动器提供一个可用目标的列 表来做出响应。这些目标的名称和 IP 地址显示在静态发现选项卡上。如果移除 了通过动态发现添加的静态目标,则该目标可在下次进行重新扫描、重置 HBA 或重新引导主机时返回到列表中。
- **静态发现** 启动器不必执行任何发现。启动器拥有它可以联系的目标列表,并使用目标的 IP 地址和名称与这些目标进行通信。

#### 设置动态发现

使用动态发现,每次启动器联系指定的 iSCSI 服务器时,均会将"发送目标"请求发送到服务器。服务器通过 向启动器提供一个可用目标的列表来做出响应。

#### 步骤

- 1 登录 vSphere Client, 在"清单"面板中选择服务器。
- 2 单击配置选项卡,然后在"硬件"面板中单击存储适配器。 此时将显示可用存储适配器的列表。
- 3 选择要配置的 iSCSI 启动器,然后单击属性。
- 4 在"iSCSI 启动器属性"对话框中,单击动态发现选项卡。
- 5 要添加"发送目标"发现的地址,请单击**添加**。

此时将显示添加发送目标服务器对话框。

6 输入存储系统的 IP 地址或 DNS 名称, 然后单击确定。

在主机与此系统建立"发送目标"会话后,新发现的任何目标均将出现在"静态发现"列表中。

7 要删除特定的"发送目标"服务器,请将其选中,然后单击移除。

在移除"发送目标"服务器之后,它可能仍作为静态目标的父目标出现在"继承"字段中。此条目表示静 态目标的发现位置且并不影响功能。

注意不能更改现有"发送目标"服务器的 IP 地址、DNS 名称或端口号。要进行更改,请删除现有服务器, 并添加一台新服务器。

### 设置静态发现

借助于 iSCSI 启动器以及动态发现方法,可以使用静态发现并手动输入目标的信息。

#### 步骤

- 1 登录 vSphere Client, 在"清单"面板中选择服务器。
- 2 单击配置选项卡,然后在"硬件"面板中单击存储适配器。 此时将显示可用存储适配器的列表。
- 3 选择要配置的 iSCSI 启动器, 然后单击属性。
- <span id="page-33-0"></span>4 在"iSCSI 启动器属性"对话框中,单击静态发现选项卡。 该选项卡将显示所有动态发现目标和已输入的所有静态目标。
- 5 要添加目标,请单击添加,然后输入目标的信息。
- 6 要删除特定目标, 请选择目标, 然后单击**移除**。

注意不能更改现有目标的 IP 地址、DNS 名称、iSCSI 目标名称或端口号。要进行更改,请移除现有目标,然 后添加一个新目标。

### 配置 **iSCSI** 启动器的 **CHAP** 参数

由于 iSCSI 技术用于连接远程目标的 IP 网络不保护其传输的数据,因此必须确保连接的安全。质询握手身份验 证协议 (CHAP) 是 iSCSI 实现的协议之一,该协议会验证访问网络上目标的启动器的合法性。

在主机和目标建立连接时,CHAP 使用三路握手算法验证主机和 iSCSI 目标(如果适用的话)的身份。系统根 据启动器和目标共享的预定义的专用值或 CHAP 密钥进行验证。

ESX/ESXi 支持适配器级别的 CHAP 身份验证。在这种情况下,所有目标从 iSCSI 启动器接收相同的 CHAP 名 称和密钥。对于软件 iSCSI, ESX/ESXi 还支持每个目标的 CHAP 身份验证, 此身份验证使您能够为每个目标 配置不同凭据以实现更高级别的安全性。

### 选择 **CHAP** 身份验证方法

ESX/ESXi 对于硬件和软件 iSCSI 均支持单向 CHAP 身份验证, 但仅对于软件 iSCSI 支持双向 CHAP 身份验证。

在配置 CHAP 前,请检查是否在 iSCSI 存储系统中启用了 CHAP 并检查系统所支持的 CHAP 身份验证方法。 如果已启用 CHAP,请为启动器启用 CHAP,并确保 CHAP 身份验证凭据与 iSCSI 存储器上的身份验证凭据 相匹配。

ESX/ESXi 支持下列 CHAP 身份验证方法:

单向 CHAP **Example Product of ACHAP 身份验证中,目标需验证启动器,但启动器无需验证目标。** 

双向 **CHAP**(仅限软件 **iSCSI**) 在双向 CHAP 身份验证中,其他安全级别会启用启动器对目标进行身份验证。

可以为每个启动器或在目标级别设置单向 CHAP 和双向 CHAP (仅限软件 iSCSI)。硬件 iSCSI 仅支持启动器 级别的 CHAP。

设置 CHAP 参数时, 请指定 CHAP 的安全级别。

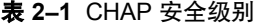

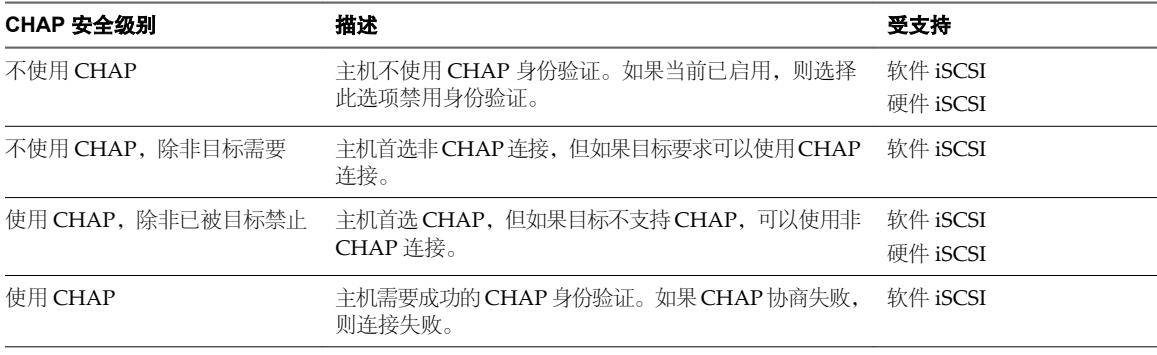

### 设置 **iSCSI** 启动器的 **CHAP** 凭据

为了提高安全性,可以在启动器级别将所有目标设置为从 iSCSI 启动器接收相同的 CHAP 名称和密钥。默认情 况下,所有发现地址或静态目标都继承在启动器级别设置的 CHAP 参数。

#### 前提条件

在设置软件 iSCSI 的 CHAP 参数之前,请先确定是要配置单向 CHAP 还是双向 CHAP。硬件 iSCSI 不支持双向 CHAP。

- 在单向 CHAP 中,目标会验证启动器。
- 在双向 CHAP 中,目标和启动器会相互验证。确保对 CHAP 和双向 CHAP 使用不同的密钥。

在配置 CHAP 参数时,确保它们与存储器端的参数相匹配。

对于软件 iSCSI, CHAP 名称不得超过 511 个字母数字字符, CHAP 密钥不得超过 255 个字母数字字符。对于硬件 iSCSI,CHAP 名称不得超过 255 个字母数字字符,CHAP 密钥不得超过 100 个字母数字字符。

#### 步骤

- 1 登录 vSphere Client, 在"清单"面板中选择服务器。
- 2 单击配置选项卡,然后在"硬件"面板中单击存储适配器。 此时将显示可用存储适配器的列表。
- 3 洗择要配置的 iSCSI 启动器, 然后单击属性。
- 4 在常规选项卡上,单击 **CHAP**。
- 5 要配置单向 CHAP,请在 CHAP 下指定以下项。
	- a 选择下列选项之一:
		- 不使用 CHAP,除非目标需要(仅限软件 iSCSI)
		- 使用 CHAP,除非已被目标禁止
		- 使用 CHAP (仅限软件 iSCSI)。要能够配置双向 CHAP, 必须选择此选项。
	- b 指定 CHAP 名称。

确保指定的名称与在存储器端配置的名称相匹配。

- 要将 CHAP 名称设置为 iSCSI 启动器名称, 请选中使用启动器名称。
- 要将 CHAP 名称设置为除 iSCSI 启动器名称之外的任何其他名称,请取消选中使用启动器名称, 并在名称字段中输入名称。
- c 输入单向 CHAP 密钥以用作身份验证的一部分。确保使用在存储器端输入的相同密钥。

6 要配置双向 CHAP, 请先按照步骤 5 中的说明配置单向 CHAP。

确保为单向 CHAP 选择使用 **CHAP** 选项。然后,在双向 **CHAP** 下,指定以下各项:

- a 选择使用 **CHAP**。
- b 指定双向 CHAP 名称。
- c 输入双向 CHAP 密钥。确保对单向 CHAP 和双向 CHAP 使用不同的密钥。
- 7 单击确定。
- 8 重新扫描启动器。

如果更改了 CHAP 或双向 CHAP 参数, 则它们会用于新的 iSCSI 会话。但对于现有会话, 直到注销并重新登 录之后才能使用新设置。

### 设置目标的 **CHAP** 凭据

对于软件 iSCSI, 可以为每个发现地址或静态目标配置不同 CHAP 凭据。

在配置 CHAP 参数时,确保它们与存储器端的参数相匹配。对于软件 iSCSI, CHAP 名称不得超过 511 个字母 数字字符,CHAP 密钥不得超过 255 个字母数字字符。

#### 前提条件

在设置软件 iSCSI 的 CHAP 参数之前, 请先确定是要配置单向 CHAP 还是双向 CHAP。

- 在单向 CHAP 中,目标会验证启动器。
- 在双向 CHAP 中,目标和启动器会相互验证。确保对 CHAP 和双向 CHAP 使用不同的密钥。

#### 步骤

- 1 登录 vSphere Client, 在"清单"面板中选择服务器。
- 2 单击配置选项卡,然后在"硬件"面板中单击存储适配器。 此时将显示可用存储适配器的列表。
- 3 选择要配置的 iSCSI 软件启动器, 然后单击属性。
- 4 选择动态发现或静态发现选项卡。
- 5 从可用目标的列表中,选择要配置的目标,然后单击设置 **> CHAP**。
- 6 要配置单向 CHAP,请在 CHAP 下指定以下项。
	- a 取消选中从父项继承。
	- b 选择下列选项之一:
		- 不使用 CHAP, 除非目标需要
		- 使用 CHAP,除非已被目标禁止
		- 使用 CHAP。要能够配置双向 CHAP, 必须选择此选项。
	- c 指定 CHAP 名称。

确保指定的名称与在存储器端配置的名称相匹配。

- 要将 CHAP 名称设置为 iSCSI 启动器名称, 请选中使用启动器名称。
- 要将 CHAP 名称设置为除 iSCSI 启动器名称之外的任何其他名称,请取消选中使用启动器名称, 并在名称字段中输入名称。
- d 输入单向 CHAP 密钥以用作身份验证的一部分。确保使用在存储器端输入的相同密钥。

7 要配置双向 CHAP, 请先按照步骤 6 中的说明配置单向 CHAP。

确保为单向 CHAP 选择使用 **CHAP** 选项。然后,在双向 **CHAP** 下,指定以下各项:

- a 取消选中从父项继承。
- b 选择使用 **CHAP**。
- c 指定双向 CHAP 名称。
- d 输入双向 CHAP 密钥。确保对单向 CHAP 和双向 CHAP 使用不同的密钥。
- 8 单击确定。
- 9 重新扫描启动器。

如果更改了 CHAP 或双向 CHAP 参数, 则它们会用于新的 iSCSI 会话。但对于现有会话, 直到注销并重新登 录之后才能使用新设置。

# 禁用 **CHAP**

如果存储系统不需要 CHAP, 则可以将其禁用。

如果在需要 CHAP 身份验证的系统上禁用 CHAP, 则现有 iSCSI 会话会保持活动状态, 直到重新引导 ESX/ESXi 主机或者存储系统强制注销为止。在会话结束之后,您将不能再连接需要 CHAP 的目标。

#### 步骤

- 1 打开"CHAP 凭据"对话框。
- 2 对于软件 iSCSI,要仅禁用双向 CHAP,请在双向 **CHAP** 下选择不使用 **CHAP**。
- 3 要禁用单向 CHAP,请在 **CHAP** 下面选择不使用 **CHAP**。

如果设置了双向 CHAP, 则在禁用单向 CHAP 时, 双向 CHAP 将自动转换为不使用 CHAP。

4 单击确定。

# 配置 **iSCSI** 的其他参数

可能需要为 iSCSI 启动器配置其他参数。例如, 有些 iSCSI 存储系统要求 ARP (地址解析协议)重定向, 以在 端口间动态移动 iSCSI 流量。在这种情况下,必须在主机上激活 ARP 重定向。

除非在与 VMware 支持团队进行合作, 或拥有为设置所提供值的全面信息, 否则不要对高级 iSCSI 设置进行任 何更改。

表 2-2 列出了使用 vSphere Client 可以配置的高级 iSCSI 参数。此外,可以使用 vicfg-iscsi vSphere CLI 命 令配置部分高级参数。有关详细信息,请参见《VMware vSphere 命令行界面安装和参考指南》。

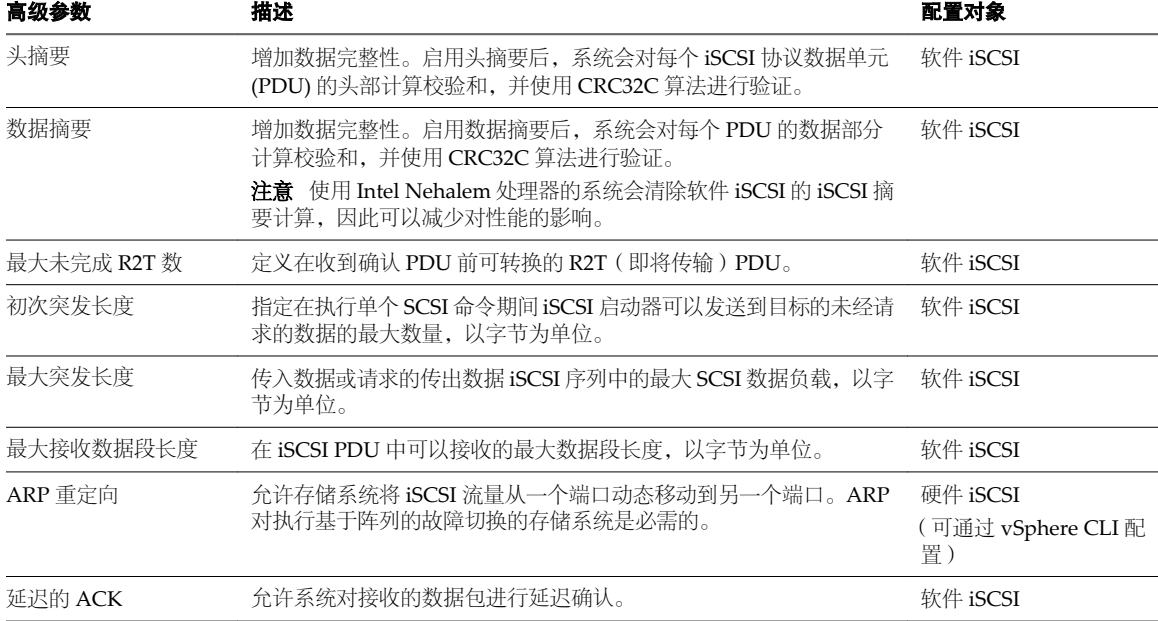

#### 表 **2**-**2** iSCSI 启动器的其他参数

# 配置 **iSCSI** 的高级参数

高级 iSCSI 设置控制如标头、数据摘要、ARP 重定向、延迟的 ACK 等参数。通常, 不需要更改这些设置, 因为 ESX/ESXi 主机使用分配的预定义值能够正常运行。

 $\overline{\mathbf{L}}$ 

小心除非在与 VMware 支持团队进行合作,或拥有为设置所提供值的全面信息,否则不要对高级 iSCSI 设置 进行任何更改。

#### 步骤

- 1 登录 vSphere Client, 在"清单"面板中选择主机。
- 2 单击配置选项卡,然后单击存储适配器。
- 3 选择要配置的 iSCSI 启动器, 然后单击属性。
- 4 要在启动器级别配置高级参数,请在**常规**选项卡上,单击高级。继续步骤 6。
- 5 在目标级别配置高级参数。

在目标级别,只能为软件 iSCSI 配置高级参数。

- a 选择动态发现或静态发现选项卡。
- b 从可用目标的列表中,选择要配置的目标,然后单击设置 **>** 高级。
- 6 为要修改的高级参数输入任何所需值,然后单击确定保存更改。

# 添加 **iSCSI** 存储器

在 iSCSI 存储设备上创建数据存储时,添加存储器向导将指导您完成所有配置。

#### 步骤

- 1 登录 vSphere Client, 在"清单"面板中选择服务器。
- 2 依次单击配置选项卡和存储器。
- 3 单击添加存储器。
- 4 选择磁盘/LUN 存储器类型, 然后单击下一步。 此时将显示选择磁盘**/LUN** 页面。这可能要花几秒钟时间,具体视目标数而定。
- 5 选择要用于数据存储的 iSCSI 设备, 然后单击下一步。
- 6 检查当前磁盘布局, 然后单击**下一步**。
- 7 输入数据存储名称,然后单击下一步。 数据存储名称将显示在 vSphere Client 中, 且标签在当前 VMware vSphere 实例中必须是唯一的。
- 8 如果需要的话,请调整用于数据存储的文件系统值和容量。 默认情况下,存储设备上的全部可用空间均可供使用。
- 9 单击下一步。

出时将显示的方面。

10 检查数据存储配置信息,然后单击完成。

数据存储现在可以在 iSCSI 存储设备上使用。

# <sup>为</sup> **ESX/ESXi** 修改 **SAN** 存储系统 **3**

配置 iSCSI 启动器和存储器之后,可能需要修改存储系统以确保其能够与 ESX/ESXi 实施正确地配合使用。

本节将论述支持与 VMware ESX/ESXi 配合使用的几种 iSCSI 存储系统。对于每种设备,本章都将列出主要的 已知潜在问题,提供特定于供应商的信息(如果有),或附加 VMware 知识库文章中的信息。

注意本节中的信息仅随各版本更新。新的信息或许已可通过其他途径获取。此外,还有一些其他的 iSCSI 存 储系统也受支持,但本章未对它们进行论述。请参阅最新的《存储器/SAN 兼容性指南》,咨询存储供应商, 并浏览 VMware 知识库文章。

本章讨论了以下主题:

- 第 39 页, "测试 ESX/ESXi SAN 配置"
- 第 40 页, "iSCSI SAN [存储系统的常规注意事项"](#page-39-0)
- 第 40 页, "[EMC CLARiiON](#page-39-0) 存储系统"
- 第 41 页, "[EMC Symmetrix](#page-40-0) 存储系统"
- 第 41 页, "使 [HP StorageWorks MSA1510i](#page-40-0) 能够与 ESX/ESXi 通信"
- 第 42 页, "[HP StorageWorks EVA](#page-41-0) 存储系统"
- 第 42 页, "NetApp [存储系统"](#page-41-0)
- 第 45 页, "[EqualLogic](#page-44-0) 存储系统"
- 第 45 页, "[LeftHand Networks SAN/iQ](#page-44-0) 存储系统"
- 第 45 页, "[Dell PowerVault MD3000i](#page-44-0) 存储系统"

# 测试 **ESX/ESXi SAN** 配置

ESX/ESXi 支持各种具有不同配置的 SAN 存储系统。通常, VMware 使用支持的存储系统测试 ESX/ESXi, 测 试内容包括基本连接、HBA 故障切换等。

并非所有存储设备都针对 ESX/ESXi 的所有特性和功能进行了认证, 供应商可能就 ESX/ESXi 提供特定形式的支持。 VMware 会对使用存储系统的 ESX/ESXi 进行以下配置测试:

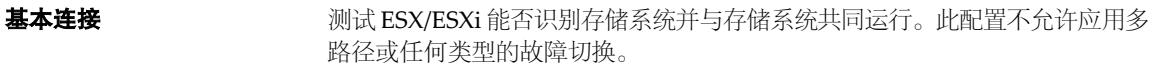

#### HBA 故障切换 **Macha Bang Advary Seart Advanced HBA**, 这些 HBA 与一个或多个 SAN 交换机连接。服务器 仅在发生 HBA 和交换机故障时能保证正常运行。

<span id="page-39-0"></span>存储器端口故障切换 服务器与多个存储器端口相连,并在发生存储器端口故障和交换机故障时能正 常运行。

从 **SAN** 引导(仅限 **ESX** 主机) ESX 主机从 SAN 上配置的 LUN 引导而不是从服务器自身引导。

# **iSCSI SAN** 存储系统的常规注意事项

当准备与 ESX/ESXi 配合使用的 iSCSI SAN 存储系统时,需要遵循适用于所有存储系统的特定常规要求。

对于所有存储系统,存在以下常规要求:

- LUN 对每台主机的每个 HBA 呈现的 LUN ID 号都必须相同。如果使用了不同的号码,则 ESX/ESXi 主机 便识别不出指向同一 LUN 的不同路径。有关如何配置相同 SAN LUN ID 的具体说明取决于供应商,请参 阅存储器文档以获取详细信息。
- 除非为本章中所述的单个存储系统指定了主机类型,否则应将呈现给 ESX/ESXi 的 LUN 的主机类型设置为 Linux 或 Linux Cluster(如果适用于您的存储系统)。ESX/ESXi 用来访问存储系统的方法与 Linux 访问 最兼容,但根据您所使用的存储系统,这种情况可能会有所不同。
- 如果使用了 VMotion、DRS 或 HA, 则请确保虚拟机的源主机与目标主机都能看到具有相同 LUN ID 的同一 LUN。出于对可能出现数据损坏的担心,SAN 管理员可能认为使多个主机看见相同的 LUN 不合常规。但是, VMFS 可防止多个虚拟机同时对同一文件进行写入,因此给所有需要的 ESX/ESXi 系统置备 LUN 是可行的。
- 如果没有为正在访问的 LUN 设置 CHAP 身份验证, 则必须同时禁用 ESX/ESXi 主机上的 CHAP。否则, 存储系统的身份验证会失败,尽管 LUN 没有 CHAP 要求。

# **EMC CLARiiON** 存储系统

EMC CLARiiON 存储系统可与采用 iSCSI SAN 配置的 ESX/ESXi 主机配合使用。通常,使用 EMC 软件执行配 置操作。

有关详细信息,请参见 EMC 文档。

这是主动-被动磁盘阵列,因此适用于所有主动-被动磁盘阵列的任何有关问题都是相关的。此外,请记住以下 几点:

- 为避免发生路径抖动的可能,默认多路径策略为"最近使用",而非"固定"。ESX/ESXi 系统在识别存储 系统时设置默认策略。
- 要从 SAN 引导,请在 HBA BIOS 中选择主动存储处理器作为引导 LUN 的目标。
- 在 EMC CLARiiON AX100i 和 AX150i 系统上, 只有在使用 Navisphere Management Suite 管理 SAN 时 才支持 RDM。Navisphere Express 不能保证可以正确配置 RDM。

要成功使用 RDM,给定的 LUN 必须对群集中所有 ESX/ESXi 主机呈现相同的 LUN ID。默认情况下, AX100i 和 AX150i 不执行此操作。

- 使用 AX100i 或 AX150i 存储系统时,并无主机代理定期检杳主机配置和将更改应用于存储系统。 axnaviserverutil cli 实用程序将用于更新所作的更改。这是一项手动操作,应根据需要执行。
- EMC CLARiiON 存储系统不支持端口绑定。

# <span id="page-40-0"></span>**EMC Symmetrix** 存储系统

要使用 ESX/ESXi, EMC Symmetrix 存储系统需要某些特定设置。使用 EMC 软件配置存储系统。有关信息, 请参见 EMC 文档。

要在 Symmetrix 网络存储系统上执行 ESX/ESXi 操作,需要以下设置:

- 公共序列号 (C)
- 启用自动协商 (EAN)
- SCSI 3 (SC3) 集 (已启用)
- 唯一的全球名称 (UWN)
- 需要 SPC-2 (Decal) (SPC2) SPC-2 标记

```
注意 ESX/ESXi 主机将来自 Symmetrix 存储系统、容量不超过 50 MB 的任何 LUN 均视为管理 LUN。这些 LUN
也称为伪 LUN 或网关 LUN。这些 LUN 可显示在 EMC Symmetrix Management Interface 中,并且不应用于
保存数据。
```
# 使 **HP StorageWorks MSA1510i** 能够与 **ESX/ESXi** 通信

要使 HP StorageWorks MSA1510i 存储系统能够与 ESX/ESXi 主机进行通信, 必须完成一些设置和配置步骤, 本节将介绍这些步骤。

# 步骤

- 1 按照供应商安装文档中的详细说明安装、连接和启动网络设备。
- 2 获取分配给 MSA1510i 控制器管理端口的 IP 地址。
	- a 滚动查看液晶面板上的消息,直到显示下列消息: 603 Port MA0 IP <address>
	- b 记录 **MSA1510i** 基本信息中显示的管理端口 IP 地址。
- 3 从 MSA1510i LAN 网段上的服务器或工作站打开 Web 浏览器并输入在上一步中获取的地址。
- 4 出现提示时,输入默认访问权限。
	- 用户名: root
	- 密码: root
- 5 出现提示时,设置唯一的用户名和密码。
- 6 使用向导完成以下操作。

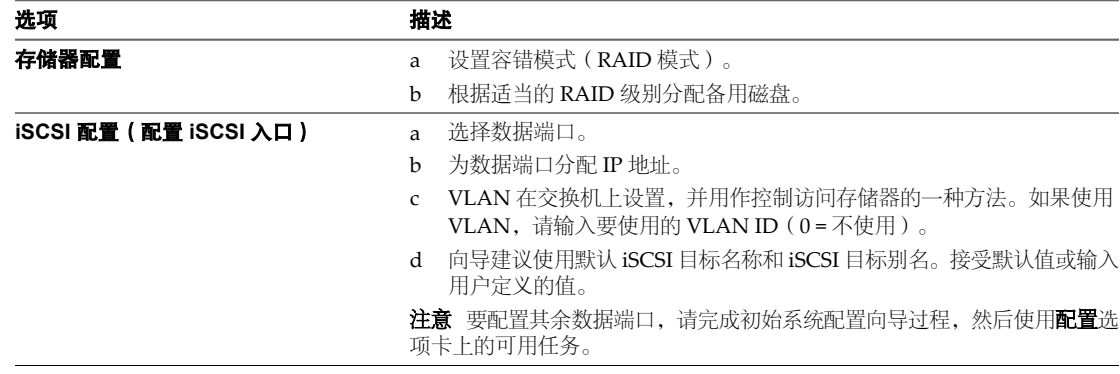

<span id="page-41-0"></span>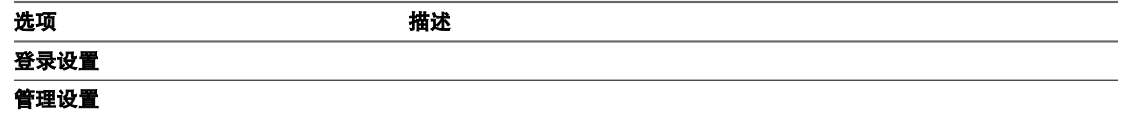

7 单击完成以应用配置设置。

注意向导仅对于基本配置任务可用。使用管理和配置选项卡可查看和更改配置。

# 下一步

完成初始设置之后,执行以下任务以完成配置:

- n 创建阵列。
- n 创建逻辑驱动器。
- n 创建目标。
- n 创建入口组。
- n 将使用向导创建的入口与创建的入口组关联起来,或将入口分配到入口组。
- n 将逻辑驱动器映射到目标。
- 添加启动器(启动器 IQN 名称和别名)。
- 更新逻辑驱动器的 ACL 以提供对启动器的访问(选择启动器列表以访问逻辑驱动器)。

# **HP StorageWorks EVA** 存储系统

HP StorageWorks EVA 系统的两种类型分别为 EVA\_GL 和 EVA\_XL, 前者为主动-被动系统, 后者为主动-主 动系统。对于要与 ESX/ESXi 配合使用的系统,某些特定设置是必需的。

向 ESX/ESXi 主机显示 LUN 时请将连接类型设置为自定义。请采用以下值之一:

- 对于 HP EVAgl 3000/5000 (主动-被动), 请使用主机模式类型 000000002200282E 。
- 对于 HP EVAgl 固件 4.001 (GL 系列的主动-主动固件)及更高版本,使用主机模式类型 VMware。
- 对于固件版本低于 5.031 的 EVA4000/6000/8000 主动-主动阵列,请使用主机模式类型 000000202200083E。
- 对于固件版本不低于 5.031 的 EVA4000/6000/8000 主动-主动阵列,请使用主机模式类型 VMware。

对于其他情况,EVA 系统无需特殊的配置更改即可与 ESX/ESXi 系统配合使用。

# **NetApp** 存储系统

表 **3**-**1** 配置步骤

要使 NetApp 存储系统能够在 ESX/ESXi 环境中进行通信, 必须执行特定的配置步骤。

有关 NetApp 和 VMware 最佳实践和 SAN 解决方案的其他文档,请搜索 NetApp 网页。

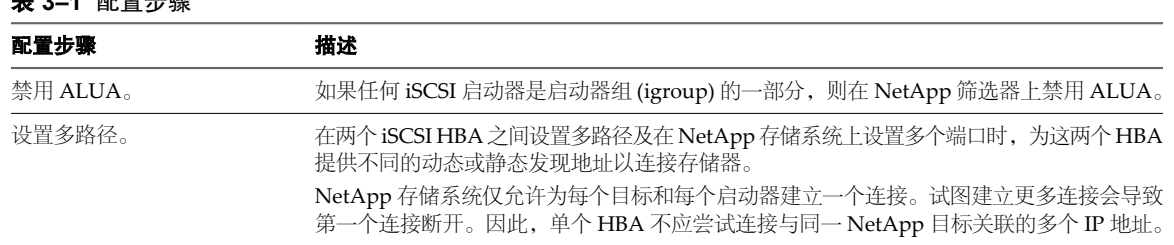

#### 表 **3**-**1** 配置步骤 (续)

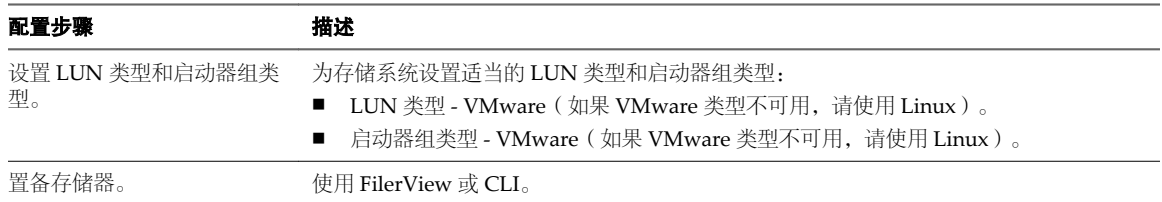

# 使用 **FilerView** 存储器管理置备存储器

可以使用 FilerView 在 NetApp 存储系统上置备存储器。

#### 步骤

- 1 登录 NetApp 存储系统管理 (FilerView)。
- 2 创建卷。
	- a 选择卷并单击添加。
	- b 单击下一步。
	- c 选择灵活性(默认)或传统,然后单击下一步。
	- d 输入卷名称,选择一种语言,然后单击下一步。
	- e 输入容量总计、卷大小总计和空间保证的值,然后单击下一步。
	- f 单击提交创建卷。
- 3 创建 LUN。
	- a 选择 LUN,然后单击添加。
	- b 输入以下内容:
		- 路径: 输入路径, 例如 /vol/vol1/lun1。
		- LUN 协议类型: VMware。
		- 描述: 简要描述。
		- 大小和单位: 输入大小(如 10 GB), 然后选择保留空间。
- 4 创建启动器组。
	- a 选择 **LUN >** 启动器组,并单击添加。
	- b 输入以下内容:
		- 组名称: 输入组名称
		- 类型: 选择 iSCSI。
		- 操作系统: 输入 VMware。
		- 启动器: 输入完全限定启动器名称。如果有多个启动器, 则必须使用回车分隔每个启动器。
	- c 单击添加。
- 5 将 LUN 映射至启动器组。
	- a 选择 **LUN** 并单击管理。

此时将显示 LUN 列表。

- b 从该列表中,单击特定 LUN 的映射行上的标签。
- c 单击添加要映射的组。
- d 选择启动器组,并单击添加。
- e 出现提示时, 输入 LUN ID (从 0 到 255 的任意数) 并单击应用。

# 使用命令行界面置备存储器

可以使用命令行界面在 NetApp 存储系统上置备存储器。

#### 步骤

1 根据需要使用命令行界面创建聚合。

aggr create <vmware-aggr><number of disks>

2 创建灵活卷。

vol create <aggregate name><volume size>

3 创建 Qtree 存储各个 LUN。

qtree create <path>

4 创建 LUN。

lun create  $-s$   $\langle size \rangle$  -t vmware  $\langle paths \rangle$ 

- 5 创建启动器组。 igroup create -f -t vmware <igroup name>
- 6 将 LUN 映射至已创建的启动器组。

lun map (<path>) <igroup name><LUN ID>

# <span id="page-44-0"></span>**EqualLogic** 存储系统

要对即将在 ESX/ESXi 实施中运行的 EqualLogic 存储系统进行设置, 必须解决某些特定问题。

以下是 EqualLogic 存储系统与 ESX/ESXi 配合使用的特定要求:

- 多路径。无需进行特殊设置,因为 EqualLogic 存储系统支持对 iSCSI 透明的存储处理器故障切换。多个 iSCSI HBA 或网卡可连接存储器端的同一目标或 LUN。
- 创建 iSCSI LUN。从 EqualLogic Web 入口, 右键单击卷, 然后选择创建卷。
- 对 ESX/ESXi 硬件 iSCSI HBA 启用 ARP 重定向。
- EqualLogic 存储系统对每个存储池的 iSCSI 连接最大限制是 512, 对每个存储组的 iSCSI 连接最大限制是 2048。

有关配置和使用 EqualLogic 存储系统的详细信息,请参见供应商文档。

# **LeftHand Networks SAN/iQ** 存储系统

SAN/iQ SAN 支持从软件启动器和硬件启动器连接 ESX/ESXi iSCSI。

配置 SAN/iQ 时, 为 SAN/iQ 存储设备启用自动卷再签名以允许访问 SAN/iQ 快照和远程副本。

有关为 VMware vSphere 配置 LeftHand Networks SAN 的详细信息,请参见与 VMware 有关的供应商文档。 基本配置步骤包括多个任务。

- 1 安装 SAN/iQ 存储节点。
- 2 创建 SAN/iQ 管理组和群集。
- 3 创建卷。
- 4 将卷分配给身份验证组和卷列表。
- 5 对硬件 iSCSI HBA 启用 ARP 重定向。

最好在 SAN/iQ 中为所有 ESX/ESXi 身份验证组配置虚拟 IP 负载平衡。

# **Dell PowerVault MD3000i** 存储系统

这些特殊注意事项在为 MD3000i iSCSI 存储系统配置双向 CHAP 时适用。

为 MD3000i iSCSI 阵列配置双向 CHAP 时, 请遵循以下准则:

- 在 MD3000i 存储系统上, 双向 CHAP 配置仅需要 CHAP 密钥。
- n 在 ESX/ESXi 主机上,双向 CHAP 配置需要名称和 CHAP 密钥。在 ESX/ESXi 主机上配置双向 CHAP 时, 将目标的 IQN 名称作为双向 CHAP 名称输入。请确保 CHAP 密钥与在阵列上设置的密钥相匹配。

iSCSI SAN 配置指南

# 从与 **ESX** 系统配合使用的 **iSCSI SAN** 引 从与 ESX 系统配合使用的 iSCSI SAN 引<br>导

如果使用 ESX 主机, 则可以将系统设置为从 SAN 引导。引导映像并非存储在 ESX 系统的本地磁盘上, 而是存储在 SAN LUN 上。只能从具有硬件 iSCSI 的 SAN 引导。

本章讨论了以下主题:

- 第 47 页, "从 SAN 引导概述"
- 第 48 页, "实现从 SAN 引导"

# 从 **SAN** 引导概述

当从 SAN 引导时, ESX 主机的引导映像会安装在 SAN 存储系统中的一个或多个 LUN 上。启动时, 主机将从 SAN 存储系统上的 LUN 引导。

注意从配合 VMware ESX 系统工作的 SAN 引导时,每台服务器都必须拥有自己的引导 LUN。

只有具备硬件 iSCSI 启动器的 ESX 主机才能从 SAN 引导。

图 **4**-**1** 从 SAN 引导的工作原理

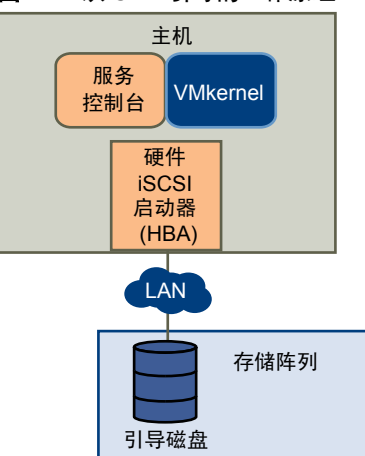

# 从 **SAN** 引导的优点

从 SAN 引导 ESX 主机有许多优点。

从 SAN 引导的优点包括:

- 服务器成本更低 无需内部存储器,可更密集地安置服务器,且运行过程散热也更少。
- 服务器更换更方便 可以更换服务器并将新服务器指向旧的引导位置。
- <span id="page-47-0"></span>■ 减少了空间浪费。
- 备份过程更轻松 可作为 SAN 整体备份过程的一部分来备份 SAN 中的系统引导映像。
- 改善了管理 创建和管理操作系统映像变得更简单且更高效。

# 确定是否从 **SAN** 引导

考虑如何将 ESX 主机设置为从 SAN 引导之前, 应先判断这对您的环境而言是否可行。 如果符合以下情况,请从 SAN 引导:

- 不想维护本地存储器时。
- n 当需要对服务控制台进行简单克隆时。
- 在无磁盘硬件配置中,例如,某些刀片系统上。

如果服务控制台与 VMkernel 之间存在 I/O 争用的风险,请勿从 SAN 引导。

# 实现从 **SAN** 引导

必须完成几个任务,才能在 ESX 主机上实现从 SAN 引导。

#### 步骤

- 1 只要适用于 SAN 存储系统以及从 SAN 引导的服务器,任何供应商配置建议都可以作为参考。
- 2 配置存储网络的硬件元素, 包括 SAN 和 HBA:
- 3 配置存储系统上的 ACL。

从 iSCSI 引导 ESX 主机时, 对存储系统进行话当的访问控制非常重要。

- 引导 LUN 应仅对使用该 LUN 进行引导的服务器可见。不应允许 SAN 上的任何其他服务器或系统看 到该引导 LUN。
- 多台 ESX 主机可共享一个诊断分区。存储系统上的 ACL 可允许您这样做。
- 4 选择诊断分区的位置。

诊断分区可与引导分区置于相同的 LUN 上。核心转储存储在诊断分区中。如果在引导 LUN 中配置诊断分区, 则该 LUN 不能在多个主机之间共享。

5 请先将 ESX 设置为从 CD-ROM 引导,因为 VMware 安装 CD 位于 CD-ROM 驱动器中。

为此,请在系统 BIOS 设置中更改系统引导顺序。

# 准备 **SAN**

在配置 iSCSI HBA 从 SAN 引导之前,应先准备好存储区域网络,具体做法是检查网络布线和交换机配线,并 配置存储系统。

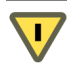

小心 如果从 SAN 引导时使用脚本式安装来安装 ESX, 则必须执行特殊步骤以避免数据意外丢失。请参见 VMware 知识库文章 1540。

#### 步骤

- 1 请参见适用于您的设置的任何线缆连接指南,连接网络线缆。
- 2 确保存储系统与服务器之间的 IP 连接的正确性。 这包括正确配置存储网络上的任何路由器或交换机。存储系统必须能够 ping ESX 主机中的 iSCSI HBA。
- 3 配置存储系统。
	- a 在存储系统上创建要从中引导 ESX 的卷(或 LUN)。
	- b 配置存储系统,以便 ESX 系统能够访问所分配的 LUN。 这可能涉及到用 ESX 系统上所使用的 IP 地址、iSCSI 名称和 CHAP 身份验证参数来更新 ACL。在某 些存储系统上,除了提供 ESX 主机的访问信息外,还必须将分配的 LUN 与主机显式关联起来。
	- c 确保 LUN 对 ESX 系统显示为 LUN 0。主机还可以从 LUN 255 引导。

如果存储系统上的卷显示为多个目标而不是多个 LUN, 则这些卷将始终显示为 LUN 0。

- d 确保没有其他系统能够访问配置的 LUN。
- e 记下分配给 ESX 主机的目标的 iSCSI 名称和 IP 地址。 您必须使用此信息来配置 iSCSI HBA。

# 配置 **iSCSI HBA** 从 **SAN** 引导

本主题论述如何配置 QLogic iSCSI HBA 从 SAN 引导。

在设置为从 SAN 引导的系统上:

- 系统 BIOS 必须将 iSCSI 卡指定为引导控制器。
- 必须在 iSCSI HBA 上启用 BIOS 以找到目标引导 LUN。

#### 步骤

- 1 在服务器开机自检 (POST) 期间,按 Crtl+q 进入 QLogic iSCSI HBA 配置菜单。
- 2 选择要配置的 I/O 端口。

默认情况下,适配器引导模式设置为"禁用"。

- 3 配置 HBA。
	- a 在 **Fast!UTIL** 选项菜单中,选择配置设置 **>** 主机适配器设置。
	- b 为主机适配器配置以下设置: 启动器 IP 地址、子网掩码、网关、启动器 iSCSI 名称和 CHAP (如果 需要)。
- 4 配置 iSCSI 引导设置。
	- a 在 **Fast!UTIL** 选项 菜单中,选择配置设置 **> iSCSI** 引导设置。
	- b 必须先将适配器引导模式设置为手动才能设置 SendTargets。
	- c 选择主要引导设备设置。
		- 1 输入发现目标 **IP** 和目标端口。
		- 2 如果指定地址只有一个要从其中引导的 iSCSI 目标和 LUN,则可将引导 **LUN** 和 **iSCSI** 名称字段 留空。否则,必须指定这些字段以确保不会从某个其他系统的卷进行引导。到达目标存储系统之后, 这些字段将在重新扫描后进行填充。
		- 3 保存更改。
	- d 在 **iSCSI** 引导设置菜单中,选择主要引导设备。此时将自动重新扫描 HBA 以查找新的目标 LUN。
	- e 选择 iSCSI 目标。

注意如果目标内存在多个 LUN,则可在找到 iSCSI 设备之后按 **Enter** 来选择特定 LUN ID。

- f 返回至主要引导设备设置菜单。重新扫描后,引导 **LUN** 和 **iSCSI** 名称字段将被填充。将引导 **LUN** 的值更改为所需的 LUN ID。
- 5 保存更改并重新启动系统。

#### 下一步

有关 QLogic 主机适配器配置设置的详细信息和最新详情,请参见 QLogic 网站上的 QLogic 主机适配器自述文件。

# 管理使用 **SAN** 存储器的 **ESX/ESXi** 系统 **5**

本节可在管理 ESX/ESXi 系统、有效使用 SAN 存储器以及执行故障排除方面为您提供帮助。另外,本节还将说 明如何查找有关存储设备、适配器及多路径等的信息。

本章讨论了以下主题:

- 第 51 页, "查看存储适配器信息"
- 第 52 页, "查看存储设备信息"
- 第 54 页, "查看数据存储信息"
- 第 55 页, "解决显示问题"
- 第 57 页, "路径扫描和声明"
- 第 61 页, "共享诊断分区"
- 第 61 页, "避免和解决 SAN 问题"
- 第 61 页, "优化 SAN [存储器性能"](#page-60-0)
- 第 64 页, "解决性能问题"
- 第 67 页, "SAN [存储器备份注意事项"](#page-66-0)
- 第 69 页, "管理重复 VMFS 数据存储"

# 查看存储适配器信息

在 vSphere Client 中, 可以显示主机使用的存储适配器并检查其信息。

列出所有可用适配器后,可以杳看其型号、类型(如光纤通道、并行 SCSI 或 iSCSI)及其唯一标识符(如果可 用)。

iSCSI 适配器将 iSCSI 名称用作唯一标识符。

显示每个 iSCSI 适配器的详细信息时,可了解以下信息。在查看适配器信息之前,某些适配器可能需要进行配 置或启用。

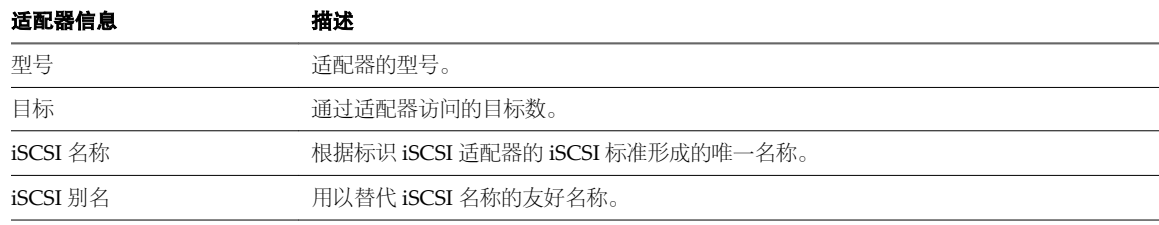

#### 表 **5**-**1** 存储适配器信息

<span id="page-51-0"></span>表 **5**-**1** 存储适配器信息 (续)

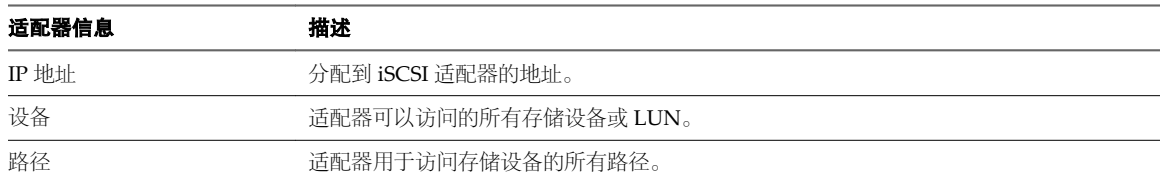

# 查看存储适配器信息

使用 vSphere Client 显示存储适配器,并查看其信息。

#### 步骤

- 1 在"清单"中,选择主机和群集。
- 2 选择主机,然后单击配置选项卡。
- 3 在"硬件"中, 选择存储适配器。
- 4 要查看特定适配器的详细信息,请从"存储适配器"列表中选择适配器。
- 5 要列出适配器可以访问的所有存储设备,请单击设备。
- 6 要列出适配器使用的所有路径,请单击路径。

#### 将存储适配器名称复制到剪贴板

可以直接从 UI 将适配器的名称复制到剪贴板。

#### 步骤

- 1 在"清单"中,选择主机和群集。
- 2 选择主机, 然后单击配置选项卡。
- 3 在"硬件"中,选择存储适配器。
- 4 从"存储适配器"列表中选择适配器。
- 5 在"详细信息"面板中,右键单击名称字段中的值,并选择复制。

# 查看存储设备信息

可以使用 vSphere Client 显示主机可用的所有存储设备或 LUN, 包括所有本地和联网的设备。如果使用任何 第三方多路径插件,则通过插件可用的存储设备也将出现在列表上。

对于每个存储适配器,可以显示仅通过此适配器可访问的存储设备的单独列表。在检查存储设备的列表时,通 常可以看到以下信息。

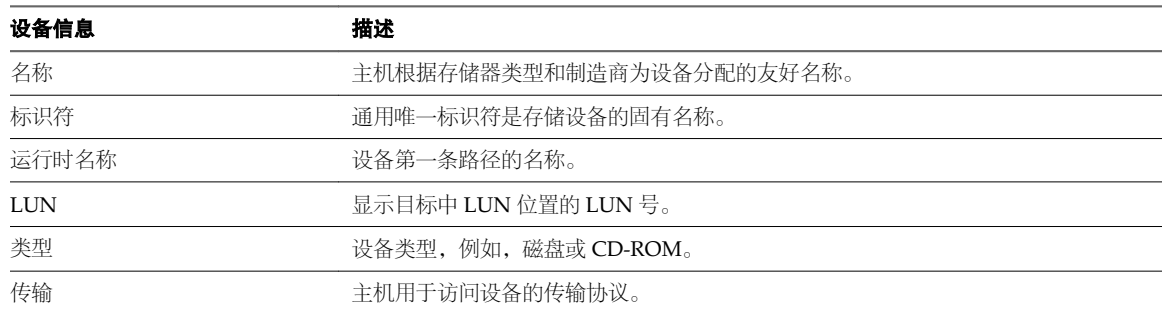

#### 表 **5**-**2** 存储设备信息

#### 表 **5**-**2** 存储设备信息 (续)

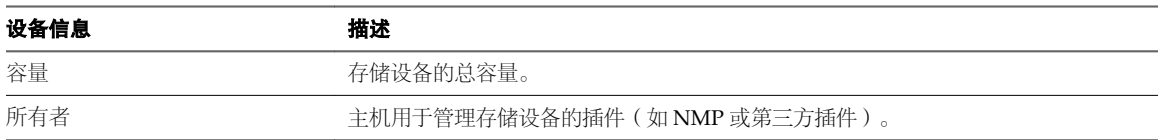

每个存储设备的详细信息包括以下内容:

- 指向 /vmfs/devices/ 目录中存储设备的路径。
- 主分区和逻辑分区,包括 VMFS 数据存储(如果已配置)。

# 了解存储设备命名

在 vSphere Client 中, 每个存储设备或 LUN 均由多个名称进行标识。

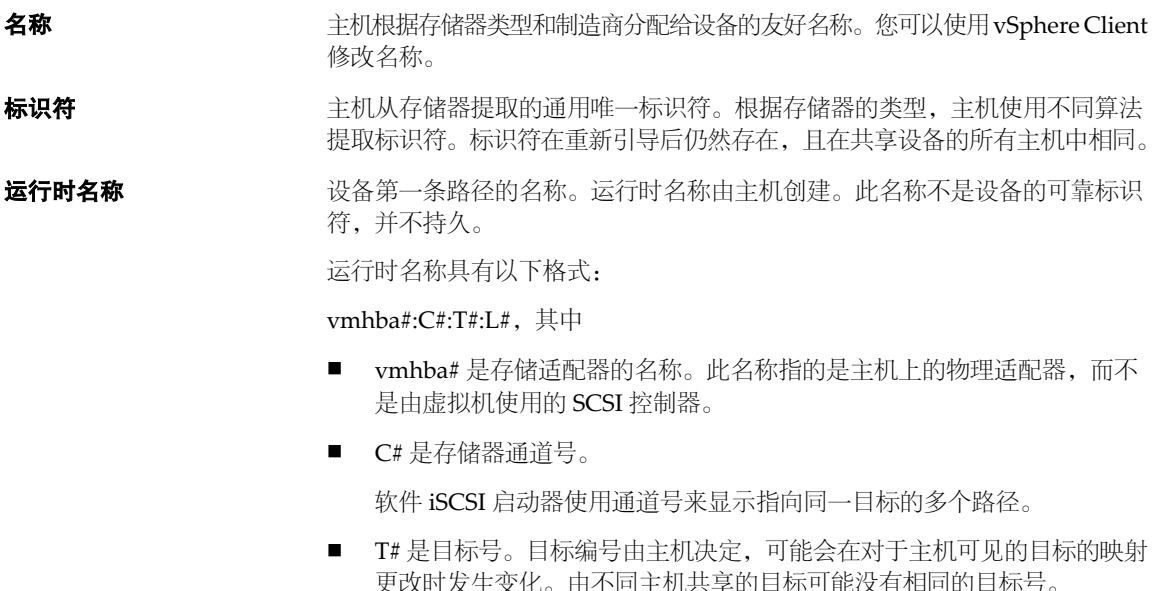

■ L# 是显示目标中 LUN 位置的 LUN 号。LUN 号由存储系统提供。如果目 标只有一个 LUN, 则 LUN 号始终为零 (0)。

例如, vmhba1:C0:T3:L1表示通过存储适配器 vmhba1 和通道 0 访问的目标 3 上的 LUN 1。

# 显示主机的存储设备

可以使用 vSphere Client 显示主机可用的所有存储设备或 LUN, 包括所有本地和联网的设备。如果使用任何 第三方多路径插件,则通过插件可用的存储设备也将出现在列表上。

#### 步骤

- 1 在"清单"中,选择主机和群集。
- 2 选择主机,然后单击配置选项卡。
- 3 在"硬件"中,选择存储器。
- 4 单击设备。
- 5 要查看有关特定设备的其他详细信息,请从列表中选择设备。

# <span id="page-53-0"></span>显示适配器的存储设备

对于主机上的每个存储适配器,可以显示只有通过此适配器才可访问的存储设备的列表。

#### 步骤

- 1 在"清单"中,选择主机和群集。
- 2 选择主机,然后单击配置选项卡。
- 3 在"硬件"中, 选择存储适配器。
- 4 从"存储适配器"列表中选择适配器。
- 5 单击设备。

# 将存储设备标识符复制到剪贴板

存储设备标识符是主机分配给存储设备或 LUN 的通用唯一ID。根据存储器的类型,主机使用不同的算法创建 标识符,标识符可以很长很复杂。可以直接从 UI 复制存储设备标识符。

#### 步骤

- 1 显示存储设备的列表。
- 2 右键单击设备,然后选择将标识符复制到剪贴板。

# 查看数据存储信息

可以查看可用数据存储列表并分析它们的属性。

"数据存储"窗格显示有关数据存储的摘要信息。

- n 数据存储所在的目标存储设备。
- n 数据存储使用的文件系统。
- n 总容量和可用空间。

对于每个数据存储, 还可以检查以下详细信息:

- 数据存储的位置。
- n 总容量,包括已用空间和可用空间。
- 数据存储跨越的个别数据区及其容量。要查看数据区详细信息,请单击**属性**并选择**数据区**面板。
- n 用来访问存储设备的路径。

# 检查数据存储属性

使用 vSphere Client 检查数据存储属性。

#### 步骤

- 1 在清单中选择主机,然后单击配置选项卡。
- 2 在"硬件"中,选择存储器。
- 3 单击数据存储视图。
- 4 要显示特定数据存储的详细信息,请从列表中选择数据存储。

# <span id="page-54-0"></span>解决显示问题

当使用 vSphere Client 查看 ESX/ESXi 主机可用的存储设备时,如果输出与您的期望有所不同,请执行故障排 除任务。

如果存在显示问题,请执行以下故障排除任务。

#### 表 **5**-**3** 排除 iSCSI LUN 显示故障

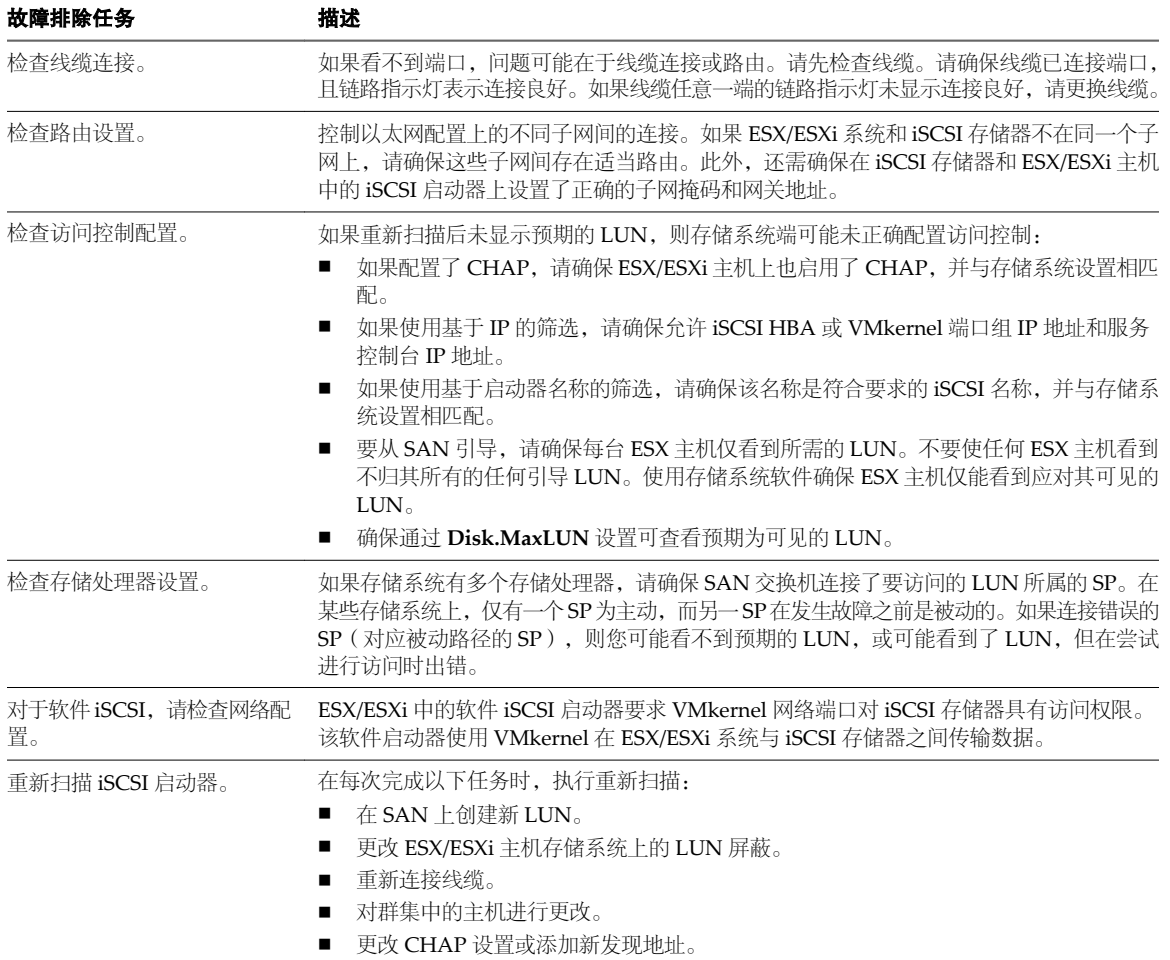

# 数据存储刷新和存储重新扫描操作

数据存储刷新操作可更新 vSphere Client 中显示的数据存储列表和存储信息(例如数据存储容量)。执行数据 存储管理任务或在 SAN 配置中进行更改时,可能需要使用存储适配器重新扫描来扫描存储设备和数据存储。

通常,当进行配置更改之后,主机或 vCenter Server 会自动重新扫描存储适配器并更新存储设备和 VMFS 数据 存储。在某些情况下,需要手动重新扫描存储适配器。

可以重新扫描主机上的所有适配器。如果进行的更改只针对特定适配器,则只需重新扫描此适配器。如果 vSphere Client 已连接到 vCenter Server 系统, 则可以重新扫描由 vCenter Server 系统管理的所有主机上的适配器。

每次进行以下更改之一后请执行重新扫描:

- 在 SAN 上创建新 LUN。
- 更改主机上的路径屏蔽。
- 重新连接线缆。
- <span id="page-55-0"></span>■ 对群集中的主机进行更改。
- 更改 CHAP 设置或添加新发现地址。
- 在 vCenter Server 中编辑或移除由 vCenter Server 主机和单台主机共享的数据存储之后,向 vCenter Server 中添加该单台主机。

重要事项不要在路径不可用时重新扫描。如果一条路径发生故障,将由另一条路径取代,系统的所有功能仍 继续运行。但是,如果在路径不可用时重新扫描,主机会将该路径从指向设备的路径列表中移除。直到下次在 该路径处于活动状态下执行重新扫描后,主机才能使用此路径。

# 重新扫描存储适配器

在ESX/ESXi主机或 SAN 配置中进行更改时,可能需要重新扫描存储适配器。可以重新扫描主机上的所有适配器。 如果进行的更改只针对特定适配器,则只需重新扫描此适配器。

如果只需要重新扫描特定主机或特定主机上的适配器,请使用此步骤。如果要重新扫描由 vCenter Server 系统 管理的所有主机上的适配器,则可以通过右键单击包含这些主机的数据中心、群集或文件夹并选择**重新扫描数** 据存储来执行此操作。

#### 步骤

- 1 在 vSphere Client 中, 选择一台主机, 然后单击配置选项卡。
- 2 在"硬件"面板中,选择存储适配器,然后单击"存储适配器"面板上方的重新扫描。 也可右键单击一个适配器,并单击重新扫描只对该适配器进行重新扫描。

重要事项在 ESXi 上,不可能重新扫描单个存储适配器。如果重新扫描单个适配器,则所有适配器都会进

- 行重新扫描。
- 3 要发现新的磁盘或 LUN, 请选择扫描新的存储设备。

新发现的 LUN 将显示在设备列表上。

4 要发现新的数据存储或在其配置更改后更新数据存储,请选择扫描新的 **VMFS** 卷。 发现的新数据存储或 VMFS 卷将出现在数据存储列表上。

# 更改扫描的 **LUN** 数目

默认情况下,VMkernel 从每一目标的 LUN 0 扫描到 LUN 255(总共 256 个 LUN)。可以修改 Disk.MaxLUN 参数以提升发现 LUN 的速度。

重要事项无法发现 LUN ID 号大于 255 的 LUN。

减小该值可缩短重新扫描时间和引导时间。但是,重新扫描 LUN 所需的时间可能取决于其他因素,其中包括 存储系统类型以及是否启用了稀疏 LUN 支持。

#### 步骤

- 1 在 vSphere Client "清单"面板中,选择主机,然后依次单击配置选项卡和高级设置。
- 2 洗择磁盘。
- 3 向下滚动至 **Disk.MaxLUN**。
- 4 将现有值更改为所选的值,并单击确定。 输入的值会将 LUN 指定为要发现的最后一个 LUN 的后面一个。 例如, 要发现 0 到 31 的 LUN, 则将 Disk.MaxLUN 设置为 32。

# <span id="page-56-0"></span>禁用稀疏 **LUN** 支持

可以禁用默认稀疏 LUN 支持以减少 ESX/ESXi 扫描 LUN 所需的时间。

VMkernel 默认提供稀疏 LUN 支持。稀疏 LUN 支持使 VMkernel 在存储系统显示非顺序编号的 LUN(例如 0、6 和 23)时可以执行不中断的 LUN 扫描。如果存储系统显示的所有 LUN 均为顺序编号, 则可以禁用稀疏 LUN 支持。

#### 步骤

- 1 在 vSphere Client "清单"面板中,选择主机,然后依次单击配置选项卡和高级设置。
- 2 在"高级设置"对话框中,选择磁盘。
- 3 向下滚动至 Disk.SupportSparseLUN, 将值更改为 0, 然后单击确定。

# 路径扫描和声明

启动 ESX/ESXi 主机或重新扫描存储适配器时,主机会发现它可以使用的存储设备的所有物理路径。根据 /etc/ vmware/esx.conf 文件中所定义的一组声明规则,主机会确定应声明特定设备路径并负责管理该设备的多路径 支持的多路径插件 (MPP)。

默认情况下,主机每 5 分钟执行一次定期路径评估,从而促使相应 MPP 声明任何尚未声明的路径。

对声明规则进行了编号。对于每个物理路径,主机都通过声明规则运行,首先从最小编号开始。然后,会将物 理路径的属性与声明规则中的路径规范进行比较。如果二者匹配,主机会分配声明规则中指定的一个 MPP 来 管理物理路径。此过程将持续到所有物理路径均由相应 MPP(第三方多路径插件或本机多路径插件 (NMP)) 声明后才结束。

对于由 NMP 模块管理的路径,将应用第二组声明规则。这些规则确定哪些 SATP 应当用于管理特定阵列类型 的路径,以及哪些 PSP 用于各个存储设备。例如,对于属于 EMC CLARiiON CX 存储系列的存储设备, 默认 SATP 是 VMW\_SATP\_CX, 默认 PSP 是"最近使用"。

使用 vSphere Client 查看主机用于特定存储设备的 SATP 和 PSP, 以及该存储设备的所有可用路径的状态。如 果需要,可以使用 vSphere Client 更改默认 VMware PSP。要更改默认 SATP, 需要使用 vSphere CLI 修改声 明规则。

可以在第 77 页, 附录 C["管理存储路径和多路径插件"](#page-76-0)中找到有关修改声明规则的部分信息。

有关可用于管理 PSA 的命令的详细信息,请参见《vSphere 命令行界面安装和参考指南》。

#### 查看路径信息

使用 vSphere Client 确定 ESX/ESXi 主机用于特定存储设备的 SATP 和 PSP, 以及该存储设备的所有可用路径 的状态。可以从"数据存储"和"设备"视图访问路径信息。对于数据存储,请检查与部署了数据存储的设备 相连的路径。

路径信息包括分配用来管理设备的 SATP、路径选择策略 (PSP)、路径及其物理特性的列表(如适配器和各条路 径使用的目标)以及各条路径的状态。其中会显示以下路径状态信息:

**活动** 可用于对 LUN 发出 I/O 的路径。目前用于传输数据的单个或多个工作路径标记 为"活动"(I/O)。

> 注意对于运行 ESX/ESXi 3.5 或更低版本的主机,术语"主动"意为只有一条 路径被主机用来向 LUN 发出 I/O。

备用 路径处于工作状态,并且在活动路径发生故障时可用于 I/O。

**禁用 医** 海径已禁用,无法传输数据。

中断 **中断 医** 有效性无法通过此路径连接磁盘。

如果正在使用固定路径策略,就可以看到哪一条路径是首选路径。首选路径的"首选"列标有一个星号(\*)。

# 查看数据存储路径

使用 vSphere Client 检查连接到部署了数据存储的存储设备的路径。

#### 步骤

- 1 登录 vSphere Client, 在"清单"面板中选择服务器。
- 2 依次单击配置选项卡和"硬件"面板中的存储器。
- 3 在"查看"下方单击数据存储。
- 4 在已配置的数据存储列表中,选择要查看或配置其路径的数据存储。 "详细信息"面板显示用来访问设备的路径总数,以及是否有任何路径已中断或已禁用。
- 5 单击**属性 > 管理路径**以打开"管理路径"对话框。 可以使用"管理路径"对话框来启用或禁用路径、设置多路径策略,以及指定首选路径。

# 查看存储设备路径

使用 vSphere Client 杳看主机用于特定存储设备的 SATP 和 PSP, 以及该存储设备的所有可用路径的状态。

#### 步骤

- 1 登录 vSphere Client, 在"清单"面板中选择服务器。
- 2 依次单击配置选项卡和"硬件"面板中的存储器。
- 3 在"查看"下方单击设备。
- 4 单击**管理路径**以打开"管理路径"对话框。

# 设置路径选择策略

对于每个存储设备, ESX/ESXi 主机都将根据 /etc/vmware/esx.conf 文件中所定义的声明规则来设置路径选择 策略。

默认情况下,VMware 支持以下路径选择策略。如果在主机上安装了第三方的 PSP,其策略也将显示于列表中。

- 固定的 **(VMware)** 当通往磁盘的首选路径可用时,主机将始终使用此路径。如果主机无法通过首 选路径访问磁盘,它会尝试替代路径。"固定的"是主动-主动存储设备的默认 策略。
- 最近使用 **(VMware)** 主机使用磁盘的路径,直到路径不可用为止。当路径不可用时,主机将选择替 代路径之一。当该路径再次可用时,主机不会恢复到原始路径。没有 MRU 策 略的首选路径设置。MRU 是主动-被动存储设备的默认策略并且对于这些设备 是必需的。
- 循环 **(VMware)** 主机使用自动路径选择算法轮流选择所有可用路径。这样可跨所有可用物理路 径实现负载平衡。

负载平衡即是将服务器 I/O 请求分散于所有可用主机路径的过程。目的是针对 吞吐量(每秒 I/O 流量、每秒兆字节数或响应时间)实现最佳性能。

[表](#page-58-0) 5-4 总结了主机的行为随不同阵列类型和故障切换策略变化的情况。

#### <span id="page-58-0"></span>表 **5**-**4** 路径策略影响

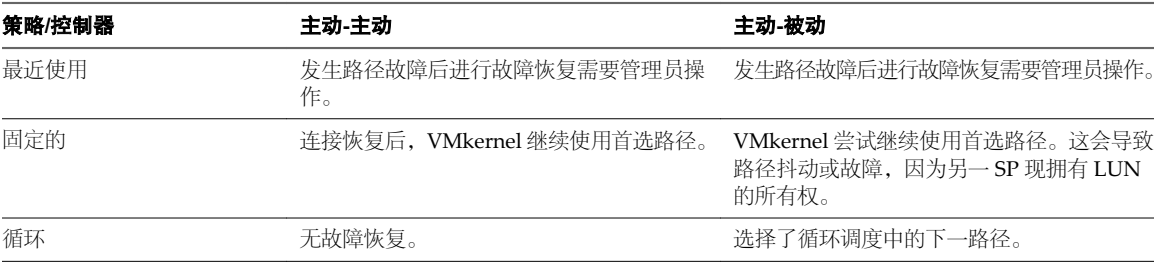

## 更改路径选择策略

通常,不需要更改主机用于特定存储设备的默认多路径设置。但是,如果要进行任何更改,可以使用"管理路径" 对话框修改路径选择策略并指定"固定"策略的首选路径。

#### 步骤

- 1 从"数据存储"视图或"设备"视图打开"管理路径"对话框。
- 2 选择路径选择策略。

默认情况下,VMware 支持以下路径选择策略。如果在主机上安装了第三方的 PSP,其策略也将显示于列 表中。

- 固定 (VMware)
- 最近使用 (VMware)
- 循环 (VMware)
- 3 对于"固定"策略,请指定首选路径,方法是:右键单击要作为首选路径分配的路径并选择首选。
- 4 单击确定以保存设置并退出对话框。

#### 禁用路径

由于维护或其他原因,可以暂时禁用路径。您可以使用 vSphere Client 完成此操作。

#### 步骤

- 1 从"数据存储"视图或"设备"视图打开"管理路径"对话框。
- 2 在"路径"面板中,右键单击要禁用的路径,然后选择**禁用**。
- 3 单击确定以保存设置并退出对话框。

还可以通过右键单击列表中的路径,然后选择禁用来从适配器的"路径"视图禁用路径。

#### 路径管理和手动或静态负载平衡

在可用路径间平衡负载将提高性能。使用主动/主动和主动/被动存储阵列,可以将主机设置为使用不同路径访 问不同的 LUN, 从而实现适配器的平均使用。

如果某一路径发生故障,其余可用路径将承载所有流量。路径故障切换可能需要一分钟或更长时间,因为 SAN 可能要协同新的拓扑来尝试还原服务。此延迟对于允许 SAN 在拓扑更改后稳定其配置是必要的。

使用主动/主动存储阵列,通过将首选的路径分配到 LUN,可以配置 ESX/ESXi 主机以跨多个适配器平衡流量 负载。路径策略必须设置为"固定"。

以下示例演示如何在主动/主动阵列执行手动负载平衡。

假定以下设置,如图 5-1 中所示。

- 主动/主动 SP
- 一个 ESX/ESXi 系统
- 两个 iSCSI HBA

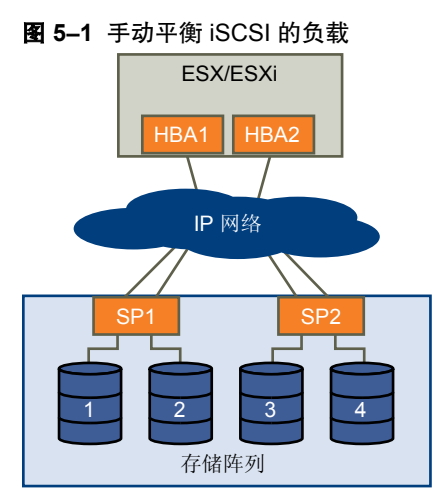

为实现负载平衡,请按如下所示设置首选路径。

- $\blacksquare$  对于 LUN 1: HBA1-SP1-LUN1
- 对于 LUN 2: HBA2-SP1-LUN2
- 对于 LUN 3: HBA1-SP2-LUN3
- 对于 LUN 4: HBA2-SP2-LUN4

在主动/被动阵列中,如果阵列支持两个活动路径,并且 HBA 端口可以在阵列中访问全部两个 SP,则可以执行 负载平衡。

注意主动/被动阵列使用没有首选路径的 MRU 路径策略。如果出现路径故障,则没有故障恢复。因此,静态 负载平衡随着时间的推进可能不平衡。

# 设置客户机操作系统超时

增加标准磁盘超时值,以便 Windows 客户机操作系统不会在路径故障切换过程中发生大范围中断。

路径故障切换在指向 LUN 的活动路径由某一路径更改为另一路径时发生,通常是因为当前路径沿线的某一 SAN 组件发生故障。

I/O 可能会暂停 30 到 60 秒, 直到 iSCSI 驱动程序确定该链路不可用并且故障切换结束时为止。因此, 虚拟机 (其虚拟磁盘安装在 SAN 存储器上)可能变得没有响应。如果尝试显示主机、主机存储设备或适配器,操作可 能会停止。故障切换完成后,I/O 恢复正常。

如果存在多处故障,所有与 SAN 存储设备的连接可能都会丢失。如果任何与存储设备的连接均无法工作,某 些虚拟机在其虚拟 SCSI 磁盘上可能遇到 I/O 错误。

对于 Windows 2000 和 Windows Server 2003 客户机操作系统,可以使用注册表设置操作系统超时。

#### 步骤

- 1 备份 Windows 注册表。
- 2 选择开始 **>** 运行。
- 3 从命令提示符处键入 regedit.exe, 然后单击确定。
- <span id="page-60-0"></span>4 在左面板层次结构视图中,依次双击 **HKEY\_LOCAL\_MACHINE**、**System**、**CurrentControlSet**、 **Services** 和 **Disk**。
- 5 选择 **TimeOutValue** 并将数据值设置为 x03c (十六进制)或 60 (十进制)。

进行此更改后,Windows 将至少等待 60 秒,以便延迟的磁盘操作完成,然后才会生成错误。

6 单击确定,退出注册表编辑器。

# 共享诊断分区

通常, 将 ESX/ESXi 主机的本地磁盘用作诊断分区。但对于从 SAN 引导的无磁盘 ESX 服务器, 多个主机可共 享同一 SAN LUN 上的一个诊断分区。

如果多个 ESX/ESXi 系统使用一个 LUN 作为诊断分区, 必须对该 LUN 进行区域分配以便所有服务器都可对其 进行访问。

每台服务器需要 100 MB 空间,因此 LUN 的大小将决定可共享该 LUN 的服务器数目。每个 ESX/ESXi 系统均 映射到一个诊断插槽。如果服务器共享诊断分区,VMware 建议磁盘空间至少满足 16 个插槽所需 (1600 MB)。

如果设备上只有一个诊断插槽,所有共享该设备的 ESX/ESXi 系统将映射到同一插槽。这样设置很容易产生问题。 如果两个 ESX/ESXi 系统同时执行核心转储,则诊断分区上最后一个插槽上的核心转储会被覆盖。

如果分配足够的磁盘空间用于16个插槽,即使两个 ESX/ESXi 系统同时执行核心转储,核心转储也不太可能映 射到诊断分区上的同一位置。

# 避免和解决 **SAN** 问题

将 ESX/ESXi 与 SAN 一起使用时,必须依照特定准则才能避免 SAN 问题。

应特别留意这些避免和解决 SAN 配置问题的提示:

- 每个 LUN 上仅放置一个 VMFS 数据存储。不建议将多个 VMFS 数据存储放置在同一 LUN 上。
- 不要更改系统为您设置的路径策略,除非您了解做出此类更改的影响。特别是,使用主动-被动阵列的同时 将路径策略设置为**固定**可导致路径抖动。
- 将所有信息记录在案。其中包括涉及以下项目的信息: 配置、访问控制、存储器、交换机、服务器和 iSCSI HBA 配置、软件和固件版本以及存储器线缆布局。
- 对故障情况讲行规划:
	- 制作多个拓扑映射副本。考虑每一元素发生故障时可能对 SAN 带来的影响。
	- n 除去不同链接、交换机、HBA 和其他元素,确保未遗漏设计中的关键故障点。
- 确保根据插槽和总线速度将 iSCSI HBA 安装到 ESX/ESXi 主机中的正确插槽。在服务器中的可用总线之间平衡 PCI 总线负载。
- 在所有可视点(包括 ESX/ESXi 性能图表、以太网交换机统计信息及存储性能统计信息)熟悉存储网络中 的不同监控点。
- 更改由 ESX/ESXi 主机使用的 VMFS 数据存储的 LUN 的 ID 时,请务必小心操作。如果您更改此 ID, 则 VMFS 数据存储上运行的虚拟机将发生故障。

如果 VMFS 数据存储上没有正在运行的虚拟机,则在您更改 LUN 的 ID 后,必须使用重新扫描在主机上重置 ID。有关使用重新扫描的详细信息,请参阅第56页, "重新扫描存储适配器"。

# 优化 **SAN** 存储器性能

要优化典型 SAN 环境,需要考虑多个因素。

如果正确配置了网络环境, 则 iSCSI 组件将为 iSCSI 启动器和目标提供足够的吞吐量及足够短的延迟。如果网 络拥塞,并且链接、交换机或路由器处于饱和状态,则 iSCSI 性能会下降,不能满足 ESX/ESXi 环境的需求。

# 存储系统性能

存储系统性能是影响整个 iSCSI 环境性能的主要因素之一。

如果存储系统性能出现问题,请参阅存储系统供应商文档以获取任何相关信息。

分配 LUN 时,请记住,您可以通过多台 ESX/ESXi 主机访问每个 LUN,而且各主机上可运行多台虚拟机。由 ESX/ESXi 主机使用的一个 LUN 可向运行于不同操作系统的多个不同应用程序提供 I/O 服务。由于此工作负载 并非恒定不变,ESX/ESXi LUN 所在的 RAID 组不应包括其他主机所使用的 LUN,这些主机上未运行 ESX/ESXi 用于 I/O 密集型应用程序。

启用读缓存和写缓存。

负载平衡的过程即是将服务器 I/O 请求分散于所有可用 SP 及其关联的主机服务器路径。目的是针对吞吐量(每秒 I/O 流量、每秒兆字节数或响应时间)实现最佳性能。

需要不断对 SAN 存储系统进行重新设计和调试,以确保所有存储系统路径间的 I/O 负载平衡。为满足此要求, 请在所有 SP 间分发指向 LUN 的路径以提供最佳负载平衡效果。密切监控可指示何时需要手动重新平衡 LUN 的分发。

调试静态平衡存储系统即是监控特定性能统计信息(例如每秒 I/O 操作数、每秒块数及响应时间)并通过分发 LUN 工作负载将工作负载分散到所有 SP。

注意ESX/ESXi 目前尚不支持动态负载平衡。

# 服务器性能

为确保最佳服务器性能,必须考虑几个因素。

各服务器应用程序访问其专用存储器时必须满足以下条件:

- 高 I/O 速率 ( 每秒 I/O 操作数)
- n 高吞吐量(每秒兆字节数)
- 最小延迟(响应时间)

由于各应用程序的要求不尽相同,您可以选择存储系统上的适当 RAID 组来实现上述目标。要实现性能目标, 请执行以下任务:

- n 将每个 LUN 置于提供必要性能级别的 RAID 组。请注意所分配的 RAID 组中其他 LUN 的活动及资源利用率。 对于高性能 RAID 组,因有过多应用程序对其执行 I/O 操作, 它可能无法满足 ESX/ESXi 主机上运行的应 用程序所需的性能目标。
- 为各服务器提供足够多的网络适配器或 iSCSI 硬件适配器, 以便能满足高峰时段服务器上托管的所有应用 程序的最大吞吐量。将 I/O 分散到多个端口可为各应用程序提供更高的吞吐量及更短的延迟。
- 要提供软件 iSCSI 的冗余,请确保启动器连接到用于 iSCSI 连接的所有网络适配器。
- 为 ESX/ESXi 系统分配 LUN 或 RAID 组时,多个操作系统将使用和共享该资源。因此,当您使用 ESX/ESXi 系统时,存储子系统中各个 LUN 所需的性能要远高于使用物理机的情况。例如,如果计划运行四个 I/O 密集型应用程序,请为 ESX/ESXi LUN 分配四倍大小的性能容量。
- 将多个 ESX/ESXi 系统与 vCenter Server 一起使用时, 存储子系统所需的性能将相应增加。
- n ESX/ESXi 系统上运行的应用程序所需的未完成 I/O 数目应与 SAN 能处理的 I/O 数目相匹配。

# 网络性能

典型的 SAN 包括一组通过交换机网络连接一组存储系统的计算机。多台计算机访问的都是同一个存储器。

图 5-2 显示了通过以太网交换机连接存储系统的多个计算机系统。在此配置中,每个系统都通过单个以太网链 接连接交换机,该交换机也通过单个以太网链接连接存储系统。在具有新式交换机和普通流量的多数配置中, 这不是一个问题。

#### 图 **5**-**2** 单个以太网链接与存储器的连接

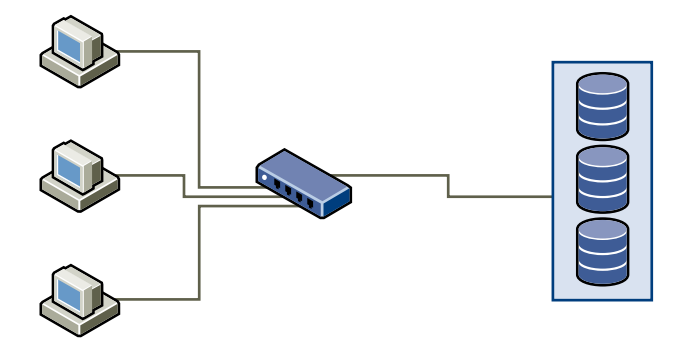

系统从存储器读取数据时,来自存储器的最大响应是发送足够的数据来填充存储系统与以太网交换机之间的链接。 任何单个系统或虚拟机都不可能充分利用网络速度,但这是在多个系统共享一个存储设备时可能发生的预期情形。

将数据写入存储器时,多个系统或虚拟机会尝试填充其链接。如图 5-3 所示,发生这种情况时,系统与存储系 统间的交换机必须丢弃数据。发生这种情况是因为:使用单个存储设备连接时,要发送至存储系统的流量超过 了单个链接所能承载的流量。在这种情况下,交换机会丢弃网络数据包,因为可传输的数据量受到交换机与存 储系统间的链接速度的限制。

#### 图 **5**-**3** 丢弃的数据包

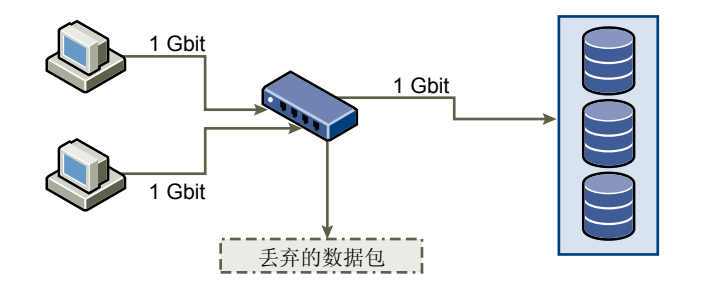

恢复丢弃的网络数据包会导致性能明显降低。除了花时间确定数据已丢弃,重新传输操作还需使用网络带宽, 否则网络带宽将用于当前事务。

iSCSI 流量通过传输控制协议 (Transmission Control Protocol, TCP) 进行网络传输。TCP 是一个可靠的传输协议, 可确保重试丢弃的数据包并使其最终到达目标。TCP 旨在恢复并快速、无缝地重新传输丢弃的数据包。但是, 如果交换机定期丢弃数据包,网络吞吐量将显著降低。网络会充满重新发送数据的请求以及已重新发送的数据包, 并且实际传输的数据量少于网络未拥堵时的数据量。

大多数以太网交换机可缓冲或存储数据,并为每个尝试发送数据的设备提供到达目标的同等机会。这种缓冲部 分传输数据的功能与限制未完成命令数目的许多系统相结合,可允许若干系统的小型脉冲依次发送至存储系统。

如果事务较大,且多台服务器正尝试通过单个交换机端口发送数据,则交换机将无法在传输一个请求的同时缓 冲另一个请求。在这种情况下,交换机会丢弃无法发送的数据,且存储系统必须请求重新传输丢弃的数据包。 例如,如果以太网交换机可在输入端口上缓冲 32 KB,而与其连接的服务器认为可向存储设备发送 256 KB,则 会丢弃一些数据。

#### <span id="page-63-0"></span>大多数受管交换机都会提供有关所丢弃数据包的信息,类似以下形式:

\*: interface is up RXBS:rx rate (bits/sec) RXPS:rx rate (pkts/sec) TXBS:tx rate (bits/sec) TXPS:tx rate (pkts/sec) TRTL:throttle count

IHQ:pkts in input hold queue IQD:pkts dropped from input queue OHQ:pkts in output hold queue OQD:pkts dropped from output queue

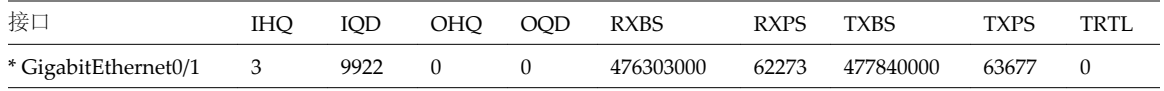

在此 Cisco 交换机示例中,使用的带宽为 476303000 位/秒,低于线速的一半。尽管如此,端口仍缓冲入站数据包, 丢弃了许多数据包。此界面摘要最后一行的 IQD 列表示该端口已丢弃近 10,000 个入站数据包。

为避免此问题而对配置进行更改时需确保多个输入以太网链接不缩减为一个输出链接,否则会导致链接超额预定。 如果在几乎满载时进行传输的多个链接切换为较小数量的链接,则可能发生超额预定情况。

通常,向存储器写入大量数据的应用程序或系统(例如数据获取或事务日志记录系统)不应共享与存储设备的 以太网链接。通过与存储设备的多个连接,这些类型的应用程序可实现最佳性能。

图 5-4 显示了交换机与存储器的多个连接。

#### 图 **5**-**4** 交换机与存储器的多个连接

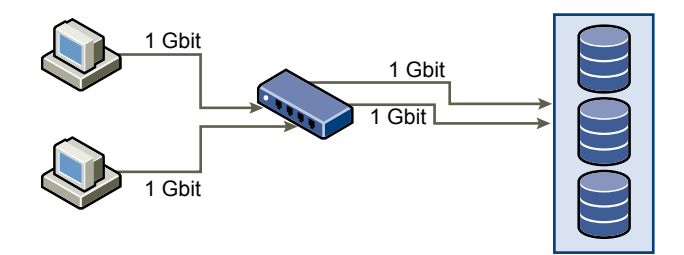

使用 VLAN 或 VPN 不能针对共享配置中的链接超额预定问题提供合适的解决方案。VLAN 和网络的其他虚拟 分区提供了逻辑设计网络的方法,但不能更改交换机之间链接和中继的物理功能。当存储流量和其他网络流量 最终要共享物理连接时,就像 VPN 一样,可能出现超额预定和丢失数据包的现象。此情况也适用于共享交换 机间中继的 VLAN。设计 SAN 的性能时, 必须考虑网络的物理限制而不是逻辑分配。

# 解决性能问题

vSphere Client 提供多种工具用于收集性能信息。这些信息以图形方式显示在 vSphere Client 中。vSphere Client 可定期更新显示屏幕。

还可以使用 resxtop vSphere CLI 命令,该命令允许您检查 ESX/ESXi 主机使用资源的方式。有关 resxtop 的信 息,请参见《资源管理指南》或《vSphere 命令行界面安装和参考指南》。

# 检查以太网交换机统计信息

许多以太网交换机提供了监控交换机状况的不同方法。

如果端口经常都需要处理接近最大值的吞吐量,则交换机无法提供最佳性能。如果 iSCSI SAN 中的端口需要处 理接近最大值的吞吐量,请减少负载。如果端口与 ESX/ESXi 系统或 iSCSI 存储器连接, 则可使用手动负载平 衡来减少负载。

如果端口与多个交换机或路由器连接,请考虑在这些组件间安装更多链接以处理更大的负载。以太网交换机通 常还提供有关传输错误、排队的数据包和丢弃的以太网数据包的信息。如果交换机定期报告用于 iSCSI 流量的 端口上的上述任何状况, iSCSI SAN 的性能将受影响。

# 解决路径抖动

如果服务器无法访问 LUN,或者访问速度很慢,则可能是路径抖动 ( 也称为 LUN 抖动 ) 带来的问题。两台主 机通过不同 SP 访问 LUN 时, LUN 从未真正可用, 此时可能出现路径抖动。

只有特定的 SAN 配置与以下条件同时作用时才会导致路径抖动:

- n 使用主动-被动阵列。路径抖动仅发生在主动-被动阵列上。对于主动-主动阵列或提供透明故障切换的阵列, 不会出现路径抖动。
- 两个主机使用不同存储处理器 (SP) 访问同一 LUN。例如, LUN 配置为使用固定 PSP。在主机 A 上, 到 LUN 的首选路径设置为使用经由 SP A 的路径。在主机 B 上, 到 LUN 的首选路径配置为使用经由 SP B 的路径。

路径抖动也有可能在 LUN 配置为使用固定 PSP 或 MRU PSP、主机 A 仅可通过经由 SP A 的路径访问 LUN, 且主机 B 仅可通过经由 SP B 的路径访问 LUN 时发生。

直接连接阵列(如 AX100)的一个或多个节点上发生 HBA 故障切换时也可能出现这一问题。

路径抖动问题通常不会出现于其他操作系统:

- 没有其他常见操作系统使用超过两个服务器共享的 LUN。该设置通常为群集所预留。
- 如果同时仅一个服务器正在发出到 LUN 的 I/O, 则路径抖动不会成为问题。

相比而言,多个 ESX/ESXi 系统可能同时向同一 LUN 发出 I/O。

#### 了解路径抖动

在存储阵列中,SP 就像对部分共享存储器具有访问权限的独立计算机。如何处理并发的访问将由算法决定。

对于主动/被动阵列,存储器上组成特定 LUN 的所有扇区每次只能由一个 LUN 访问。所有权在存储处理器之 间传递。存储系统使用缓存且 SP A 不得向磁盘写入任何使 SP B 缓存无效的内容。由于 SP 在完成操作后必须 刷新缓存,因此转移所有权需要一些时间。在此期间,两个 SP 都无法处理 LUN 的 I/O。

对于主动/主动阵列,通过算法可实现对存储器更精细的访问以及将缓存同步。可通过任何 SP 同时访问,无需 额外的时间。

考虑路径选择如何运作:

- 在主动/主动阵列上, ESX/ESXi 系统开始沿新路径发送 I/O。
- 在主动/被动阵列上,ESX/ESXi 系统将检查所有备用路径。当前待考虑路径的 SP 将向系统发送信息,指示 其当前是否拥有 LUN 的所有权。
	- 如果 ESX/ESXi 系统找到拥有 LUN 所有权的 SP, 则会选定该路径并沿该路径发送 I/O。
	- 如果 ESX/ESXi 主机找不到此类路径, ESX/ESXi 主机便挑选一条备用路径并向 SP 发送命令将 LUN 所有权移至此 SP。

以下路径选择会导致发生路径抖动: 如果服务器 A 只能通过一个 SP 到达某个 LUN, 而服务器 B 只能通过另一 SP 到达同一个 LUN, 那么二者将使得 LUN 的所有权在两个 SP 之间不断转移, 就像打乒乓球。由于系统 转移所有权的速度很快,存储阵列无法处理任何 I/O(或只能处理非常少的一部分)。因此,由于 LUN 完 成每个 I/O 请求需要花费很长时间,依靠 LUN 的所有服务器都将遭遇吞吐量低下的情形。

### 解决路径抖动

使用此过程解决路径抖动。两台主机通过不同 SP 访问 LUN 时, LUN 从未真正可用, 此时可能在主动-被动阵 列上出现路径抖动。

#### 步骤

- 1 确保在主动-被动阵列上共享同一组 LUN 的所有主机使用同一存储处理器。
- 2 更正不同 ESX/ESXi 主机与 SAN 目标间的任何线缆接线不一致问题,以便相同的目标以同一顺序呈现给所有 HBA。
- 3 配置路径以使用最近使用 PSP(默认)。

# 平衡虚拟机之间的磁盘访问

可以在 vSphere Client 中通过 Disk.SchedNumReqOutstanding 参数调整未完成的磁盘请求的最大数目。两台或 多台虚拟机访问同一 LUN 时, 此参数将控制每台虚拟机可向 LUN 发出的未完成请求数量。调整该限制有助于 平衡虚拟机之间的磁盘访问。

此限制不适用于 LUN 上只有一个虚拟机处于活动状态的情况。在这种情况下,带宽由存储适配器的队列深度限制。

#### 步骤

- 1 在 vSphere Client 的"清单"面板中选择主机。
- 2 单击配置选项卡,然后单击"软件"下的高级设置。
- 3 在左侧面板中单击磁盘,并向下滚动至 **Disk.SchedNumReqOutstanding**。
- 4 将参数值更改为所选的数字并单击确定。

此更改可对磁盘带宽调度产生影响,但是实验结果证明此更改对磁盘密集型工作负载有改善作用。

#### 下一步

如果在 VMkernel 中调整此值,您可能还需要调整存储适配器中的队列深度。

# 减少 **SCSI** 预留

需要在 VMFS 中获取文件锁或元数据锁的操作可导致暂时性 SCSI 预留。SCSI 预留将锁定整个 LUN。某一服 务器使用过多 SCSI 预留可导致其他服务器访问相同 VMFS 时性能降低。

需要取得文件锁或元数据锁的操作示例包括:

- 启动虚拟机。
- $\blacksquare$  VMotion。
- 在虚拟机上运行虚拟磁盘快照。
- 需要打开文件或执行元数据更新的文件操作。

如果在访问相同 VMFS 的多台服务器上经常发生此类操作,则会导致性能降低。例如, VMware 不建议在相同 VMFS 上运行来自多台服务器的多台使用虚拟磁盘快照的虚拟机。在 VMFS 上运行多台虚拟机时请限制 VMFS 文件操作的数目。

# 设置软件 **iSCSI** 的最大队列深度

如果发现软件 iSCSI LUN 的性能不佳,可通过使用 vicfg-module 命令来更改其最大队列深度。

在 vSphere CLI 上, 运行以下命令:

vicfg-module -s iscsi\_max\_lun\_queue=value iscsi\_mod

<span id="page-66-0"></span>发出此命令后,重新引导系统。

iscsi\_max\_lun\_queue 参数用于为通过软件 iSCSI 适配器访问的每个 LUN 设置最大未完成命令数或队列深度。 默认值为 32,有效范围为 1 至 255。

小心将队列深度设置为高于默认值可减少受支持 LUN 的总数。  $\bf{L}$ 

# **SAN** 存储器备份注意事项

在 SAN 环境中,备份有两个目的。第一个目的是将联机数据归档至脱机介质。可对所有联机数据按时间表定 期重复执行此过程。第二个目的是提供对脱机数据的访问,用于从故障中恢复。例如,数据库恢复通常需要检 索当前未联机的已归档日志文件。

计划备份取决于多种因素:

- 重要应用程序的标识,这些应用程序在给定的一段时间内需要较频繁地备份。
- 恢复点和恢复时间目标。考虑恢复点所需的精确度, 以及愿意为此而等待的时间长度。
- 与数据关联的变化率 (Rate of Change, RoC)。例如, 如果使用同步/异步复制, RoC 将影响主存储设备与 辅助存储设备间所需带宽的大小。
- 对 SAN 环境、存储器性能(备份时)以及其他应用程序的总体影响。
- SAN 上高峰流量时段的标识(计划于这些高峰时段执行的备份会降低应用程序和备份讨程的运行速度)。
- n 计划数据中心内所有备份的时间。
- n 备份单个应用程序所需的时间。
- 归档数据的资源可用性: 通常为脱机介质访问(磁带)。

设计备份策略时要包括各应用程序的恢复时间目标。也就是考虑重新置备数据所需的时间和资源。例如,如果 已计划的备份要存储过多数据,导致恢复需要大量时间,那么请检查已计划的备份。增加执行备份的频率,这 可减少每次备份的数据,从而缩短恢复时间。

如果特定的应用程序需要在某一期限内恢复,则备份过程需要提供时间表及特殊数据处理以满足此需求。快速 恢复可能需要使用驻留在联机存储器上的恢复卷,从而尽可能避免通过访问速度较慢的脱机介质来获取缺少的 数据组件。

# 快照软件

管理员通过快照软件可以对磁盘子系统内定义的任一虚拟磁盘生成即时副本。

快照软件分为不同的可用级别:

- 通过 ESX/ESXi 主机可创建虚拟机的快照。此软件在 ESX/ESXi 基本软件包中附送。
- n 第三方备份软件可能允许更全面的备份过程,并可能包含更高级的配置选项。

管理员可出于多种原因而生成快照,其中包括:

- n 备份
- 灾难恢复
- 多种配置和/或版本的可用性
- 取证 (Forensics) ( 在系统运行时通过杳看快照寻找导致问题的原因 )
- 数据挖掘 (Data mining) ( 杳看数据的副本以降低生产系统的负载)

# 使用第三方备份软件包

使用第三方软件具有环境统一的优点。但是,第三方快照软件带来的额外开销会随着 SAN 规模的扩大而变得更高。 如果使用第三方备份软件,请确保 ESX/ESXi 主机支持该软件。 如果使用快照来备份数据,请考虑以下几点:

■ 有些供应商同时支持 VMFS 和 RDM 的快照。如果二者均支持, 您可以生成主机的整个虚拟机文件系统的 快照,也可以生成单个虚拟机的快照(每个磁盘一个快照)。

■ 有些供应商仅对使用 RDM 的设置支持快照。如果仅支持 RDM, 您可以对单个虚拟机执行快照。 请参见存储供应商的文档。

注意ESX/ESXi 系统还包括 Consolidated Backup 组件。

# 分层应用程序

SAN 管理员通常使用基于阵列的专用软件进行备份、灾难恢复、数据挖掘、取证以及配置测试。

存储供应商通常对 LUN 提供两种类型的高级服务:快照和复制。

将 ESX/ESXi 系统与 SAN 一起使用时, 您必须确定是基于阵列的工具还是基于主机的工具更适合特定的情形。

# 基于阵列(第三方)的解决方案

将 ESX/ESXi 系统与 SAN 一起使用时,您必须确定基于阵列的工具是否更适合特定的情形。

考虑基于阵列的解决方案时,请记住以下几点:

- 基于阵列的解决方案通常可得到更全面的统计信息。使用 RDM, 数据始终采用同一路径, 使得性能管理 更为简单。
- 使用 RDM 和基于阵列的解决方案时, 安全性对于存储管理员而言更为透明, 因为使用 RDM 时虚拟机与 物理机更为相似。
- n 如果使用基于阵列的解决方案,通常会将物理兼容 RDM 用作虚拟机的存储器。如果不打算使用 RDM, 请查看存储供应商的文档,确认是否支持在带有 VMFS 卷的 LUN 上进行操作。如果在 VMFS LUN 上使 用阵列操作,请仔细阅读再签名一节。

# 基于文件 **(VMFS)** 的解决方案

将 ESX/ESXi 系统与 SAN 一起使用时, 您必须确定基于主机的工具是否更适合特定的情形。

考虑使用 VMware Tools 和 VMFS(而非阵列工具)的基于文件的解决方案时,请注意以下几点:

- 使用 VMware Tools 和 VMFS 更利于置备。分配一个较大 LUN, 多个 .vmdk 文件可置于该 LUN 上。使用 RDM,每台虚拟机都需要一个新 LUN。
- 快照服务随 ESX/ESXi 主机附送, 无需额外付费。因此基于文件的解决方案相比基于阵列的解决方案更为 经济高效。
- 对 ESX/ESXi 管理员而言, 使用 VMFS 更容易。
- ESX/ESXi 管理员若使用基于文件的解决方案可减轻对 SAN 管理员的依赖性。

# <span id="page-68-0"></span>管理重复 **VMFS** 数据存储

当 LUN 包含 VMFS 数据存储副本时, 您可以使用现有签名或通过分配新签名来挂载该数据存储。

在 LUN 中创建的每个 VMFS 数据存储都有一个唯一的 UUID,该 UUID 存储在文件系统超级块中。对 LUN 进行复制或生成快照后,生成的 LUN 副本的每个字节都与原始 LUN 完全相同。因此,如果原始 LUN 包含具有 UUID X 的 VMFS 数据存储, 则 LUN 副本会显示包含具有完全相同 UUID X 的相同的 VMFS 数据存储或 VMFS 数据存储副本。

ESX/ESXi 可以确定 LUN 是否包含 VMFS 数据存储副本,并使用其原始 UUID 挂载数据存储副本,或更改 UUID 从而对该数据存储进行再签名。

# 使用现有签名挂载 **VMFS** 数据存储

可能无需再签名 VMFS 数据存储副本。可以挂载 VMFS 数据存储副本,而不更改其签名。

例如,作为灾难恢复计划的一部分,可以在辅助站点上维护虚拟机的同步副本。在主站点发生灾难时,可以在 辅助站点上挂载数据存储副本并启动虚拟机。

重要事项仅当与具有相同 UUID 的已挂载 VMFS 数据存储不冲突时,才可以挂载 VMFS 数据存储。

挂载 VMFS 数据存储时, ESX/ESXi 允许对驻留在 LUN 副本上的数据存储执行读取和写入操作。LUN 副本必 须为可写入状态。在系统重新引导后,数据存储挂载也是持久有效的。

由于 ESX/ESXi 不允许对挂载的数据存储进行再签名,所以请在进行再签名之前卸载数据存储。

# 使用现有签名挂载 **VMFS** 数据存储

如果不需要对 VMFS 数据存储副本进行再签名,则无需更改其签名即可挂载。

#### 前提条件

在挂载 VMFS 数据存储之前,请在主机上执行存储重新扫描,以便更新为其显示的 LUN 视图。

#### 步骤

- 1 登录 vSphere Client, 然后在"清单"面板中选择服务器。
- 2 依次单击配置选项卡和"硬件"面板中的存储器。
- 3 单击添加存储器。
- 4 选择磁盘/LUN 存储器类型, 然后单击下一步。
- 5 从 LUN 列表中,选择数据存储名称显示在"VMFS标签"列中的 LUN,然后单击下一步。 "VMFS 标签"列中显示的名称表示 LUN 包含现有 VMFS 数据存储的副本。
- 6 在"挂载选项"下面,选择保留现有的签名。
- 7 在"即将完成"页面,检查数据存储配置信息,然后单击完成。

#### 下一步

如果稍后要对挂载的数据存储进行再签名,则必须先将其卸载。

# 卸载数据存储

卸载数据存储时,它会保持原样,但是在指定的主机上再也看不到该存储。它继续出现在其他主机上并在这些 主机上它保持挂载状态。

只能卸载以下类型的数据存储:

- NFS 数据存储
- 已挂载却没有再签名的 VMFS 数据存储副本

步骤

- 1 显示数据存储。
- 2 右键单击要卸载的数据存储,然后选择卸载。
- 3 如果数据存储已共享,请指定不应再访问该数据存储的主机。
	- a 如果需要,请取消选中要使其中的数据存储保持挂载状态的主机。 默认情况下,会选中所有主机。
	- b 单击下一步。
	- c 检查要从中卸载数据存储的主机列表, 然后单击完成。
- 4 确认要卸载数据存储。

# 对 **VMFS** 副本进行再签名

使用数据存储再签名保留 VMFS 数据存储副本上所存储的数据。对 VMFS 副本进行再签名时, ESX/ESXi 会为 副本分配新的 UUID 和新的标签,并将副本挂载为与原始数据存储明显不同的数据存储。

分配到数据存储的新标签的默认格式是 snap-<snapID>-<oldLabel>,其中 *<snapID>* 是整数并且 *<oldLabel>* 是原 始数据存储的标签。

在执行数据存储再签名时,请考虑以下几点:

- n 数据存储再签名不可逆。
- 不再将包含再签名的 VMFS 数据存储的 LUN 副本视为 LUN 副本。
- n 仅当跨区数据存储的所有数据区联机时,才可对其进行再签名。
- 再签名过程是应急过程, 并具有容错性。如果过程中断, 可以稍后恢复。
- 可以挂载新的 VMFS 数据存储,而无需承担其 UUID 与其他任何数据存储 UUID 相冲突的风险,如 LUN 快照层次结构中的祖先或子项。

#### 对 **VMFS** 数据存储副本进行再签名

如果要保留 VMFS 数据存储副本上所存储的数据,请使用数据存储再签名。

#### 前提条件

要对挂载的数据存储副本进行再签名,请先将其卸载。

对 VMFS 数据存储进行再签名之前,请在主机上执行存储重新扫描,以便主机更新为其显示的 LUN 视图并发 现所有 LUN 副本。

#### 步骤

- 1 登录 vSphere Client, 然后在"清单"面板中选择服务器。
- 2 依次单击配置选项卡和"硬件"面板中的存储器。
- 3 单击添加存储器。
- 4 选择磁盘/LUN 存储器类型, 然后单击下一步。
- 5 从 LUN 列表中,选择数据存储名称显示在"VMFS 标签"列中的 LUN,然后单击下一步。 "VMFS 标签"列中显示的名称表示 LUN 包含现有 VMFS 数据存储的副本。
- 6 在"挂载选项"下,选择分配新签名,并单击下一步。
- 7 在"即将完成"页面,检查数据存储配置信息,然后单击完成。

#### 下一步

进行再签名之后,可能需要执行以下操作:

- 如果再签名的数据存储包含虚拟机,则在虚拟机文件中更新对原始 VMFS 数据存储的引用,这些虚拟机文 件包括 .vmx、.vmdk、.vmsd 和 .vmsn。
- 要启动虚拟机, 请在 vCenter Server 中注册它们。

iSCSI SAN 配置指南
## **iSCSI SAN 配置对照表**

本主题提供不同存储系统和 ESX/ESXi 主机的特殊设置要求对照表。

## 表 **A**-**1** iSCSI SAN 配置要求

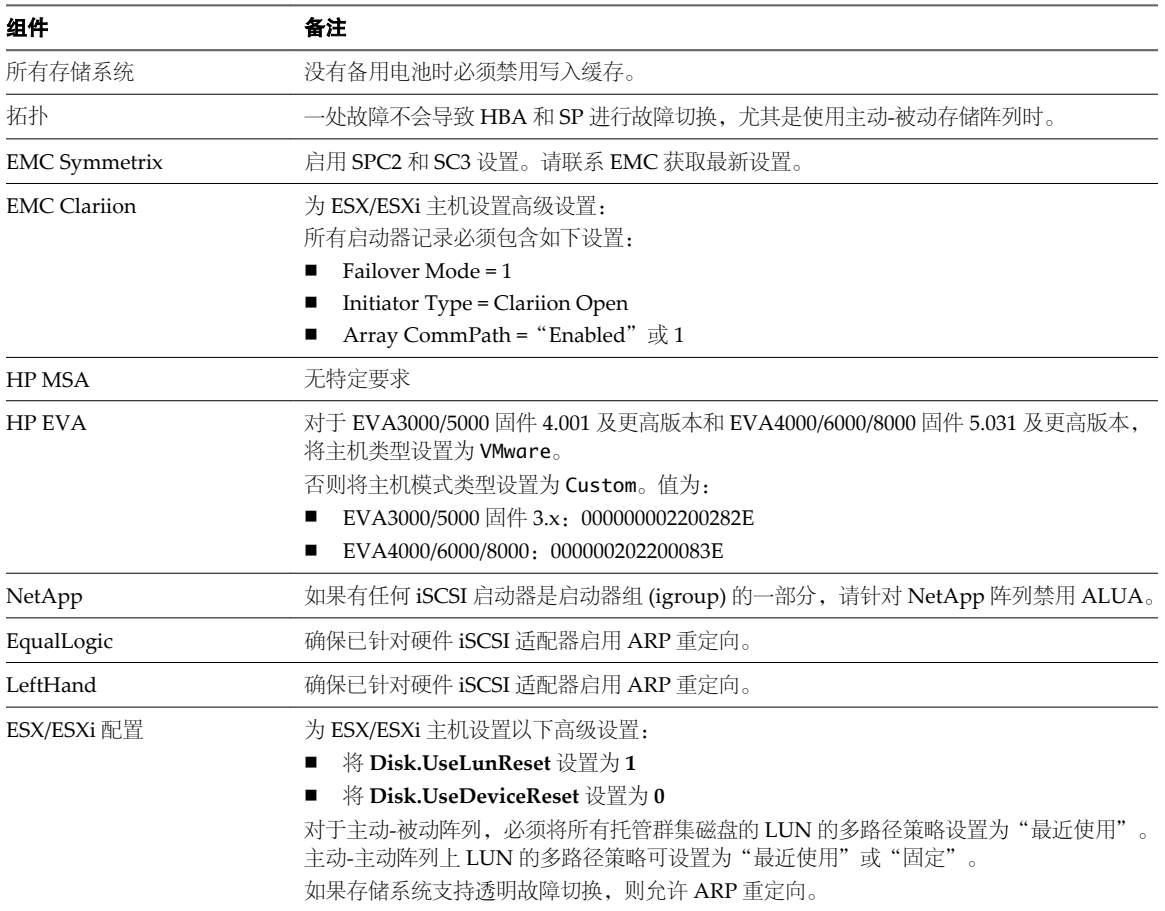

iSCSI SAN 配置指南

## <span id="page-74-0"></span>**VMware vSphere** 命令行界面 **B**

在多数情况下, vSphere Client 非常适合监控连接 SAN 存储器的 ESX/ESXi 主机。高级用户有时可能需要使用某些 VMware vSphere 命令行界面 (vSphere CLI) 命令获取其他详细信息。

有关详细信息,请参见《VMware vSphere 命令行界面安装和参考指南》。

本附录讨论了以下主题:

- 第 75 页, "resxtop 命令"
- 第 75 页, "vicfg-iscsi 命令"
- 第 75 页, "vicfg-mpath 命令"
- 第 75 页, "esxcli corestorage claimrule 命令"
- 第 76 页, "[vmkping](#page-75-0) 命令"

## **resxtop** 命令

resxtop 命令可实时详细查看 ESX/ESXi 资源使用情况。

有关 resxtop 的详细信息,请参见《资源管理指南》和《VMware vSphere 命令行界面安装和参考指南》。

## **vicfg-iscsi** 命令

vicfg-iscsi 命令允许在 ESX/ESXi 主机上配置软件或硬件 iSCSI,设置 CHAP 参数和 iSCSI 网络。 有关详细信息,请参见《VMware vSphere 命令行界面安装和参考指南》。

## **vicfg-mpath** 命令

使用 vicfg-mpath 命令可查看有关存储设备、路径和多路径插件的信息。

有关详细信息,请参见《VMware vSphere 命令行界面安装和参考指南》。

## **esxcli corestorage claimrule** 命令

使用 esxcli corestorage claimrule 命令可管理声明规则。声明规则确定哪个多路径模块应当声明特定设备的 路径并对该设备进行管理。

有关详细信息,请参见《VMware vSphere 命令行界面安装和参考指南》。

## <span id="page-75-0"></span>**vmkping** 命令

vmkping 命令允许您验证 VMkernel 网络配置。

用法示例:

vmkping [options] [host|IP address]

## 表 **B**-**1** vmkping 命令行选项

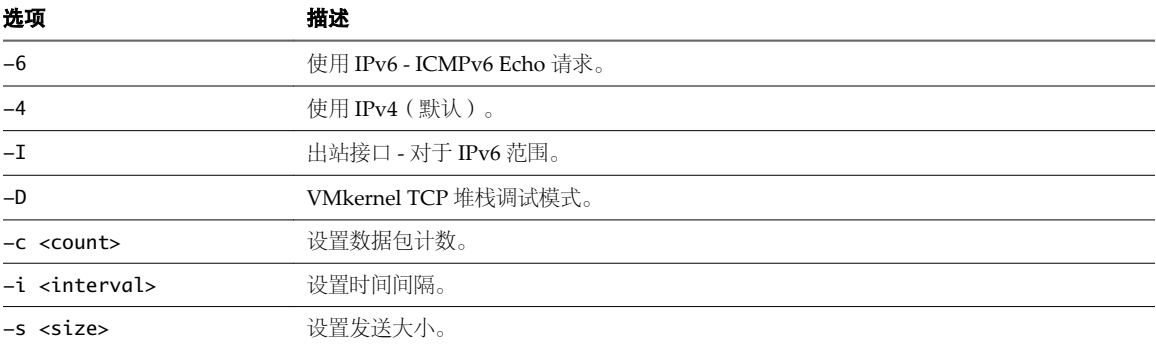

# 管理存储路径和多路径插件 **C**

使用 vSphere CLI 可管理可插入存储架构 (PSA) 多路径插件和分配给它们的存储路径。

可以使用 vSphere CLI 显示主机上的所有多路径插件。可以列出任何第三方 MPP 以及主机的 NMP 和 SATP, 并检查它们所声明的路径。还可以定义新路径,并指定应声明路径的多路径插件。

有关可用于管理 PSA 的其他命令的详细信息,请参见《vSphere 命令行界面安装和参考指南》。

本附录讨论了以下主题:

- 第 77 页, "列出主机的声明规则"
- 第 78 页, "显示多路径模块"
- 第 79 页, "显示主机的 SATP"
- 第 79 页, "显示 NMP 存储设备"
- 第 80 页, "添加 PSA 声明规则"
- 第 81 页, "删除 PSA 声明规则"
- 第 81 页, "屏蔽路径"
- 第 82 页, "取消路径屏蔽"
- 第 82 页, "定义 [NMP SATP](#page-81-0) 规则"
- 第 83 页, "[esxcli corestorage](#page-82-0) 命令行选项"

## 列出主机的声明规则

使用 vSphere CLI 列出从 0 到 65535 的所有声明规则。

声明规则指出给定的物理路径由哪个多路径插件、NMP 或任何第三方 MPP 来管理。每个声明规则基于以下参 数标识一组路径:

- 供应商/型号字符串
- 传输(如 SATA、IDE、光纤通道等)
- 适配器、目标或 LUN 位置
- 设备驱动程序(如 Mega-RAID)

步骤

◆ 使用 esxcli corestorage claimrule list 可列出声明规则。

[示例](#page-77-0) C-1 显示了命令的输出。

<span id="page-77-0"></span>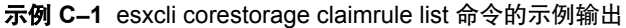

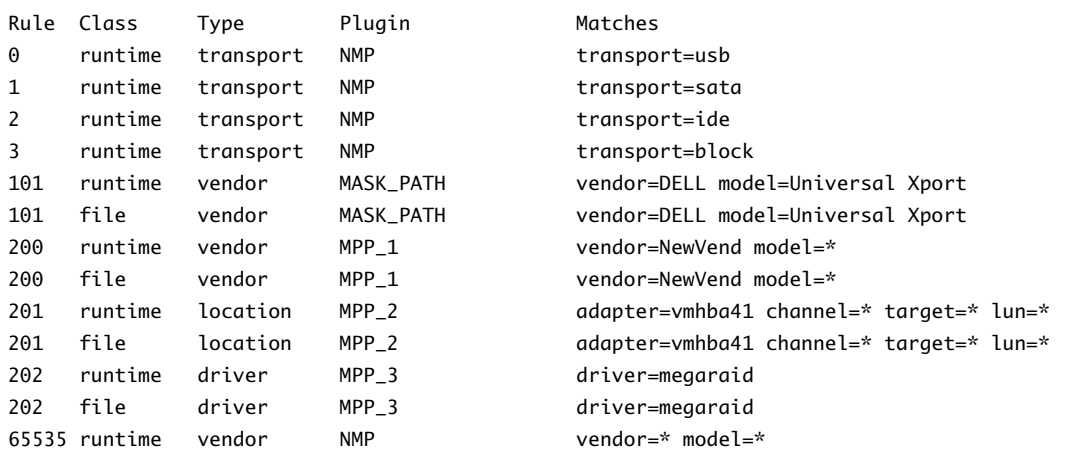

此示例表示以下内容:

- NMP 声明与使用 USB、SATA、IDE 和块 SCSI 传输的存储设备相连的所有路径。
- MASK\_PATH 模块声明所有返回供应商字符串为 DELL 且型号字符串为 Universal Xport 的 SCSI 查询数 据的路径。MASK\_PATH 用于屏蔽主机的路径。
- MPP\_1 模块声明与任何型号 NewVend 存储阵列相连的所有路径。
- MPP\_3 模块声明由 Mega-RAID 设备驱动程序控制的存储设备的路径。
- 未在先前的规则中描述的路径由 NMP 声明。
- 输出中的"Class"列显示已定义的规则和已加载的规则。"Class"列中的 file 参数表示规则已定义。 runtime 参数表示规则已被加载到系统中。为了激活用户定义的声明规则,应存在两个具有相同规则编号 的行,一行是具有 file 参数的规则,另一行是具有 runtime 的规则。几个低编号的规则只有一行, 其"Class"为 runtime。这些是系统定义的声明规则, 您无法对其进行修改。

## 显示多路径模块

使用 vSphere CLI 列出已加载到系统中的所有多路径模块。多路径模块管理将主机与存储器相连的物理路径。

## 步骤

u 要列出所有多路径模块,请运行以下命令:

### **vicfg-mpath --server <server> --list-plugins**,

其中 *<server>* 是 vSphere CLI 管理服务器。系统可能会提示您输入用户名和密码。

此命令至少将返回 NMP 模块。如果已加载任何第三方 MPP, 也会将它们一并列出。

### 示例 **C**-**2** vicfg-mpath 命令的示例输出

MPP\_1 MPP\_2 MPP\_3 MASK\_PATH NMP

## <span id="page-78-0"></span>显示主机的 **SATP**

使用 vSphere CLI 列出已加载到系统中的所有 VMware NMP SATP。

### 步骤

◆ 要列出所有 VMware SATP, 请运行以下命令:

## **esxcli nmp satp list**

对于每个 SATP,该命令将显示如下信息: 此 SATP 支持的存储阵列或系统的类型;使用此 SATP 的任何 LUN 的默认 PSP。

请记住以下事项:

- 如果声明规则未将任何 SATP 分配给设备, 则 iSCSI 或 FC 设备的默认 SATP 将是 VMW\_SATP\_DEFAULT\_AA。默认 PSP 是 VMW\_PSP\_FIXED。
- 如果已将 VMW\_SATP\_ALUA 分配给某特定存储设备,但该设备不能识别 ALUA, 则此设备将没有任何 匹配的声明规则。在这种情况下,设备将由默认 SATP 根据设备的传输类型进行声明。
- 由 VMW\_SATP\_ALUA 声明的所有设备的默认 PSP 是 VMW\_PSP\_MRU。VMW\_PSP\_MRU 选择由 VMW\_SATP\_ALUA 报告的主动/优化的路径,如果没有主动/优化的路径,则选择主动/未优化的路径。在 有更好的路径可用 (MRU) 之前, 将一直使用此路径。例如, 如果 VMW\_PSP\_MRU 当前正在使用主动/未 优化的路径,那么,当主动/优化的路径变为可用时,VMW\_PSP\_MRU 会将当前路径切换到主动/优化的 路径。

## 示例 **C**-**3** esxcli nmp satp list 命令的示例输出

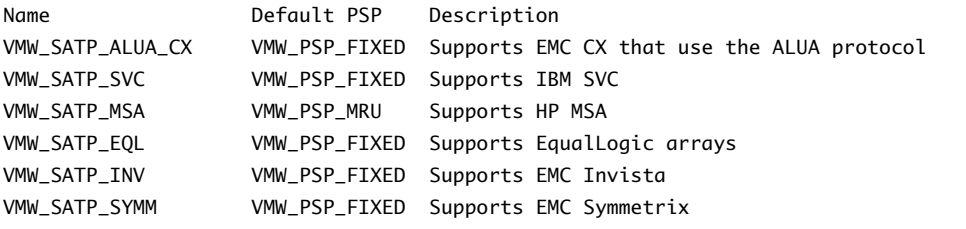

## 显示 **NMP** 存储设备

使用 vSphere CLI 列出由 VMware NMP 控制的所有存储设备,并显示与每个设备关联的 SATP 和 PSP 信息。

## 步骤

1 要列出所有存储设备,请运行以下命令:

**esxcli nmp device list**

2 要显示特定设备的信息,请运行以下命令:

**esxcli nmp device list -d <device\_ID>**

## <span id="page-79-0"></span>添加 **PSA** 声明规则

使用 vSphere CLI 将新的 PSA 声明规则添加到系统上的一组声明规则。为了激活新声明规则,请先定义规则, 然后将其加载到系统中。

例如,当加载新的多路径插件 (MPP) 并需要定义此模块应当声明的路径时,需要添加新的 PSA 声明规则。如 果添加新路径并需要用现有的 MPP 对它们进行声明, 则可能需要创建新的声明规则。

小心在创建新声明规则时,请注意避免出现以下情况:相同 LUN 的不同物理路径由不同的 MPP 进行声明。 除非某个 MPP 是 MASK\_PATH MPP, 否则此配置将导致性能错误。

#### 步骤

 $\overline{\mathbf{L}}$ 

1 要定义新声明规则,请在 vSphere CLI 上运行以下命令:

**esxcli corestorage claimrule add -r <claimrule\_ID> -t <type> <required\_option**(基于类型)**> - P <MPP\_name>**

有关命令所需选项的信息,请参阅第83页, "[esxcli corestorage](#page-82-0) 命令行选项"。

2 要将新声明规则加载到系统中,请运行以下命令:

#### **esxcli corestorage claimrule load**

此命令没有选项。它从系统的配置文件加载最近创建的所有声明规则。

#### 示例 **C**-**4** 添加 PSA 声明规则

在下面的示例中,将定义编号为500 的声明规则,此规则指定 NMP 模块声明 NewMod 型号的 NewVend 存 储阵列的所有路径。然后将此声明规则加载到系统中。

1 **# esxcli corestorage claimrule add -r 500 -t vendor -V NewVend -M NewMod -P NMP**

#### 2 **# esxcli corestorage claimrule load**

如果现在运行 **esxcli corestorage claimrule list** 命令,则可以看到新的声明规则在列表中出现。

注意声明规则的两行,一行中的"Class"为 file,另一行中的"Class"为 runtime,表示新声明规则已加载 到系统中且处于活动状态。

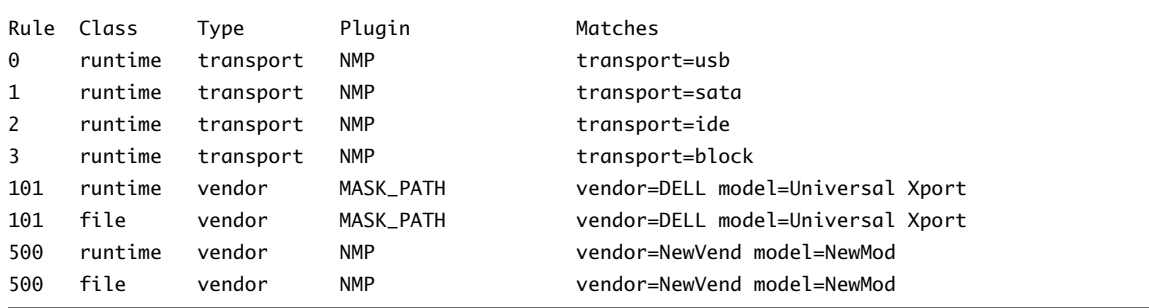

## <span id="page-80-0"></span>删除 **PSA** 声明规则

使用 vSphere CLI 将 PSA 声明规则从系统上的一组声明规则中移除。

#### 步骤

1 从声明规则集中删除声明规则。

**esxcli corestorage claimrule delete -r <claimrule\_ID>**

有关命令使用的选项的信息,请参阅第83页, "[esxcli corestorage](#page-82-0) 命令行选项"。

注意默认情况下,PSA 声明规则 101 会屏蔽 Dell 阵列伪设备。除非您要取消屏蔽这些设备,否则请不要 删除此规则。

2 从 ESX/ESXi 系统移除声明规则。

**esxcli corestorage claimrule load**

## 屏蔽路径

可以阻止 ESX/ESXi 主机访问存储设备或 LUN, 或阻止其使用指向某个 LUN 的单个路径。使用 vSphere CLI 命令可屏蔽路径。

屏蔽路径时,请创建声明规则,该规则将 MASK\_PATH 插件分配给指定路径。

#### 步骤

1 检查下一个可用的规则 ID 是多少。

### **esxcli corestorage claimrule list**

用于屏蔽路径的声明规则的规则 ID 都应该在 101 – 200 范围内。如果此命令显示规则 101 和 102 已经存在, 则可以指定 103 来添加规则。

2 通过为 MASK\_PATH 插件创建新声明规则, 将该插件分配给某个路径。

**esxcli corestorage claimrule add -r <claimrule\_ID> -t <type> <required\_option> -P <MASK\_PATH>** 有关命令行选项的信息,请参见第83页, "[esxcli corestorage](#page-82-0) 命令行选项"。

3 将 MASK PATH 声明规则加载到系统中。

**esxcli corestorage claimrule load**

4 验证是否正确添加了 MASK\_PATH 声明规则。

### **esxcli corestorage claimrule list**

5 如果存在已屏蔽路径的声明规则,则将规则移除。

#### **esxcli corestorage claiming unclaim <type> <required\_option>**

6 运行路径声明规则。

### **esxcli corestorage claimrule run**

在将 MASK\_PATH 插件分配给路径之后,路径状态变为不相关,且不再由主机进行维护。因此,显示屏蔽路 径信息的命令可能将路径状态显示为失效。

#### <span id="page-81-0"></span>示例 **C**-**5** 屏蔽 LUN

在此示例中,屏蔽目标 T1 和 T2 上通过存储适配器 vmhba2 和 vmhba3 访问的 LUN 20。

- 1 #esxcli corestorage claimrule list
- 2 #esxcli corestorage claimrule add -P MASK\_PATH -r 109 -t location -A vmhba2 -C 0 -T 1 -L 20 #esxcli corestorage claimrule add -P MASK\_PATH -r 110 -t location -A vmhba3 -C 0 -T 1 -L 20 #esxcli corestorage claimrule add -P MASK\_PATH -r 111 -t location -A vmhba2 -C 0 -T 2 -L 20 #esxcli corestorage claimrule add -P MASK\_PATH -r 112 -t location -A vmhba3 -C 0 -T 2 -L 20
- 3 #esxcli corestorage claimrule load
- 4 #esxcli corestorage claimrule list
- 5 #esxcli corestorage claiming unclaim -t location -A vmhba2 #esxcli corestorage claiming unclaim -t location -A vmhba3
- 6 # esxcli corestorage claimrule run

## 取消路径屏蔽

当需要主机访问被屏蔽的存储设备时,请取消对该设备路径的屏蔽。

## 步骤

1 通过运行 esxcli corestorage claiming unclaim 命令,取消对存储设备路径的屏蔽。 对存储设备的每条路径运行此命令。 例如:

**esxcli corestorage claiming unclaim -t location -A vmhba0 -C 0 -T 0 -L 149**

- 2 通过运行 esxcli corestorage claimrule load 命令,将路径声明规则加载到 VMkernel 中。
- 3 通过输入 esxcli corestorage claimrule run 运行路径声明规则。

您的主机即可访问之前被屏蔽的存储设备。

## 定义 **NMP SATP** 规则

NMP SATP 声明规则指定特定的存储设备应当由哪些 SATP 来管理。通常不需要修改 NMP SATP 规则。如果 需要这样做,请使用 vSphere CLI 将规则添加到指定 SATP 的声明规则列表中。

当安装特定存储阵列的第三方 SATP 时,可能需要创建新 SATP 规则。

#### <span id="page-82-0"></span>步骤

1 要添加特定 SATP 的声明规则,请运行以下命令。

**esxcli nmp satp addrule <rule\_parameter> -e <description> -o <option> -s <SATP\_name>**

使用 *<rule\_parameter>* 的下列选项。-V 和 -M 选项可以同时使用。它们不能与 -R 或 -D 选项一起使用。

注意 当搜索 SATP 规则以查找给定设备的 SATP 时, NMP 会首先搜索驱动程序规则。如果没有匹配项, 则搜索供应商/型号规则,最后搜索传输规则。如果仍然没有匹配项,NMP 将选择设备的默认 SATP。

- -D <driver> -- 在添加 SATP 声明规则时要设置的驱动程序字符串。
- -V <vendor> -- 在添加 SATP 声明规则时要设置的供应商字符串。
- -M <model> -- 在添加 SATP 声明规则时要设置的型号字符串。
- -R <transport> -- 在添加 SATP 声明规则时要设置的传输类型字符串。

为任何 SATP 声明规则指定下列选项:

- -e <description> -- 在添加 SATP 声明规则时要设置的描述字符串。
- -o <option> -- 在添加 SATP 声明规则时要设置的声明选项字符串。当 SATP 声明路径时,此字符串 将传递到 SATP。此字符串的内容和由此导致的 SATP 的行为方式, 对每个 SATP 都是唯一的。例如, 某些 SATP 支持声明选项字符串 tpgs\_on 和 tpgs\_off。如果指定了 tpgs\_on, 则仅当在存储设备上启用了 ALUA 目标端口组支持时, SATP 才将声明路径。
- 2 要从指定 SATP 的声明规则列表中删除规则,请运行以下命令。在运行此命令时可以使用与 addrule 相同 的选项。

#### **esxcli nmp satp deleterule <rule\_parameter> -s <SATP\_name>**

3 重新引导主机。

#### 示例 **C**-**6** 定义 NMP SATP 规则

以下示例命令将分配 VMW\_SATP\_INV 插件以管理供应商字符串为 NewVend 和型号字符串为 NewMod 的存 储阵列。

# esxcli nmp satp addrule -V NewVend -M NewMod -s VMW\_SATP\_INV

如果运行 **esxcli nmp satp listrules -s VMW\_SATP\_INV** 命令,则可以看到新规则已添加到 VMW\_SATP\_INV 规则列表中。

Name Vendor Model Driver Transport Options Claim Options Description VMW\_SATP\_INV EMC Invista VMW\_SATP\_INV EMC LUNZ Invista LUNZ VMW\_SATP\_INV NewVend NewMod

## **esxcli corestorage** 命令行选项

某些 esxcli corestorage 命令 (例如为添加新声明规则、移除规则或屏蔽路径而运行的命令)需要您指定多个 选项。

表 C-1 列出了 esxcli corestorage 命令的可用选项。

表 **C**-**1** esxcli corestorage 命令行选项

| 选项                               | 描述                                                                             | 必需选项 |
|----------------------------------|--------------------------------------------------------------------------------|------|
| -r <claimrule id=""></claimrule> | 用于为声明规则指定从0到65535的顺序号。                                                         |      |
| -t <type></type>                 | 用于定义声明规则的路径集。为 <type> 变量 - 这些选项根据您为 <type> 输入的值而变化。<br/>指定以下值之一:</type></type> |      |

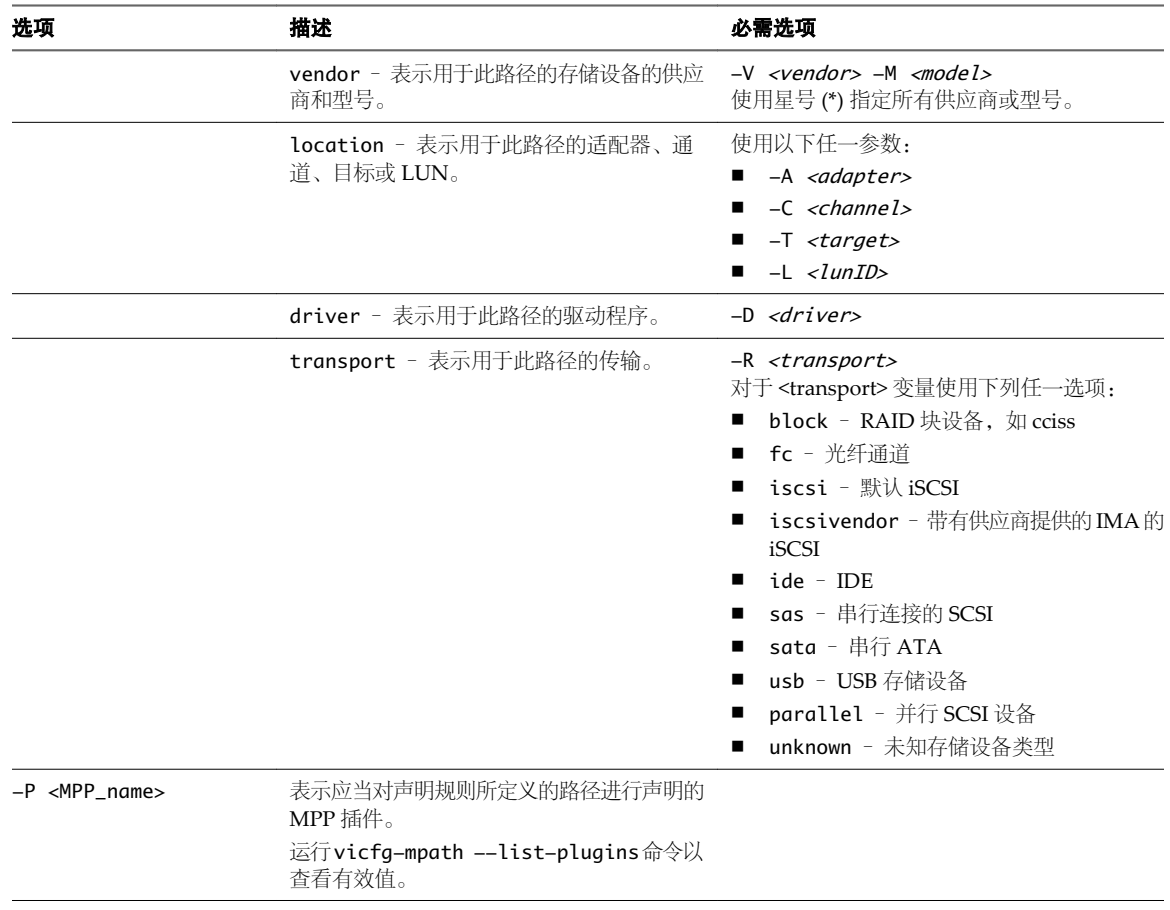

## 表 **C**-**1** esxcli corestorage 命令行选项 (续)

# <span id="page-84-0"></span>索引

## **B**

被动磁盘阵列, 路径抖动 **[65](#page-64-0)** 备份 第三方备份软件包 **[68](#page-67-0)** 注意事项 **[67](#page-66-0)** 本机多路径插件 **[17](#page-16-0), [18](#page-17-0)** 标头摘要 **[12](#page-11-0)** 避免问题 **[61](#page-60-0)**

## **C**

测试, 存储系统 **[39](#page-38-0)** 查看信息 **[13](#page-12-0) CHAP** 单向 **[34](#page-33-0)** 对于发现目标 **[36](#page-35-0)** 对于 iSCSI 启动器 **[35](#page-34-0)** 对于静态目标 **[36](#page-35-0)** 禁用 **[37](#page-36-0)** 双向 **[34](#page-33-0)** CHAP 身份验证 **[11,](#page-10-0) [34,](#page-33-0) [55](#page-54-0)** CHAP 身份验证方法 **[34](#page-33-0)** 磁盘超时 **[60](#page-59-0)** 磁盘访问, 平衡 **[66](#page-65-0)** 磁盘份额 **[16](#page-15-0)** 磁盘阵列 主动 -主动 **[26](#page-25-0), [58](#page-57-0)** 主动 -被动 **[26](#page-25-0), [58](#page-57-0)** 主动 /被动 **[65](#page-64-0)** 从 SAN 引导 概述 **[47](#page-46-0)** 配置 HBA **[49](#page-48-0)** 启用 **[48](#page-47-0)** 优点 **[47](#page-46-0)** 准备存储 **[48](#page-47-0)** 做出决定 **[48](#page-47-0)** 存储器虚拟化 **[8](#page-7-0)** 存储区域网络 **[7](#page-6-0)** 存储设备 标识符 **[54](#page-53-0)** 查看信息 **[52](#page-51-0)** 路径 **[58](#page-57-0)** 命名 **[53](#page-52-0)** 通过适配器可访问 **[54](#page-53-0)** 显示 **[79](#page-78-0)** 主机可用的 **[53](#page-52-0)**

存储适配器 将名称复制到剪贴板 **[52](#page-51-0)** 在 vSphere Client 中查看 **[51](#page-50-0)** 在 vSphere Client 中显示 **[52](#page-51-0)** 存储系统 Dell PowerVault MD3000i **[45](#page-44-0)** EMC CLARiiON **[40](#page-39-0)** EMC Symmetrix **[41](#page-40-0)** EqualLogic **[45](#page-44-0)** HP StorageWorks **[41](#page-40-0)** LeftHand Networks SAN/iQ **[45](#page-44-0)** 类型 **[10](#page-9-0)** NetApp **[42](#page-41-0)** 性能 **[62](#page-61-0)** 存储阵列类型插件 **[18](#page-17-0)**

## **D**

当前的多路径状况 **[58](#page-57-0)** 单向 CHAP **[34](#page-33-0)** Dell PowerVault MD3000i 存储系统 **[45](#page-44-0)** 低端存储器 **[22](#page-21-0)** 第三方备份软件包 **[68](#page-67-0)** 第三方管理应用程序 **[13](#page-12-0)** Disk.MaxLUN **[56](#page-55-0)** Disk.SchedNumReqOutstanding 参数 **[66](#page-65-0)** Disk.SupportSparseLUN **[57](#page-56-0)** 动态发现, 配置 **[33](#page-32-0)** 动态发现地址 **[33](#page-32-0)** 端口绑定 **[19](#page-18-0), [28](#page-27-0)** 端口重定向 **[21](#page-20-0)** 队列深度 **[25](#page-24-0), [66](#page-65-0)** 多路径 备用路径 **[57](#page-56-0)** 查看当前的状况 **[57](#page-56-0)** 活动路径 **[57](#page-56-0)** 为软件 iSCSI 激活 **[30](#page-29-0)** 已断开路径 **[57](#page-56-0)** 已禁用路径 **[57](#page-56-0)** 多路径策略 **[58](#page-57-0)** 多路径插件, 路径声明 **[57](#page-56-0)** 多路径状况 **[58](#page-57-0)**

## **E**

EMC CLARiiON **[40](#page-39-0)** EMC Symmetrix, 伪 LUN **[41](#page-40-0)** <span id="page-85-0"></span>EqualLogic, 存储系统 **[45](#page-44-0)** ESX/ESXi, 共享 VMFS **[14](#page-13-0)** esxcli corestorage claimrule 命令 **[75](#page-74-0)** EVA (HP StorageWorks) **[42](#page-41-0)**

## **F**

访问, 平衡磁盘访问 **[66](#page-65-0)** 访问控制 **[11](#page-10-0)** 发现 地址 **[33](#page-32-0)** 动态 **[33](#page-32-0)** 静态 **[33](#page-32-0)** 分层应用程序 **[68](#page-67-0)** 分配, LUN **[26](#page-25-0)** FilerView **[43](#page-42-0)** 服务器故障 **[23](#page-22-0)** 服务器故障切换 **[23](#page-22-0)** 服务器性能 **[62](#page-61-0)** 负载平衡, 手动 **[59](#page-58-0)**

## **G**

高端存储器 **[22](#page-21-0)** 共享诊断分区 **[61](#page-60-0)** 挂载 VMFS 数据存储 **[69](#page-68-0)** "固定的"路径策略 **[19,](#page-18-0) [58](#page-57-0)** "固定"路径策略, 路径抖动 **[65](#page-64-0)** 故障, 服务器 **[23](#page-22-0)** 故障排除 **[61](#page-60-0)** 故障切换 I/O 延迟 **[21](#page-20-0)** 透明 **[10](#page-9-0)** 故障切换路径, 状态 **[57](#page-56-0)**

## **H**

HP StorageWorks EVA **[42](#page-41-0)** MSA **[41](#page-40-0)**

## **I**

I/O 延迟 **[21,](#page-20-0) [25](#page-24-0)** IP 地址 **[9](#page-8-0)** iscsi\_max\_lun\_queue **[66](#page-65-0)** iSCSI 别名 **[9](#page-8-0)** iSCSI 存储器, 添加 **[38](#page-37-0)** iSCSI 存储系统, 与 ESX/ESXi 配合使用 **[39](#page-38-0)** iSCSI 端口 **[9](#page-8-0)** iSCSI HBA, 别名 **[27](#page-26-0)** iSCSI 名称, 约定 **[10](#page-9-0)** iSCSI 启动器 高级参数 **[37](#page-36-0)** 配置 CHAP **[35](#page-34-0)** 配置高级参数 **[38](#page-37-0)** 软件 **[9](#page-8-0)**

设置 CHAP 参数 **[34](#page-33-0)** 硬件 **[9](#page-8-0), [26](#page-25-0)** 在 vSphere Client 中查看 **[51](#page-50-0)** iSCSI SAN, 概念 **[9](#page-8-0)** iSCSI 网络, 创建 VMkernel 端口 **[29](#page-28-0)** iSCSI 限定名 **[10](#page-9-0)**

## **J**

解决问题 **[61](#page-60-0)** 静态发现, 配置 **[33](#page-32-0)** 静态发现地址 **[33](#page-32-0)** 禁用路径 **[59](#page-58-0)** 基于文件 (VMFS) 的解决方案 **[68](#page-67-0)** 基于阵列(第三方)的解决方案 **[68](#page-67-0)** 卷再签名 **[69](#page-68-0), [70](#page-69-0)** 巨帧, 启用 **[32](#page-31-0)**

## **K**

可插入存储架构 **[17](#page-16-0)** 可见性问题 **[55](#page-54-0)** 跨服务器共享 VMFS **[14](#page-13-0)** 快照软件 **[67](#page-66-0)**

## **L**

LeftHand Networks SAN/iQ 存储系统 **[45](#page-44-0)** Linux Cluster 主机类型 **[40](#page-39-0)** Linux 主机类型 **[40](#page-39-0)** 路径 禁用 **[59](#page-58-0)** 屏蔽 **[81](#page-80-0)** 首选 **[57](#page-56-0)** 路径策略 更改默认值 **[59](#page-58-0)** 固定的 **[19](#page-18-0), [21](#page-20-0), [58](#page-57-0)** MRU **[58](#page-57-0)** 循环 **[19](#page-18-0), [58](#page-57-0)** 最近使用 **[19](#page-18-0), [58](#page-57-0)** 路径策略重置, 主动-被动磁盘阵列 **[61](#page-60-0)** 路径抖动, 解决 **[66](#page-65-0)** 路径管理 **[17](#page-16-0), [59](#page-58-0)** 路径故障切换 基于阵列 **[21](#page-20-0)** 基于主机的 **[19](#page-18-0)** 路径故障重新扫描 **[55](#page-54-0), [56](#page-55-0)** 路径旁边的 \* **[57](#page-56-0)** 路径旁边的星号 **[57](#page-56-0)** 路径声明 **[57](#page-56-0)** 路径选择插件 **[19](#page-18-0)** LUN 创建, 和重新扫描 **[55](#page-54-0), [56](#page-55-0)** 多路径策略 **[58](#page-57-0)** 分配 **[26](#page-25-0)**

更改扫描的数目 **[56](#page-55-0)** 进行更改和重新扫描 **[55](#page-54-0)** 决定 **[15](#page-14-0)** 屏蔽 **[81](#page-80-0)** 屏蔽更改和重新扫描 **[55](#page-54-0), [56](#page-55-0)** 扫描的数目 **[56](#page-55-0)** 设置多路径策略 **[58](#page-57-0)** 无法看见 **[55](#page-54-0)** 显示与重新扫描 **[24](#page-23-0)** 稀疏 **[57](#page-56-0)** 一个 VMFS 卷 **[25](#page-24-0)** LUN 不可见, SP 可见性 **[55](#page-54-0)** LUN 发现, VMkernel **[24](#page-23-0)** LUN 决定 预测性方案 **[15](#page-14-0)** 自适应性方案 **[16](#page-15-0)**

## **M**

命令 esxcli corestorage claimrule **[75](#page-74-0)** resxtop **[75](#page-74-0)** vicfg-mpath **[75](#page-74-0)** vicfg-iscsi **[75](#page-74-0)** vmkping **[76](#page-75-0)** MPP 显示 **[78](#page-77-0)** 另请参见 [多路径插件](#page-84-0) MRU 路径策略 **[58](#page-57-0)** MSA (HP StorageWorks) **[41](#page-40-0)** MTU **[32](#page-31-0)** 目标 **[10](#page-9-0)** 目标和 LUN **[10](#page-9-0)**

## **N**

NetApp 在 CLI 上置备存储器 **[44](#page-43-0)** 在 FilerView 上置备存储器 **[43](#page-42-0)** NetApp 存储系统 **[42](#page-41-0)** NFS 数据存储, 卸载 **[70](#page-69-0)** NMP, 路径声明 **[57](#page-56-0)**

## **P**

配置 动态发现 **[33](#page-32-0)** iSCSI 存储器 **[38](#page-37-0)** 静态发现 **[33](#page-32-0)** 屏蔽 LUN **[81](#page-80-0)** 平衡磁盘访问 **[66](#page-65-0)** PSA,, 清参见 [可插入存储架构](#page-85-0) PSP,, 清参见 [路径选择插件](#page-85-0)

## **Q**

企业唯一标识符 **[10](#page-9-0)**

区分虚拟机优先级 **[16](#page-15-0)**

## **R**

resxtop 命令 **[75](#page-74-0)** 软件 iSCSI 和故障切换 **[19](#page-18-0)** 网络 **[28](#page-27-0)** 软件 iSCSI 启动器 队列深度 **[66](#page-65-0)** 配置 **[27](#page-26-0)** 启用 **[31](#page-30-0)** 设置发现地址 **[33](#page-32-0) S SAN** 备份注意事项 **[67](#page-66-0)** 访问 **[16](#page-15-0)** 服务器故障切换 **[23](#page-22-0)** 详细信息 **[13](#page-12-0)** SAN 存储器, 优点 **[12](#page-11-0)** SAN 存储器性能, 优化 **[61](#page-60-0)** SAN 管理软件 **[13](#page-12-0)** SAN 限制, 当使用 ESX/ESXi 时 **[26](#page-25-0)** 扫描, 更改数目 **[56](#page-55-0)** SATP, 显示 **[79](#page-78-0)** SATP 规则, 添加 **[82](#page-81-0)** SCSI 控制器 **[8](#page-7-0)** SCSI 预留, 减少 **[66](#page-65-0)** 身份验证 **[11](#page-10-0), [34](#page-33-0), [55](#page-54-0)** 声明规则, 添加 **[80](#page-79-0)** 手动负载平衡 **[59](#page-58-0)** 首选路径 **[57](#page-56-0)** 双向 CHAP **[34](#page-33-0)** 刷新 **[55](#page-54-0)** 数据存储 查看信息 **[54](#page-53-0)** 管理副本 **[69](#page-68-0)** 挂载 **[69](#page-68-0)** 检查属性 **[54](#page-53-0)** 路径 **[58](#page-57-0)** 刷新 **[55](#page-54-0)** 卸载 **[70](#page-69-0)** 在 iSCSI 存储器上创建 **[38](#page-37-0)** 数据存储副本, 挂载 **[69](#page-68-0)** 数据摘要 **[12](#page-11-0)** SP 可见性, LUN 不可见 **[55](#page-54-0)**

## **T**

添加, iSCSI 存储器 **[38](#page-37-0)** TimeoutValue 参数 **[25](#page-24-0)**

## **V**

vicfg-mpath 命令 **[75](#page-74-0)**

vicfg-module **[66](#page-65-0)** vicfg-iscsi 命令 **[75](#page-74-0)** VMFS 卷再签名 **[69](#page-68-0)** 跨 ESX/ESXi 主机共享 **[14](#page-13-0)** 每个 LUN 一个卷 **[25](#page-24-0)** VMFS 卷再签名 **[69](#page-68-0)** VMFS 数据存储 更改签名 **[70](#page-69-0)** 卸载 **[70](#page-69-0)** 再签名副本 **[70](#page-69-0)** VMkernel, LUN 发现 **[24](#page-23-0)** VMkernel 端口 **[29](#page-28-0)** VMkernel 接口, 已启用巨帧 **[32](#page-31-0)** vmkping 命令 **[76](#page-75-0)** VMotion **[12](#page-11-0), [26](#page-25-0), [40](#page-39-0)** VMware DRS, 使用 VMotion **[26](#page-25-0)** VMware HA **[12](#page-11-0), [23](#page-22-0), [40](#page-39-0)** VMware NMP I/O 流 **[19](#page-18-0)** 另请参见 [本机多路径插件](#page-84-0) vSphere CLI **[30](#page-29-0)** vSwitch, 已启用巨帧 **[32](#page-31-0)**

## **W**

网络, 配置 **[26](#page-25-0)** 网络性能 **[63](#page-62-0)** 网络虚拟化 **[7](#page-6-0)** 网卡, 映射到端口 **[29](#page-28-0)** 维护 **[12](#page-11-0)** 未完成磁盘请求 **[66](#page-65-0)** 未完成磁盘请求的数目 **[66](#page-65-0)** 问题 避免 **[61](#page-60-0)** 可见性 **[55](#page-54-0)** 性能 **[64](#page-63-0)** Windows GOS 超时 **[60](#page-59-0)** 无法看见 LUN **[55](#page-54-0)**

## **X**

性能 存储系统 **[62](#page-61-0)** 检查以太网交换机统计信息 **[64](#page-63-0)** SCSI 预留 **[14](#page-13-0)** 网络 **[63](#page-62-0)** 问题 **[64](#page-63-0)** 优化 **[61](#page-60-0)** 稀疏 LUN 支持 **[57](#page-56-0)**

循环路径策略 **[19](#page-18-0)** "循环"路径策略 **[58](#page-57-0)** 虚拟化 **[7](#page-6-0)** 虚拟机 访问 SAN **[16](#page-15-0)** I/O 延迟 **[21](#page-20-0)** 平衡磁盘访问 **[66](#page-65-0)** 区分优先级 **[16](#page-15-0)** 位置 **[22](#page-21-0)** 虚拟机的位置 **[22](#page-21-0)**

## **Y**

硬件 iSCSI, 和故障切换 **[19](#page-18-0)** 硬件 iSCSI 启动器 安装 **[26](#page-25-0)** 查看 **[26](#page-25-0)** 更改 iSCSI 名称 **[27](#page-26-0)** 配置 **[26](#page-25-0)** 设置发现地址 **[33](#page-32-0)** 设置命名参数 **[27](#page-26-0)** 应用程序, 分层 **[68](#page-67-0)** 用例 **[12](#page-11-0)** 优点 **[12](#page-11-0)** 元数据更新 **[15](#page-14-0)** 预测性方案 **[15](#page-14-0)** 预留, 减少 SCSI 预留 **[66](#page-65-0)**

## **Z**

灾难恢复 **[12](#page-11-0)** 诊断分区, 共享 **[61](#page-60-0)** 中端存储器 **[22](#page-21-0)** 重新扫描 路径发生故障时 **[55](#page-54-0), [56](#page-55-0)** 路径屏蔽 **[55](#page-54-0), [56](#page-55-0)** LUN 创建 **[55,](#page-54-0) [56](#page-55-0)** LUN 的显示 **[24](#page-23-0)** LUN 屏蔽 **[55](#page-54-0)** 转储分区, 共享 **[61](#page-60-0)** 主动-被动磁盘阵列, 路径策略重置 **[61](#page-60-0)** 主动-主动磁盘阵列 **[10](#page-9-0), [26](#page-25-0), [42](#page-41-0), [58](#page-57-0)** 主动/被动磁盘阵列 管理路径 **[59](#page-58-0)** 路径抖动 **[65](#page-64-0)** 主动/主动磁盘阵列, 管理路径 **[59](#page-58-0)** 主机类型 **[40](#page-39-0)** 自适应性方案 **[16](#page-15-0)** "最近使用"路径策略, 路径抖动 **[65](#page-64-0)**